### **SONY**

# **CATALYST BROWSE**

**User Manual** 

Revised Wednesday, October 4, 2023

XDCAM, XDCAM EX, XAVC, XAVC S, NXCAM, SxS and Professional Disc are trademarks of Sony Corporation.

Avid and DNxHD are trademarks or registered trademarks of Avid Technology, Inc. or its subsidiaries in the United States and/or other countries.

All other trademarks or registered trademarks are the property of their respective owners in the United States and other countries and regions. For more information, see <https://www.sonycreativesoftware.com/licensenotices>

Sony Corporation may have patents, patent applications, trademarks, copyrights, or other intellectual property rights covering subject matter in this document. Except as expressly provided in any written license agreement from Sony Corporation, the furnishing of this document does not give you any license to these patents, trademarks, copyrights, or other intellectual property.

Sony Creative Software Inc. 1 S.Pinckney St. Suite 520 Madison, WI 53703 USA

The information contained in this manual is subject to change without notice and does not represent a guarantee or commitment on behalf of Sony Creative Software Inc. in any way. All updates or additional information relating to the contents of this manual will be posted on the Sony Creative Software Inc. Web site, located at [https://www.sonycreativesoftware.com.](https://www.sonycreativesoftware.com/) The software is provided to you under the terms of the End User License Agreement and Software Privacy Policy, and must be used and/or copied in accordance therewith. Copying or distributing the software except as expressly described in the End User License Agreement is strictly prohibited. No part of this manual may be reproduced or transmitted in any form or for any purpose without the express written consent of Sony Creative Software Inc.

Copyright © 2023. Sony Creative Software Inc.

Program Copyright © 2023. Sony Creative Software Inc. All rights reserved.

#### Notice to users

#### **Disclaimers**

Original images will change in appearance after performing image conversion with this product. Therefore, to prevent copyright infringement on copyrighted material, obtain the proper permissions from the copyright holder of the original images before conversion. IN NO EVENT SHALL SONY CORPORATION BE LIABLE FOR ANY INCIDENTAL, CONSEQUENTIAL OR SPECIAL DAMAGES, WHETHER BASED ON TORT, CONTRACT, OR OTHERWISE, ARISING OUT OF OR IN CONNECTION WITH THIS MANUAL, THE SOFTWARE OR OTHER INFORMATION CONTAINED HEREIN OR THE USE THEREOF. This software may not be used for purposes other than those specified. Sony Corporation reserves the right to make any modification to this manual or the information contained herein at any time without notice.

#### Software copyrights

This manual or the software described herein, in whole or in part, may not be reproduced, translated or reduced to any machine-readable form without prior written approval from Sony Creative Software Inc.

© 2023 Sony Creative Software Inc.

#### HEVC Advance

Covered by one or more claims of the HEVC patents listed at [patentlist.accessadvance.com.](http://patentlist.accessadvance.com/)

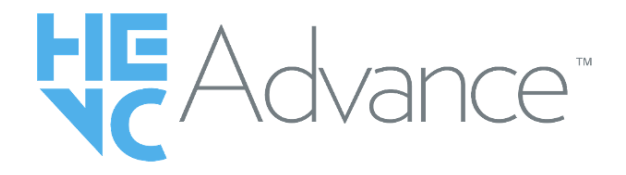

# Table of Contents

<span id="page-4-0"></span>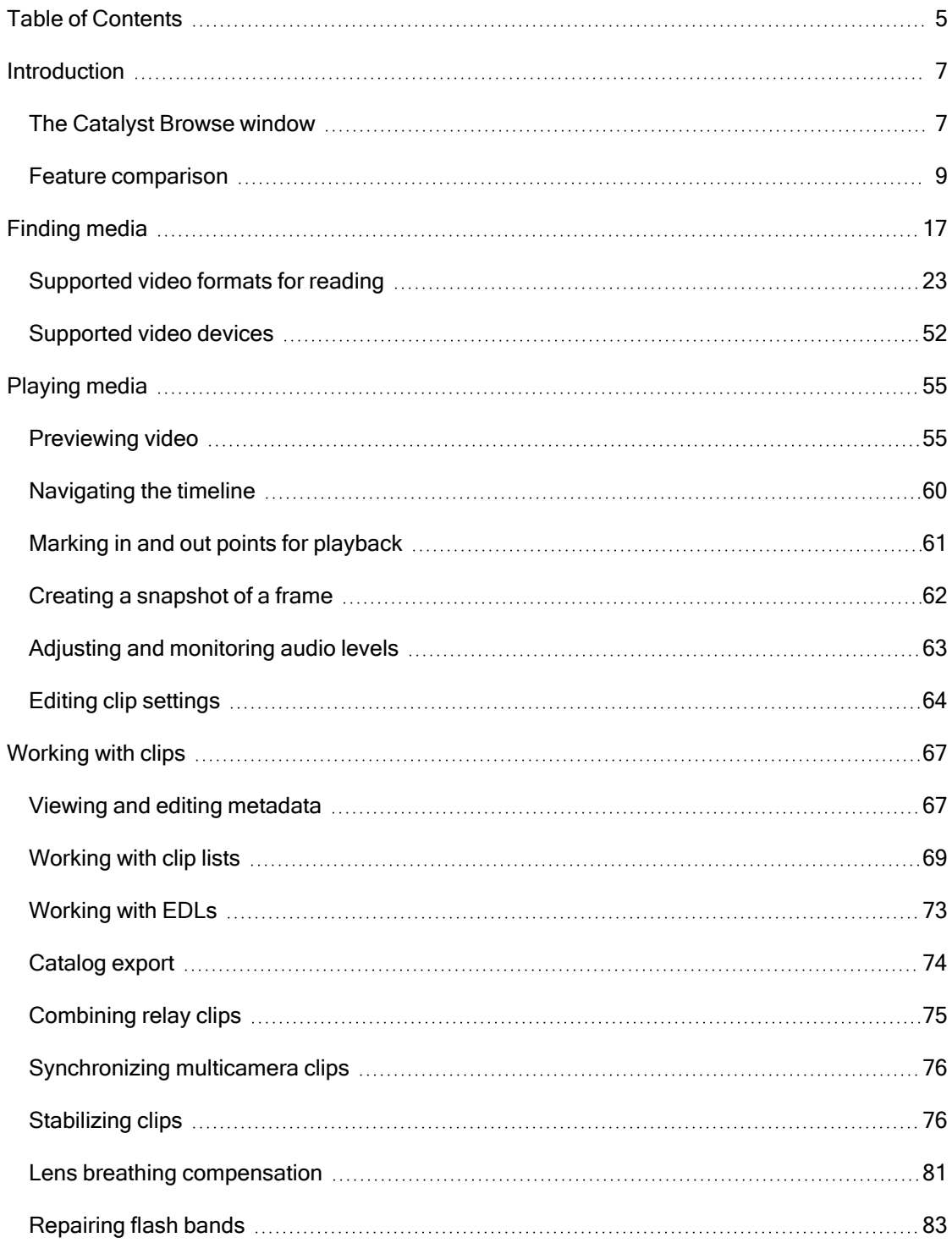

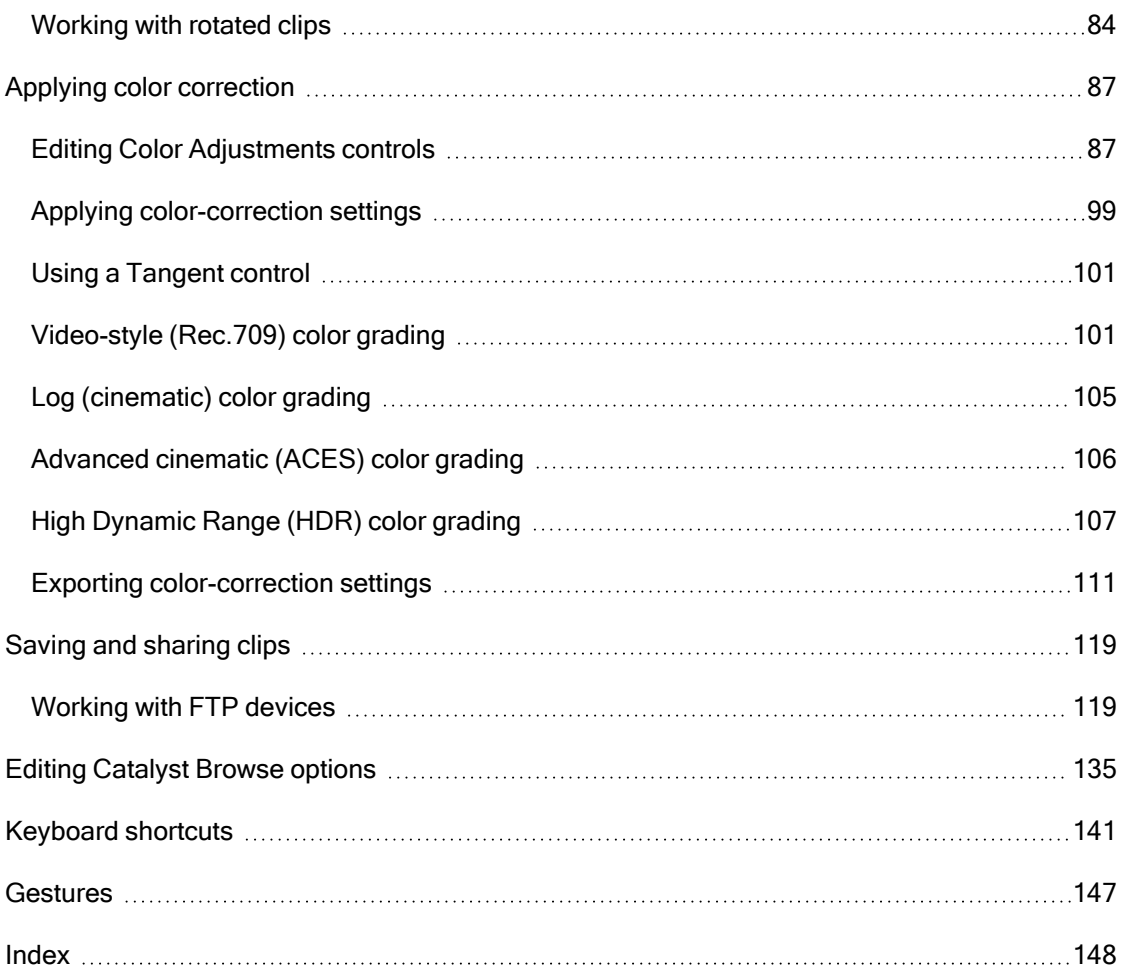

# Chapter 1

### <span id="page-6-1"></span><span id="page-6-0"></span>Introduction

Catalyst Browse is a powerful clip-management tool for the latest Sony camcorders and decks.

- The Media Browser pane allows you to browse the media files on drives and devices connected to your computer.
- The Video pane allows you to preview media files.
- The Inspector pane allows you to view metadata saved in media files.
- The Adjust Color [workspace](#page-86-0) allows you to adjust the color content of your clips.
- [Clip](#page-68-0) lists allow you to assemble clips when working with XDCAM media in an XD root folder  $\overline{x_{\text{AVC}}}$ , XAVC media in an XD root folder  $\overline{x_{\text{AVC}}}$ , and RAW media in an AxS folder  $\overline{x_{\text{AVC}}}$ .
	- Catalyst Browse is designed to support clips from Sony cameras and devices. For expanded device support, please consider Catalyst Prepare.

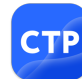

Need even more power? Go beyond browsing and viewing to a full-featured media preparation and logging tool with Catalyst [Prepare.](https://www.sonycreativesoftware.com/catalystprepare)

Compare the [features](#page-8-0) of Catalyst Browse and Catalyst Prepare.

#### What's new in version 2023.2

- Support for video formats has been added.
- New look profiles including Cool, Teal and Orange, Vintage, and Warm have been added.
- Lens breathing compensation is now available for MXF files as well.
- $\blacksquare$  It is now possible to use lens breathing compensation with image stabilization turned off, even when camera settings for lens distortion compensation is turned off.
- A minimum limit for the cropping amount has been implemented to ensure that there are no black borders around the frame when performing image stabilization and lens breathing compensation.

#### The Catalyst Browse window

The Catalyst Browse window can be displayed in two modes:

- In Media Browser mode, you can use the Media Browser to browse your computer for media files, work with clip lists, and transcode files.
- In View mode, you can preview media, log mark in and out points, and adjust colors.

Click the Media Browser or View button at the top of the Catalyst Browse window to change modes.

#### Media Browser mode

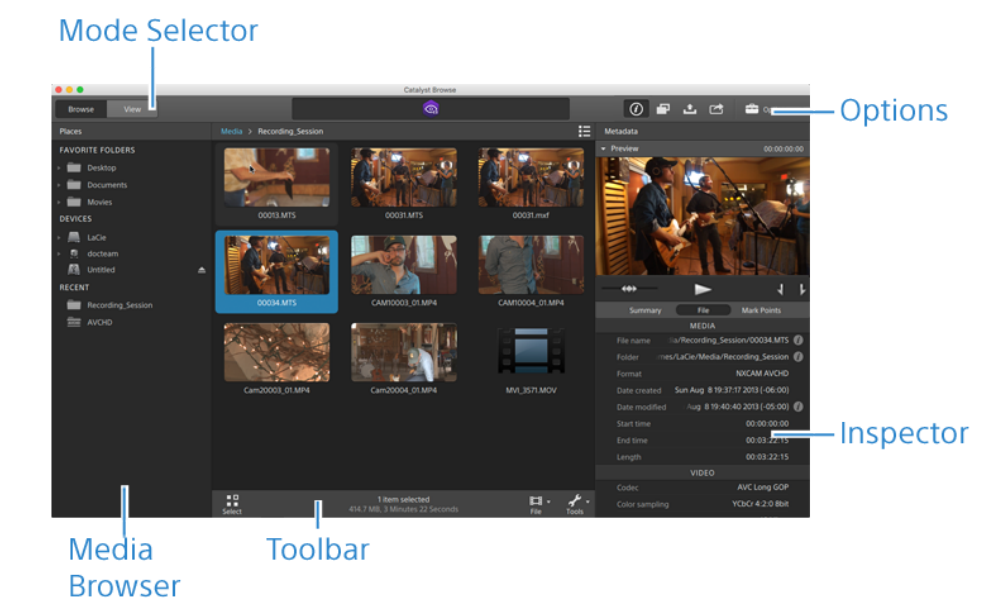

#### <span id="page-8-0"></span>View mode

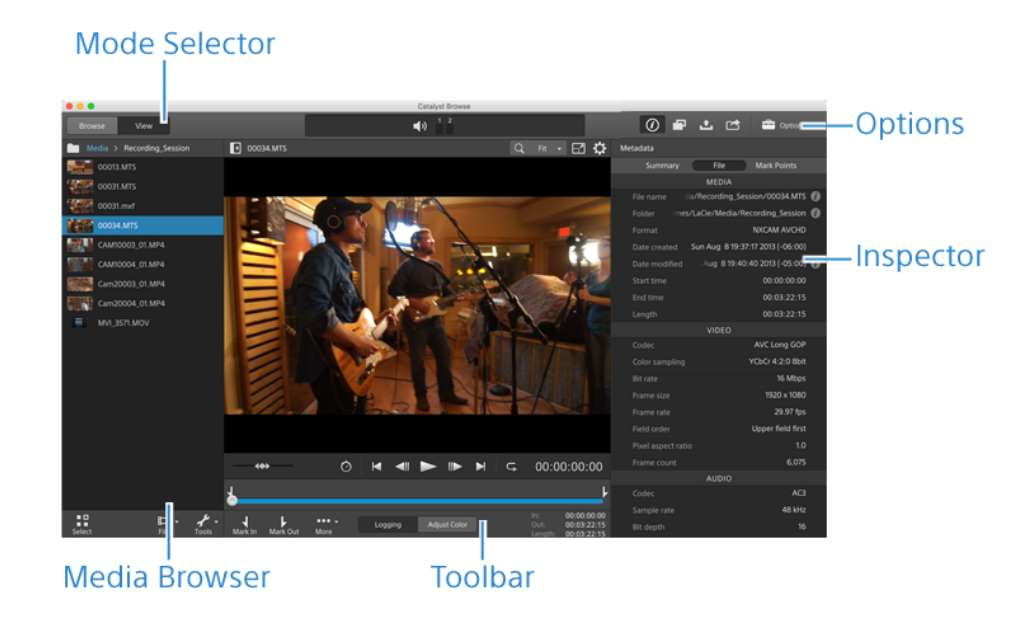

### Feature comparison

With [Catalyst](https://www.sonycreativesoftware.com/catalystprepare) Prepare, you can go beyond browsing and viewing to a full-featured media preparation and logging tool.

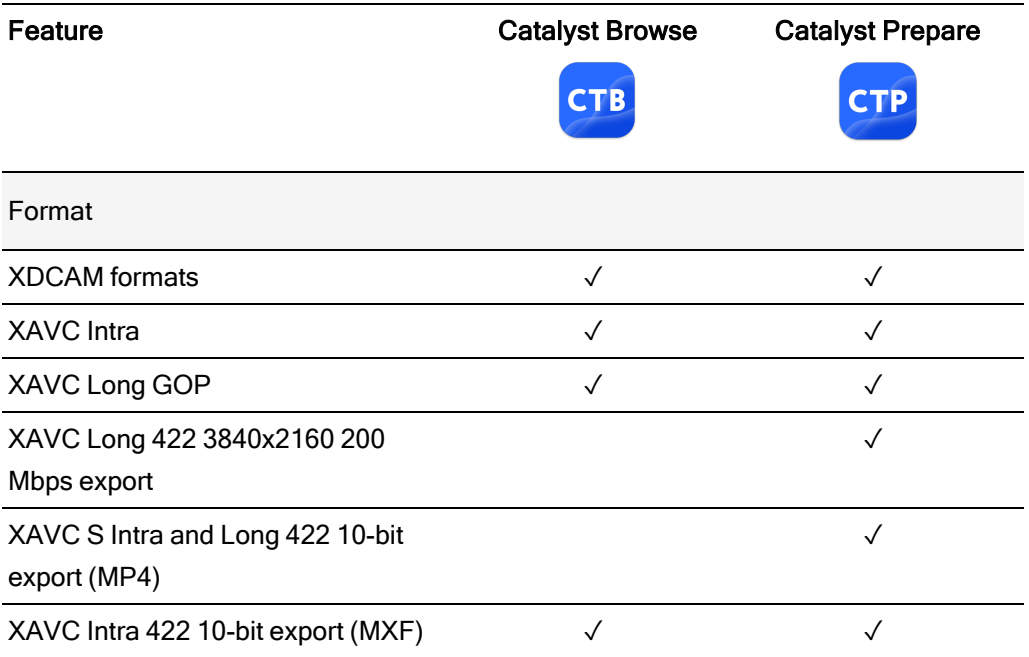

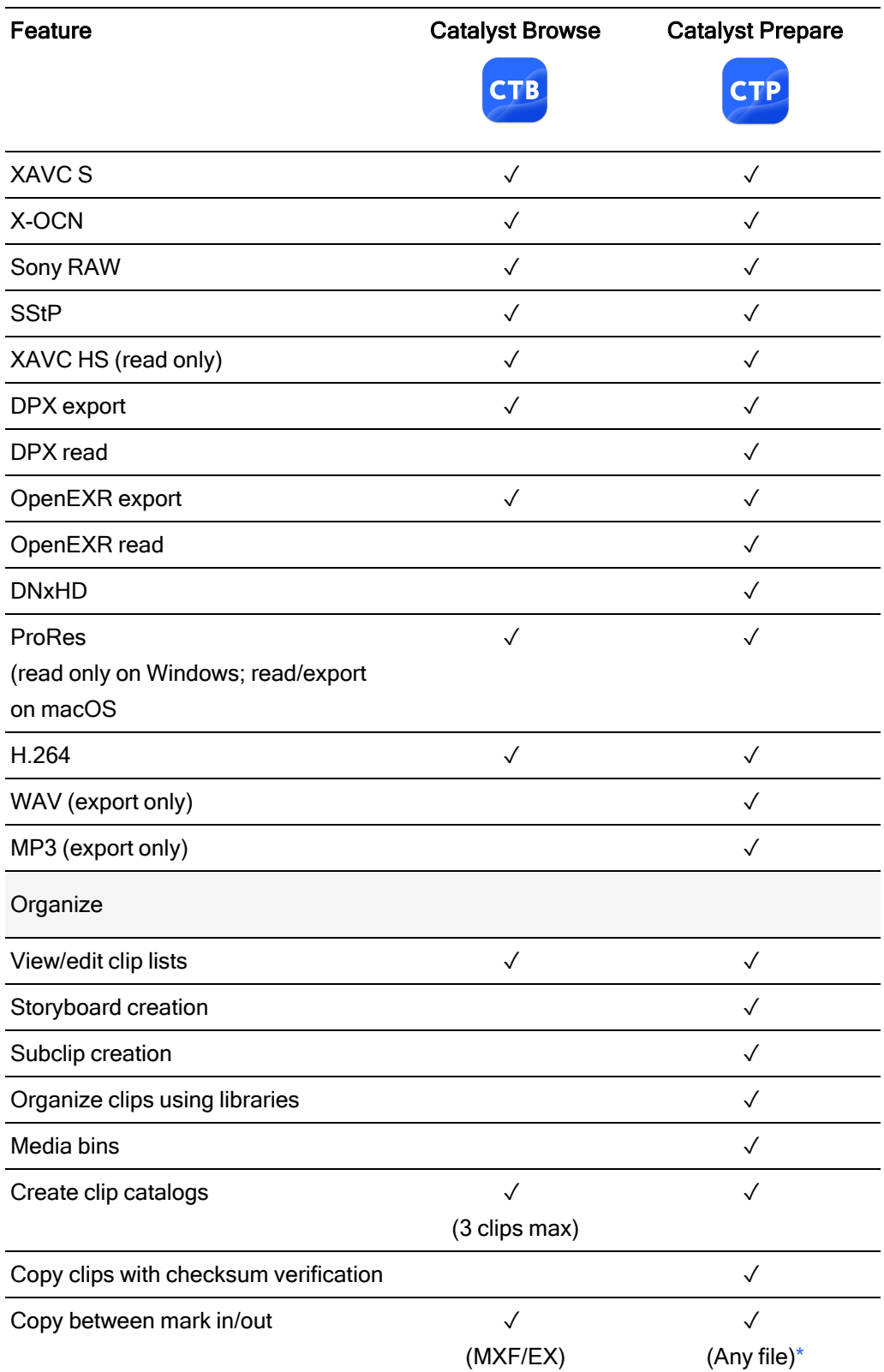

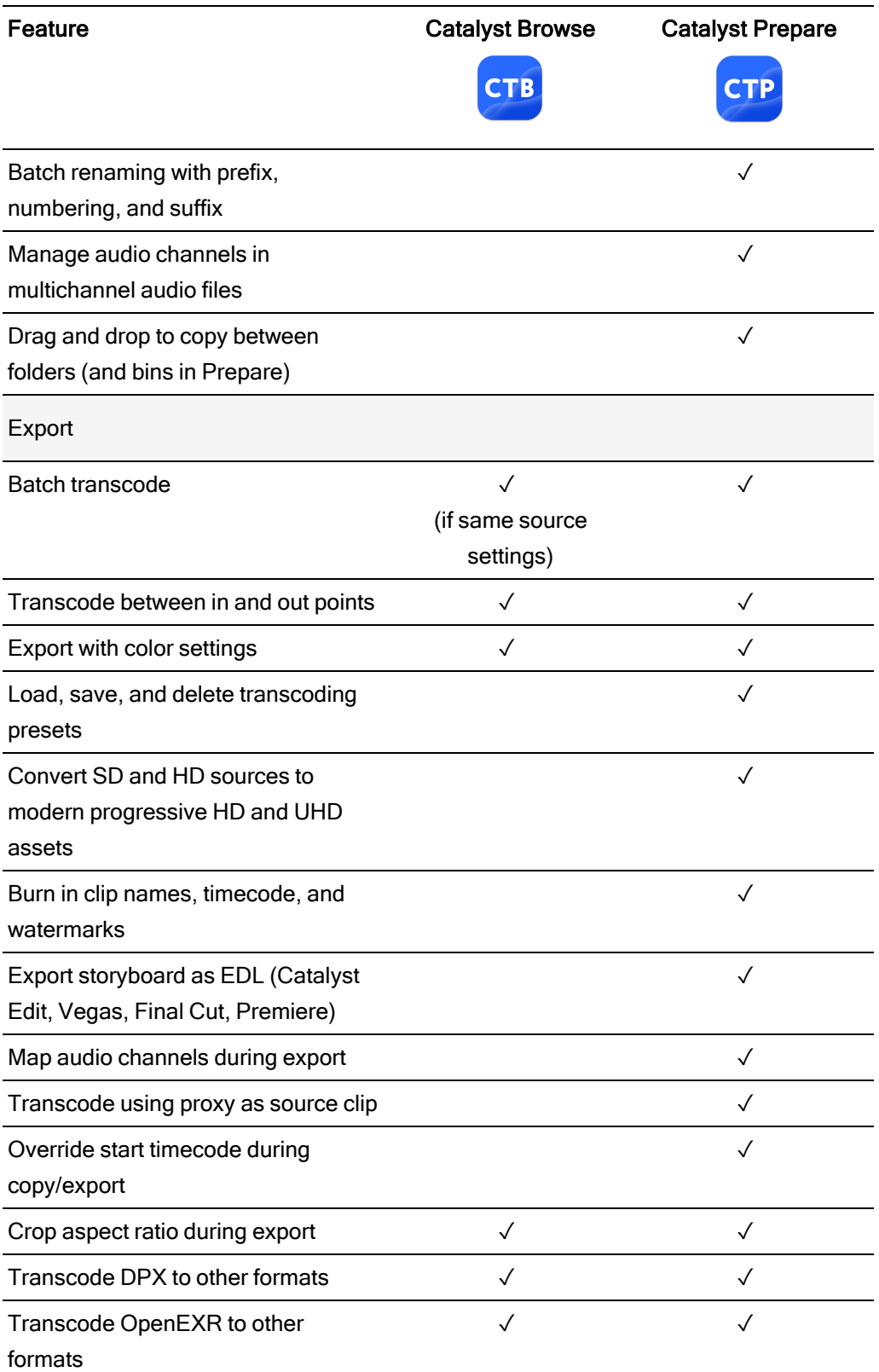

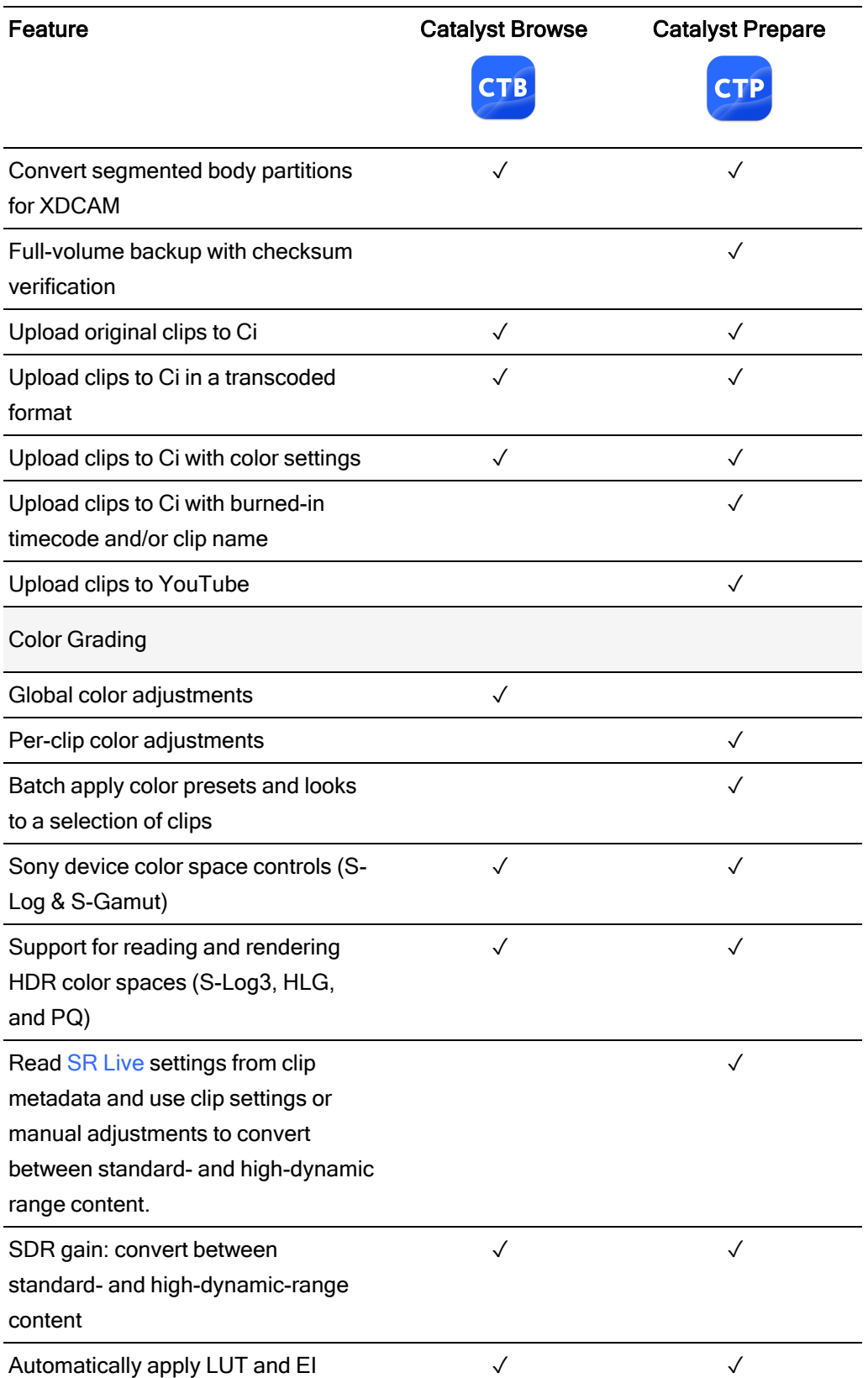

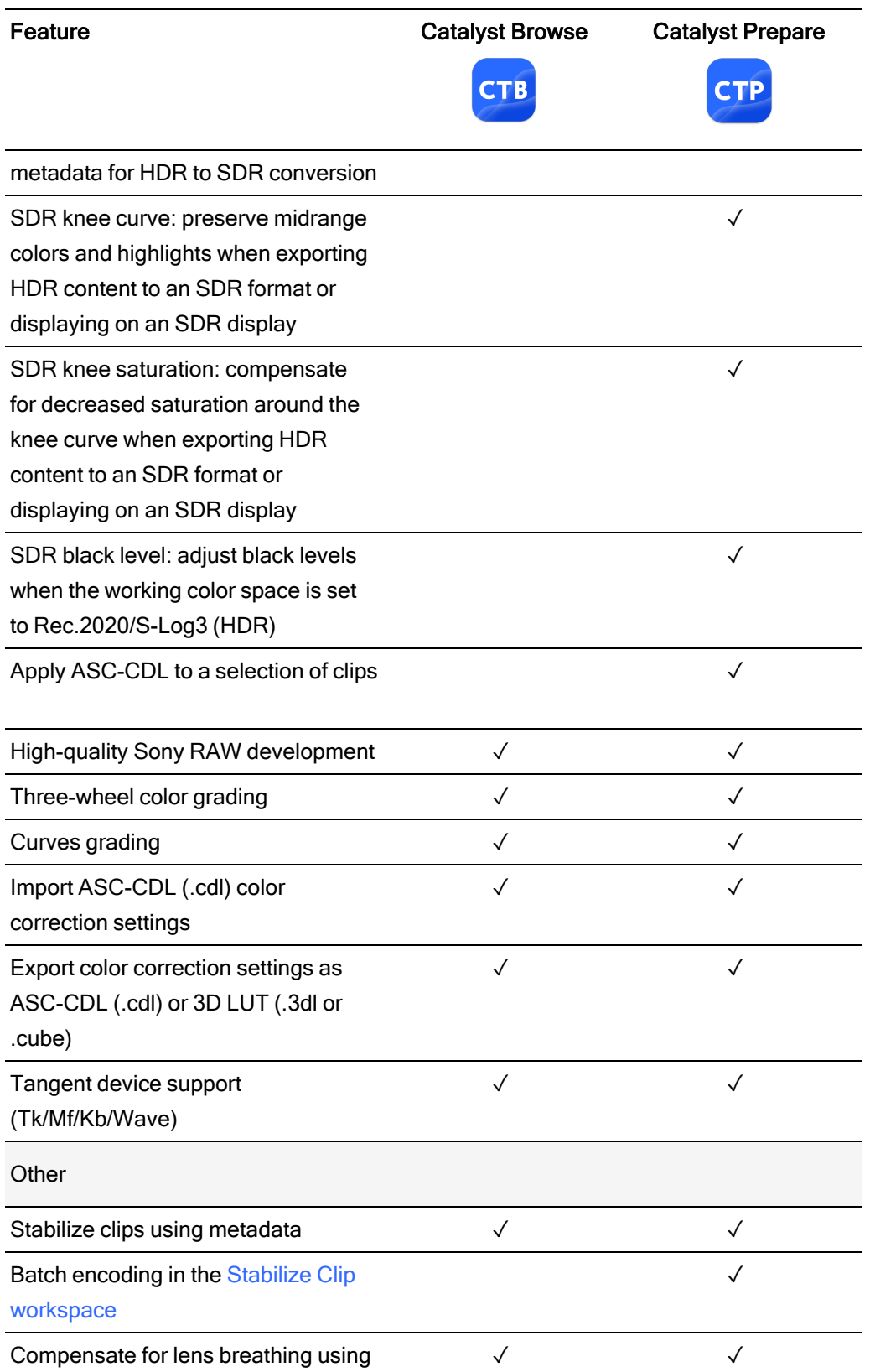

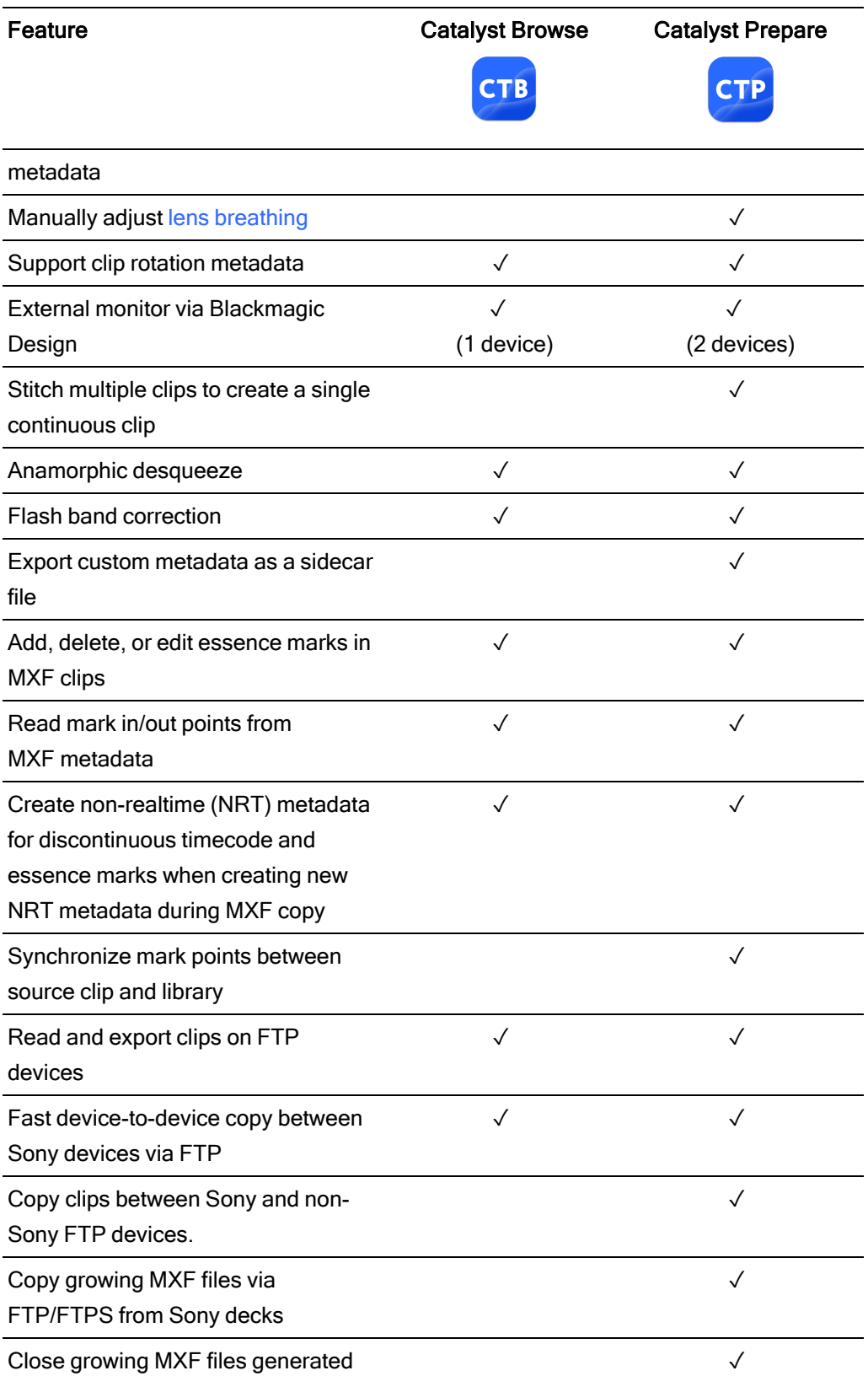

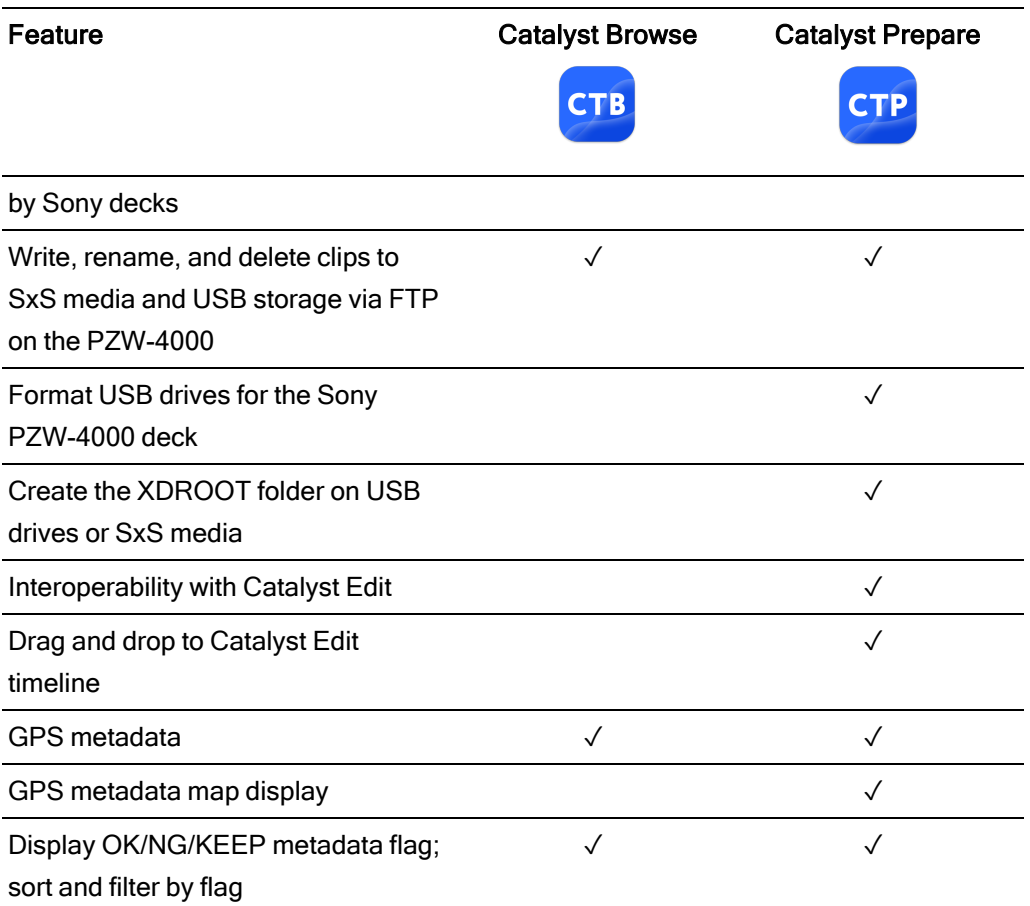

<span id="page-14-0"></span>\*Partial copy in Prepare requires transcode for some formats

# Chapter 2

### <span id="page-16-0"></span>Finding media

Media Browser mode allows you to browse the media files on drives and devices connected to your computer.

When you double-click a file in Media Browser view, the file is loaded in View mode, where you can preview it or edit it.

For more information, see ["Playing](#page-54-0) media" on page 55, "Marking in and out points for [playback"](#page-60-0) on [page](#page-60-0) 61, "Applying color [correction"](#page-86-0) on page 87, or "Viewing and editing [metadata"](#page-66-1) on page 67.

**Catalyst Browse is designed to support clips from Sony cameras and devices. For expanded** device support, please consider Catalyst Prepare.

The Media Browser is not available when Catalyst Browse is started in view-only mode.

 $\overline{\mathscr{I}}$ An  $\bigcup$  on a thumbnail indicates that an error was detected with the clip.

 $\overline{A}$  **H**<sub>indicates a clip from an Optical Disc Archive volume.</sub>

An on a thumbnail indicates a clip that contains LUT metadata. For more information, see "Editing Color [Adjustments](#page-86-1) controls" on page 87.

An  $\bigodot$  on a thumbnail indicates a clip that contains lens breathing metadata. For more information, see "Lens breathing [compensation"](#page-80-0) on page 81.

An  $\bigcirc$  on a thumbnail indicates a clip that contains stabilization metadata. For more information, see ["Stabilizing](#page-75-1) clips" on page 76.

The stabilize icon is not displayed for clips on FTP devices, XDCAM Station volumes via CIFS, XDCAM decks, XDCAM Drive units, or Optical Disc Archive volumes.

An  $\overline{\overline{a}}$  on a thumbnail indicates a rotated clip. For more information, see ["Working](#page-83-0) with clips" on [page](#page-83-0) 84.

An  $\bullet$  on a thumbnail indicates that a clip spans multiple discs on an Optical Disc Archive volume. When you play a clip that spans discs, an indicator is displayed in the timeline to identify the point where the clip switches discs:

An  $\bigcirc$  on a thumbnail indicates a clip that spans multiple files due to file-size limitations but is displayed in Catalyst Browse as a single virtual clip. Spanned XDCAM EX clips can be transcoded directly, but AVCHD clips must be copied first.

To transcode spanned AVCHD clips, first copy them to a new folder. After the copy is

complete, the  $\bigcirc$  indicator is removed, and the clips are combined in a new clip that you can transcode. For more information, see ["Saving](#page-118-0) and sharing clips" on page 119 or ["Saving](#page-118-0) and [sharing](#page-118-0) clips" on page 119.

An **the on a thumbnail indicates a proxy clip that does not have a full-resolution clip available.** 

#### Choosing a folder

Click the Media Browser button at the top of the Catalyst Browse window to view the Media Browser.

Use the Media Browser to browse your computer for video files.

The top of the Media Browser will display the current folder and its parent folder. You can click the link to the parent folder to navigate up one level.

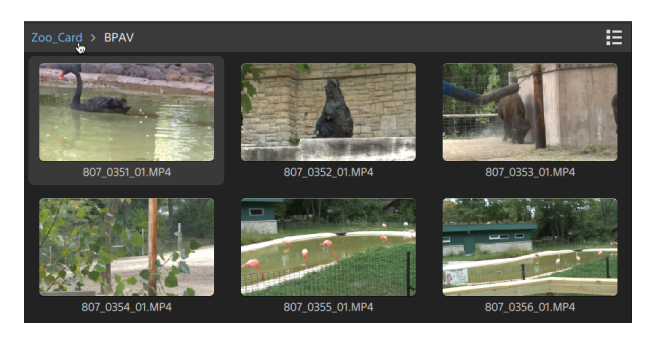

 $\bullet$  To navigate quickly, click the File button  $\Box$  at the bottom of the Media Browser and choose Go to location.

To add the current folder to the Favorite Folders list in the Places pane, click the File button at the bottom of the Media Browser and choose Add to Favorites.

To remove a folder from the Favorite Folders list, select the folder in the Places pane and click the X button:

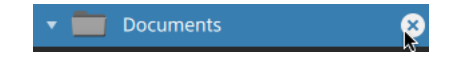

Connect to a device via FTP

You can use Catalyst Browse to work with clips on a remote server using FTP/FTPS in much the same way you work with clips on your computer's drives.

For more information, see " Working with FTP [devices"](#page-118-1) on page 119.

#### Displaying files in a list or thumbnail mode

Click the button to toggle thumbnail  $\mathbb{H}$  and list  $\mathbb{H}$  mode.

In thumbnail mode ( $\mathbf{H}$ ), the Media Browser displays thumbnail images and file names.

In list mode ( $\equiv$ ), you can click the headings in the Media Browser to sort the file list by various attributes. Click the heading again to sort in ascending or descending order. An arrow is displayed to indicate the current sorting method:

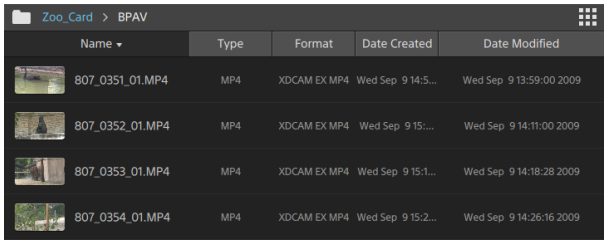

#### Searching for clips

- 1. Select the folder you want to search. Subfolders will be included in your search.
- 2. Click the Search button  $\mathbb Q$  to display the Search bar at the top of the Media Browser.
- 3. Type your search terms in the Search bar. The Media Browser displays all clips in the selected folder that contain your search terms in the file name or Summary metadata.

Select a clip and click Go to folder to navigate to a clip's folder.

Click the Close button  $\infty$  to close the Search bar and clear the search results from the Media Browser.

Select a different folder to clear your search terms and start a new search in the selected folder.

#### Filtering clips

You can use the Filter button to filter the contents of the Media Browser. You can filter files by file type, file format, date created, or flag metadata.

- 1. Select the folder you want to view.
- 2. Click the Filter button  $\overline{V}$  to display the Filter By menu at the top of the Media Browser.

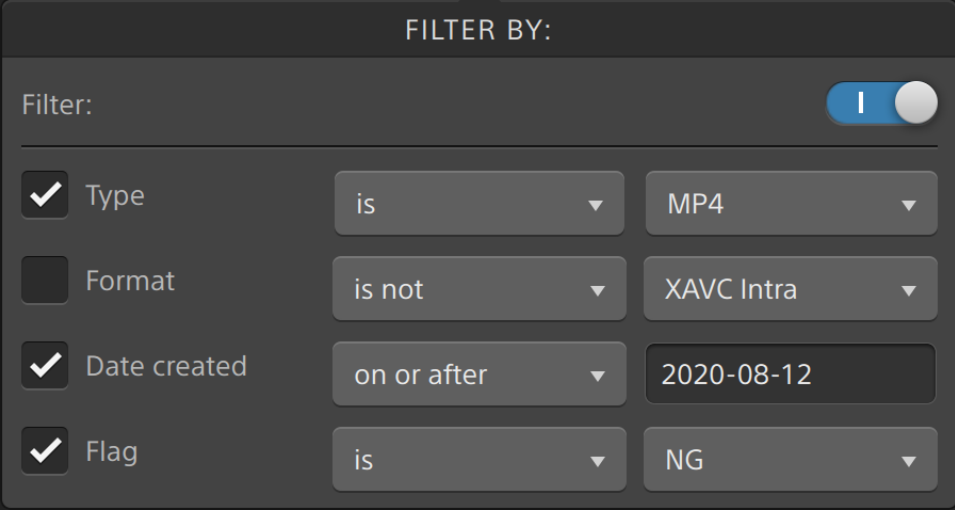

- 3. Enable the Filter switch at the top of the menu to enable the filter.
- 4. Select the check box for each filter you want to apply.

For the Type, Format, and Flag filters, you can choose is or is not to indicate whether files that match the filter should be included or excluded from the Media Browser.

For the Date Created filter, you can choose to display files created on or before a date, on or after a date, or between two dates.

To turn off the filter and display all files in the Media Browser, turn off the Filter switch at the top of the menu.

Using filtering, you can quickly find and select clips that you had tagged OK during shooting and copy or transcode the filtered clips. For more information, see ["Transcoding](#page-125-0) clips" on page 126 or ["Copying](#page-130-0) clips" on page 131.

#### Selecting files

- $\blacksquare$  Click a file to select it.
- Hold Shift and click the first and last file you want to select to select a range of files.
- Hold Ctrl (Windows) or Command (macOS) to select multiple files.
	- Click the Select button  $\frac{g}{g}$  to select multiple files without using keyboard modifiers.

#### Copying files

Copying media allows you to import clips from cameras or decks to your computer, to another camera or deck, or to a centralized storage device. For more information, see ["Saving](#page-118-0) and [sharing](#page-118-0) clips" on page 119.

#### Renaming files

- 1. Select a file.
- 2. Click the File button **and the bottom of the Media Browser**, choose Rename, and type a new name in the edit box.
- $\blacktriangleright$  You can also press F2 to rename the selected file.

Renaming is not available for proxy clips or clips that are part of an AVCHD folder structure.

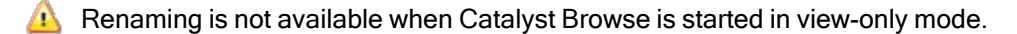

#### <span id="page-22-0"></span>Deleting files

- 1. Select a file.
- 2. Click the File button  $\mathbb{H}$  at the bottom of the Media Browser and choose Delete.
	- **Deleting files from an AVCHD folder structure is not supported.**
	- Deleting is not available when Catalyst Browse is started in view-only mode.

#### Showing source clips

- 1. Select a file.
- 2. Click the File button  $\mathbb{H}$  at the bottom of the Media Browser and choose Show in Finder (macOS) or Show in Explorer (Windows) to view the source clip in its containing folder.

#### Managing SxS and Professional Disc volumes

If you need to format an SxS card, please use the [Memory](https://www.sonycreativesoftware.com/memorymediautility) Media Utility.

If you need to format or finalize an XDCAM Professional Disc volume, please use the [XDCAM](https://www.sonycreativesoftware.com/xdcamdrive) Drive [Software.](https://www.sonycreativesoftware.com/xdcamdrive)

#### Supported video formats for reading

Catalyst Browse supports reading the following video formats from volumes or as independent clips:

#### XDCAM

#### SD format

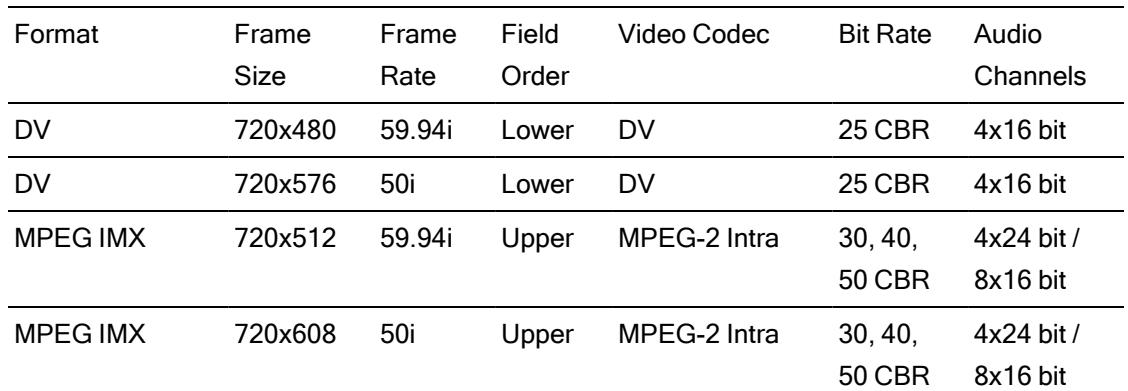

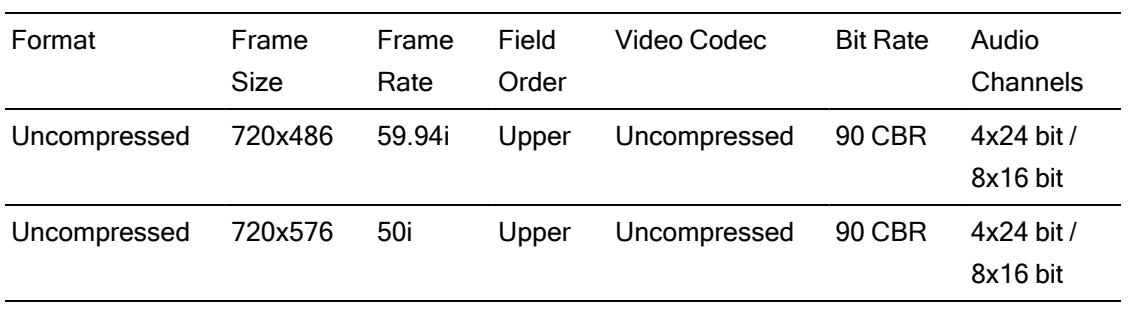

#### HD format

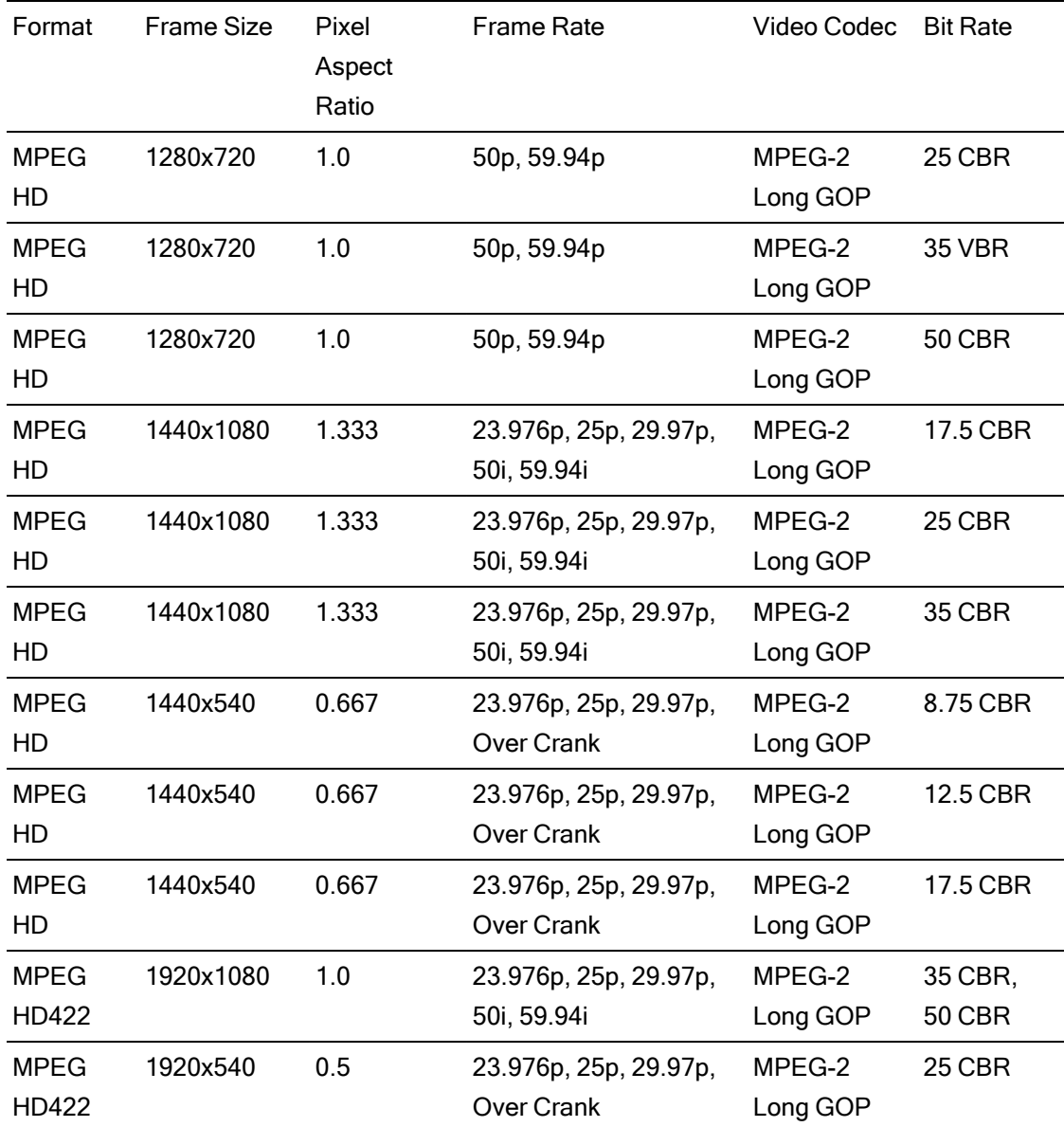

#### XDCAM EX

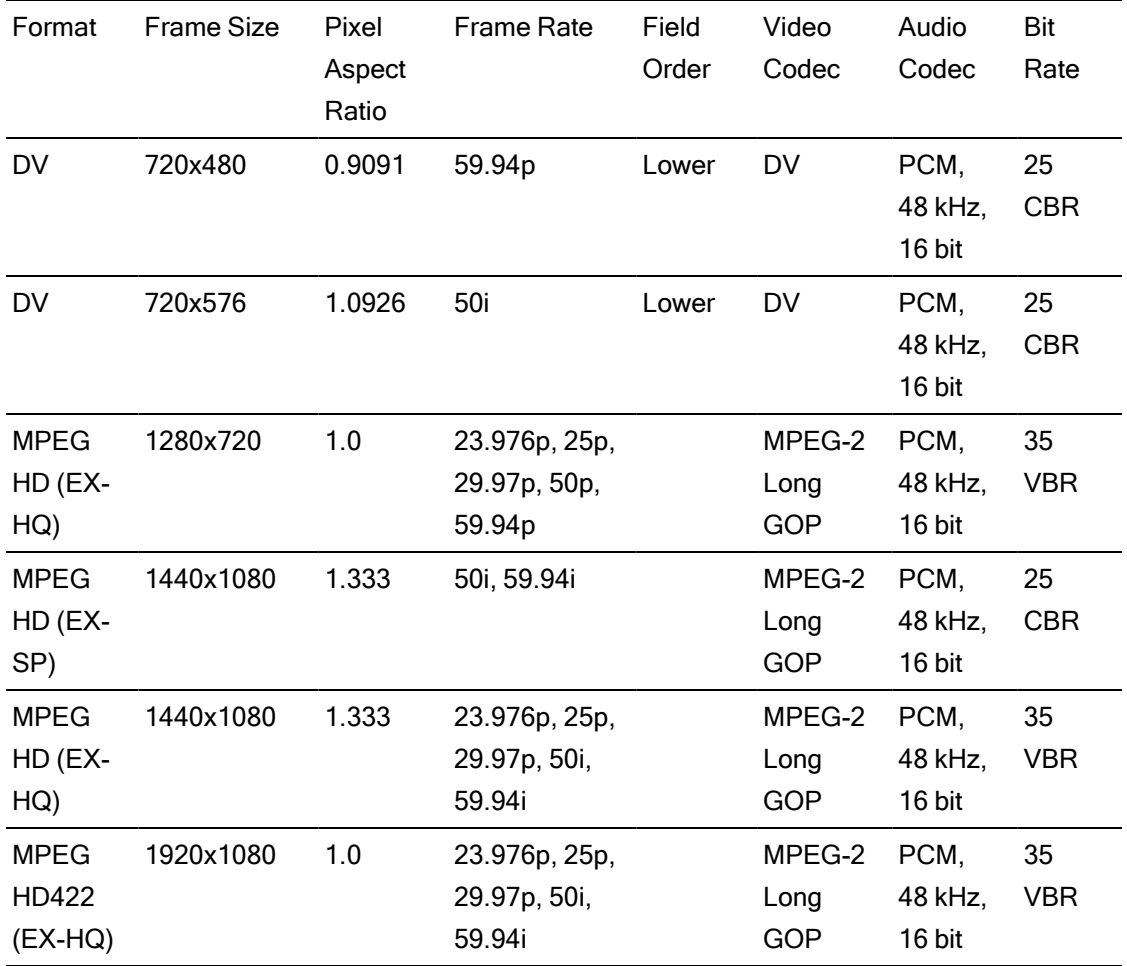

#### XAVC Intra

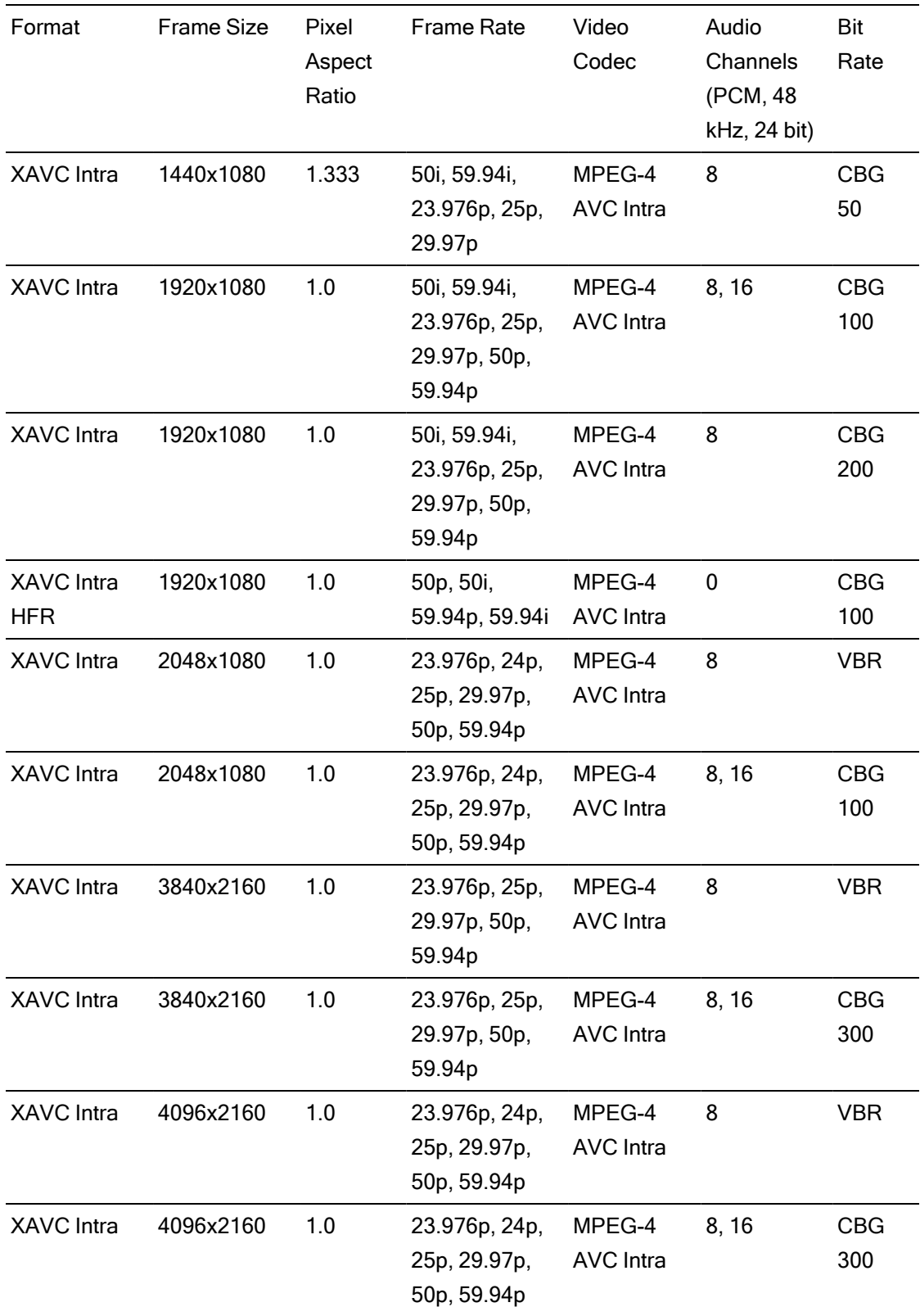

### XAVC Long-GOP

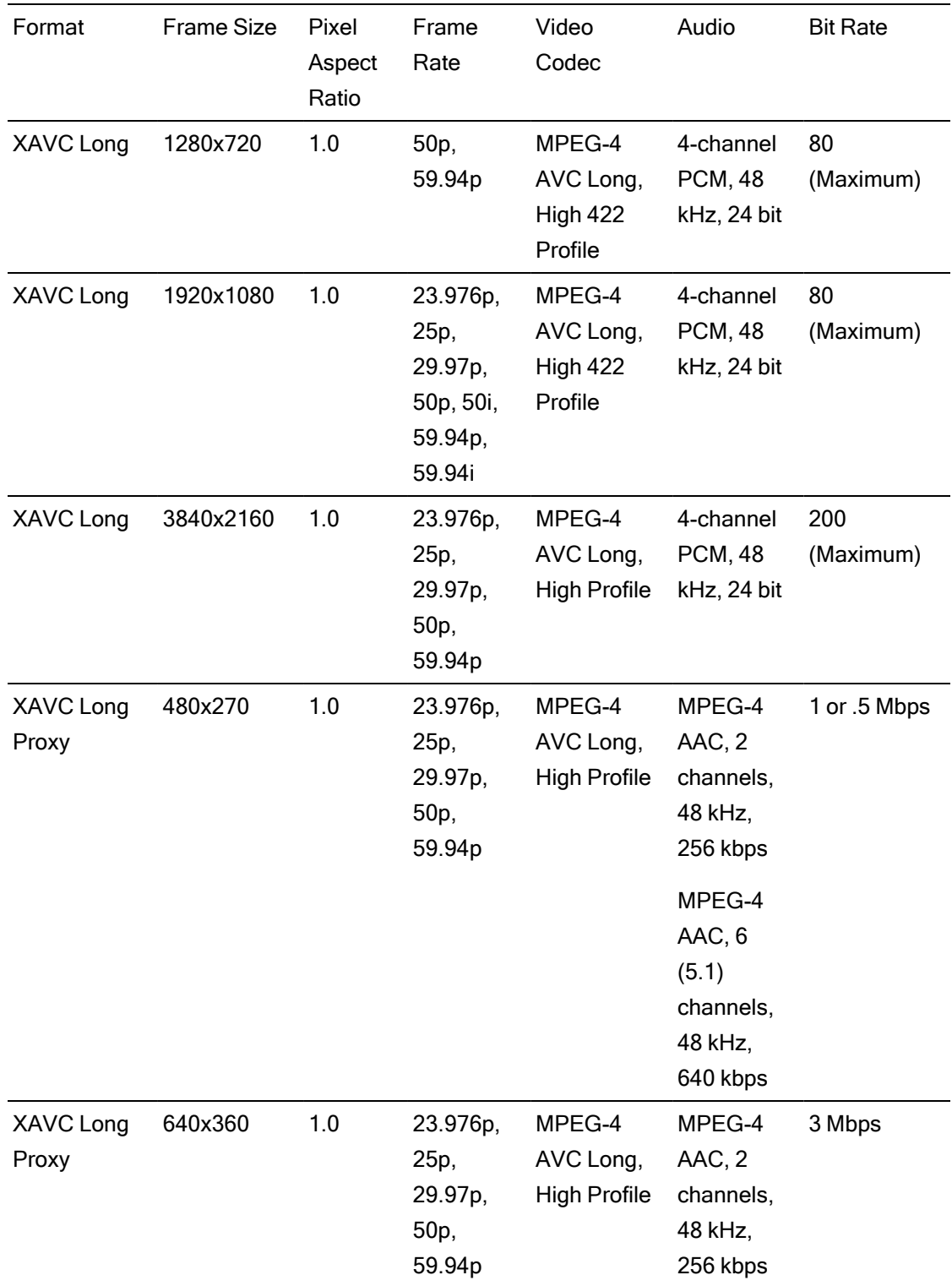

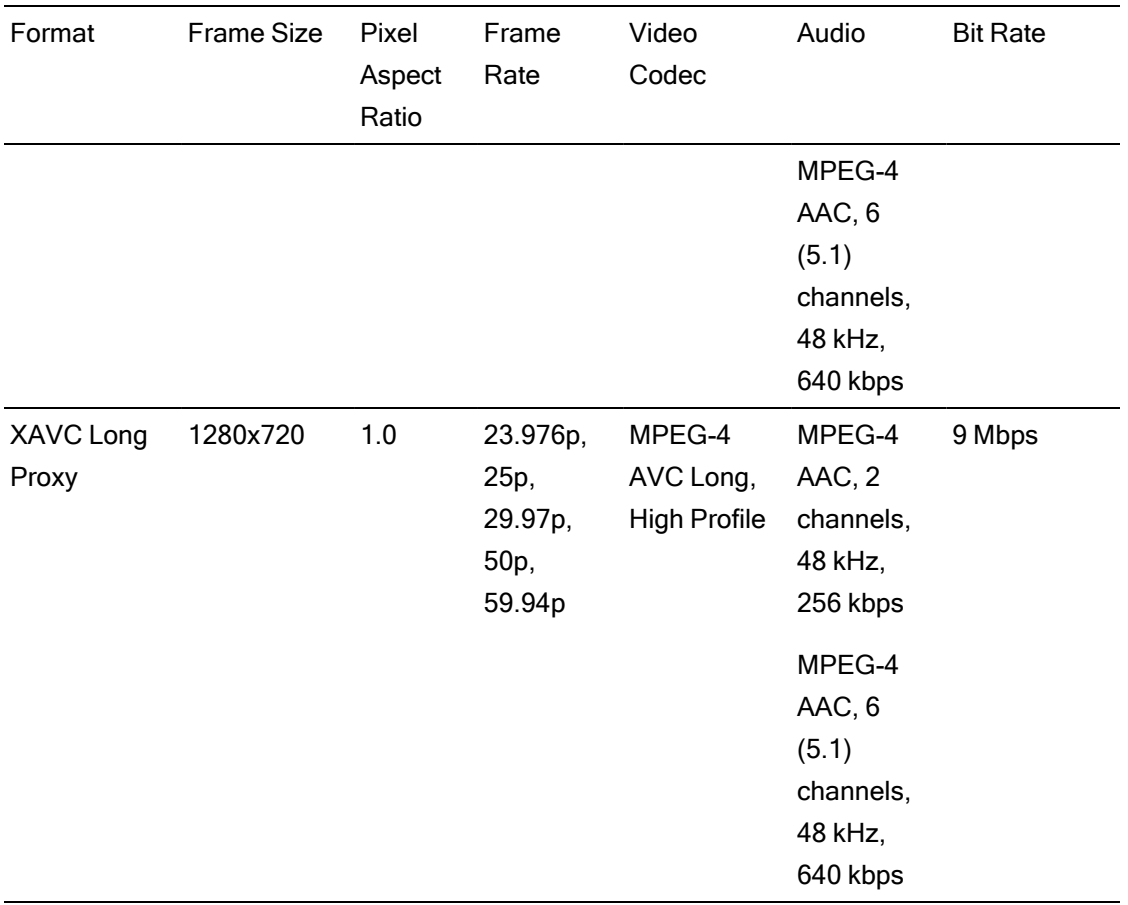

#### XAVC S

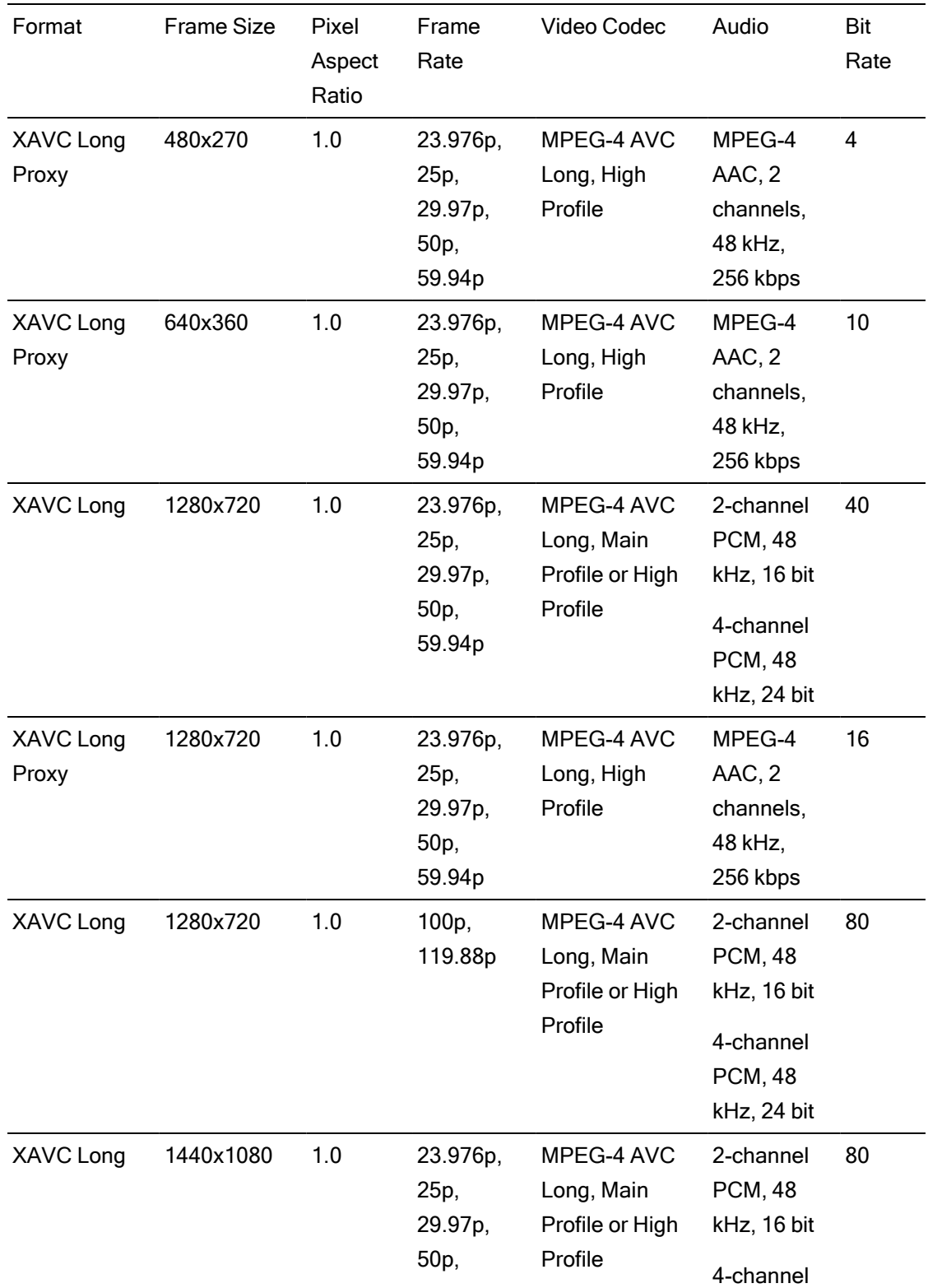

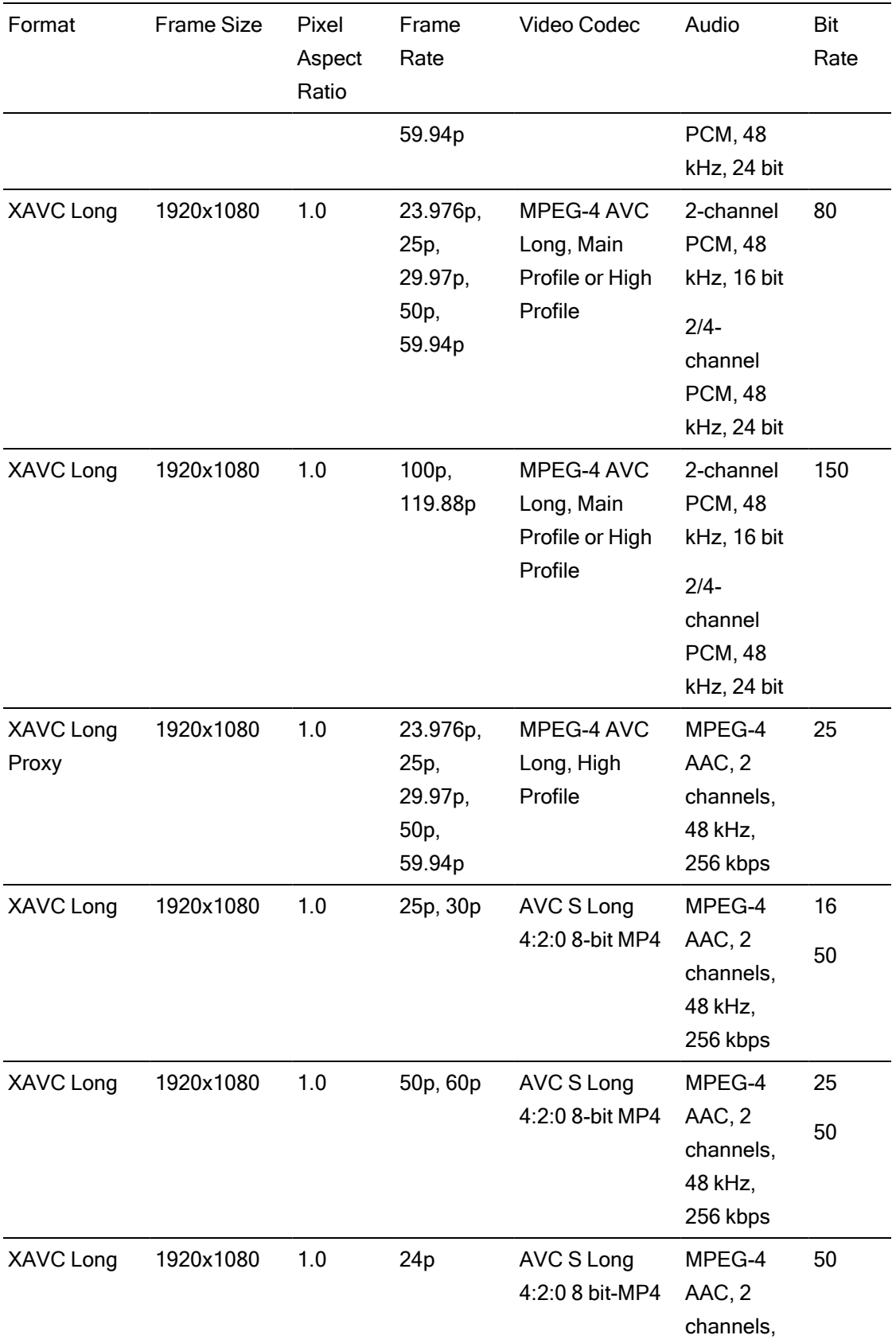

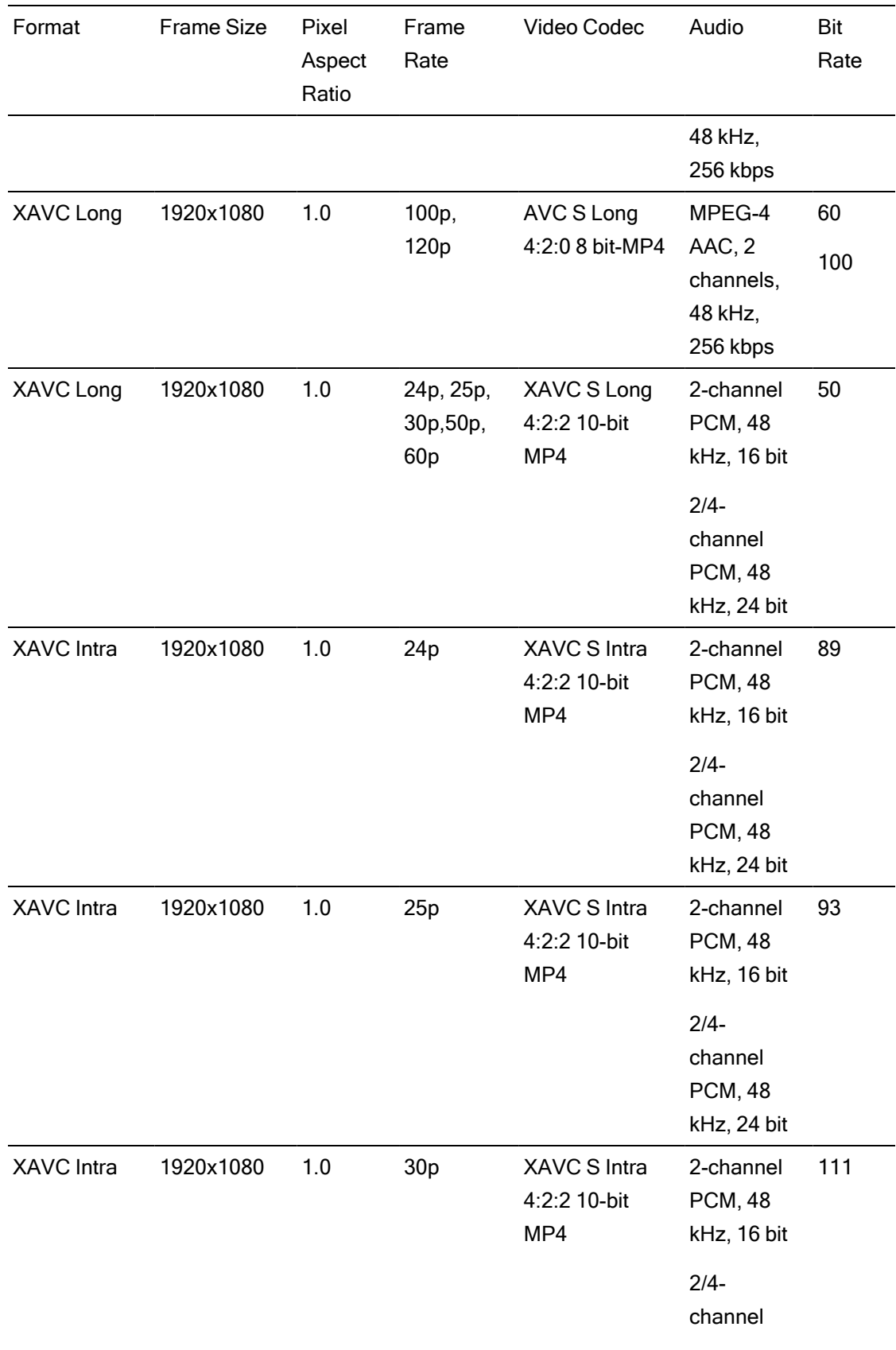

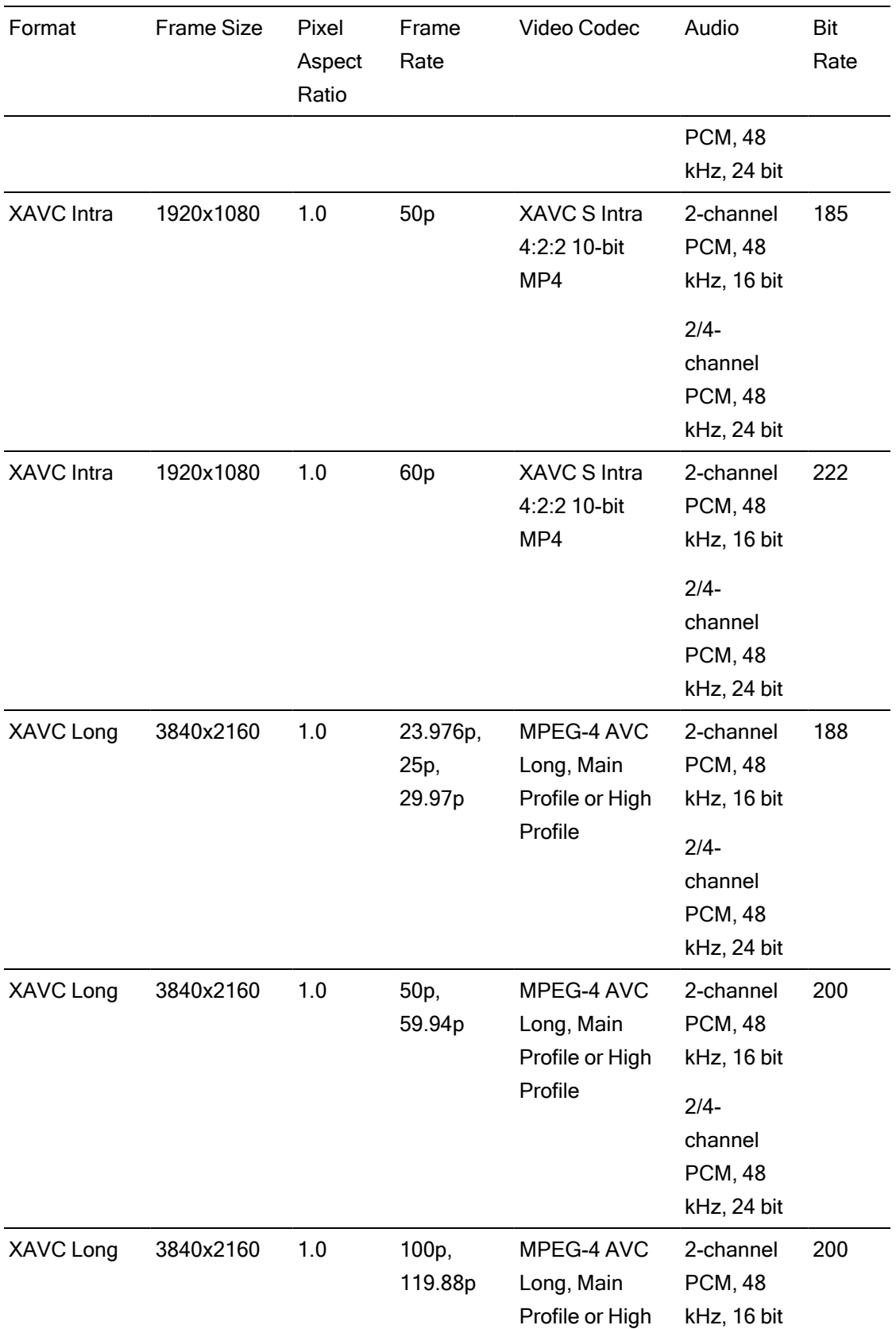

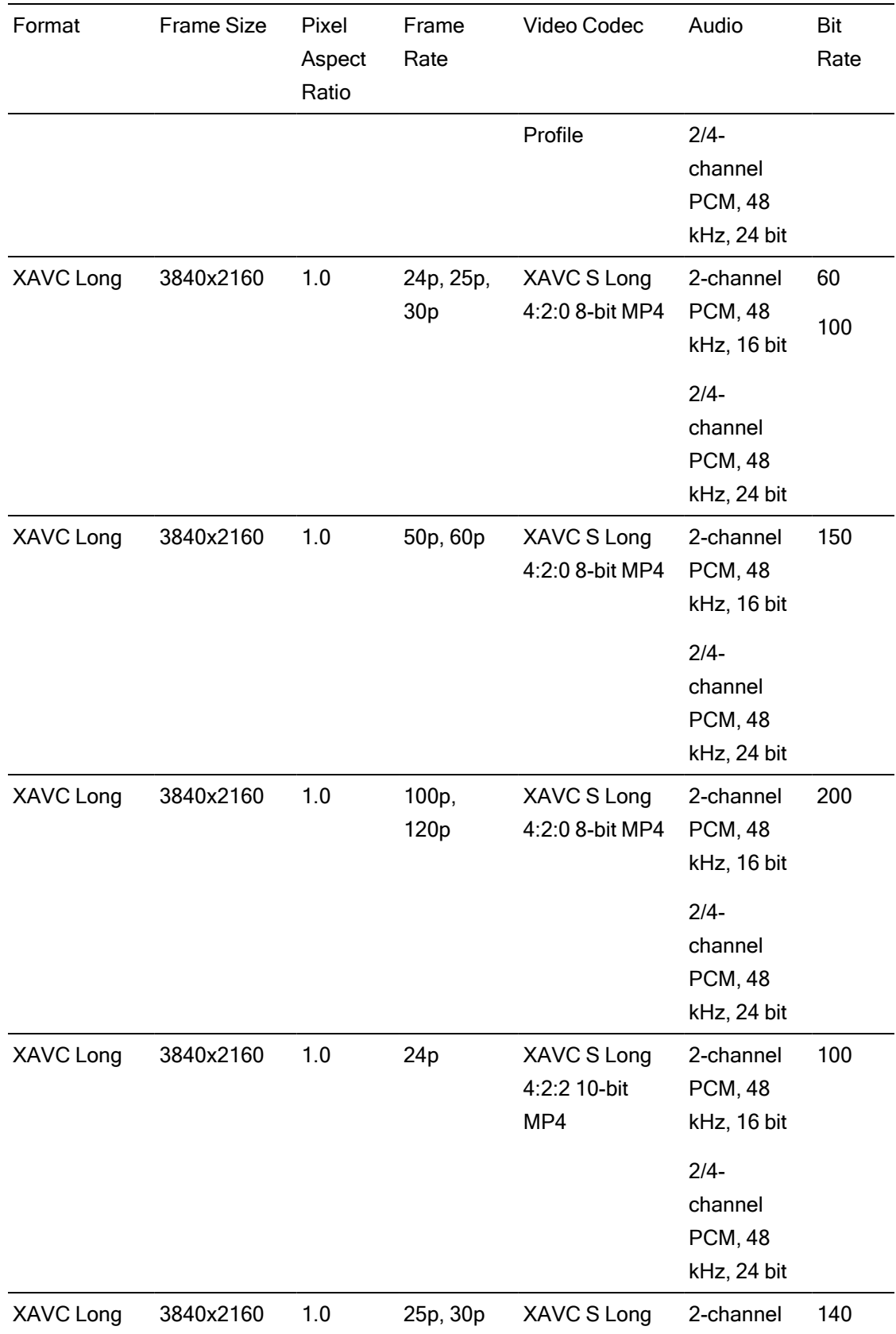

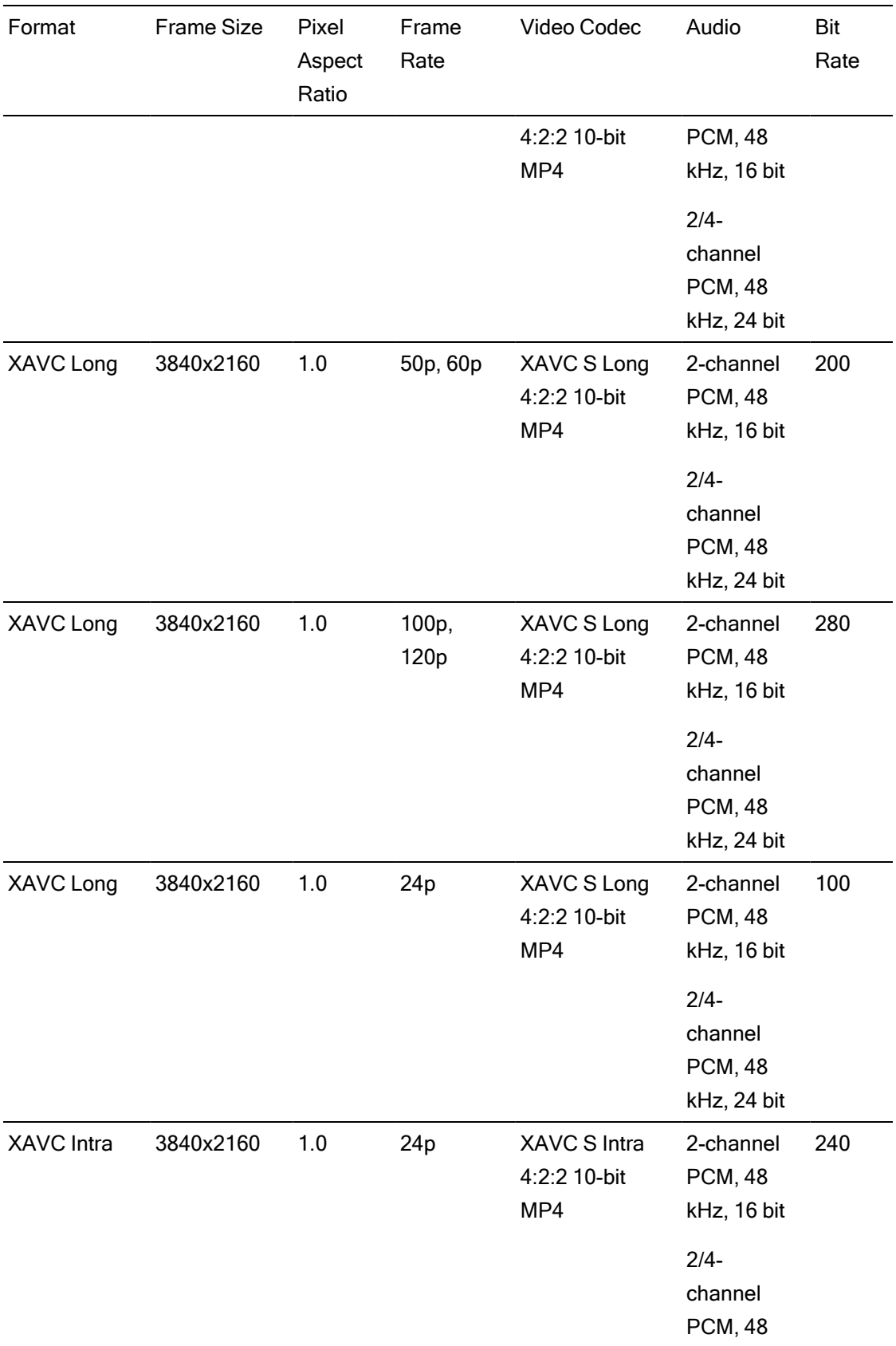

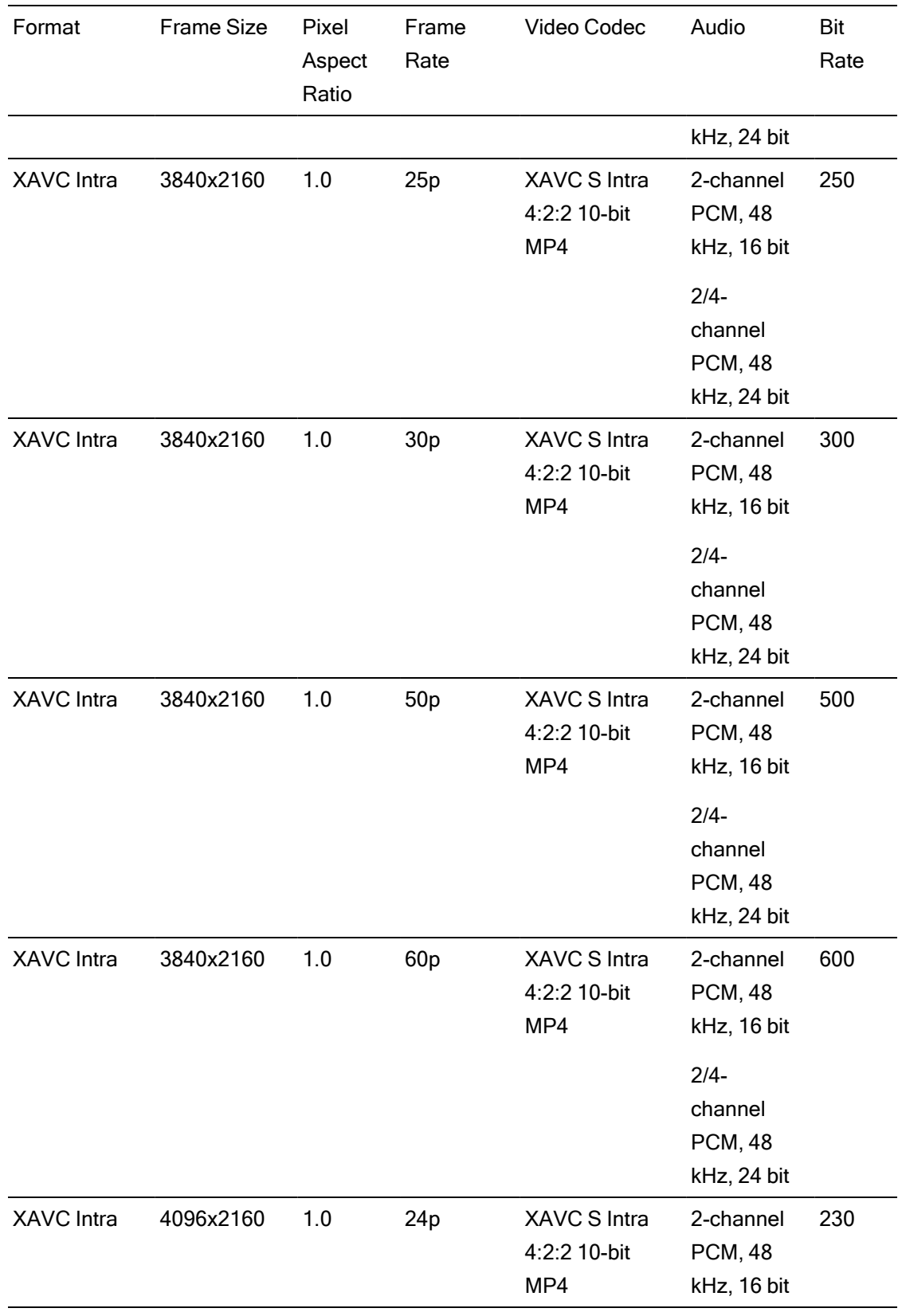

#### XAVC HS

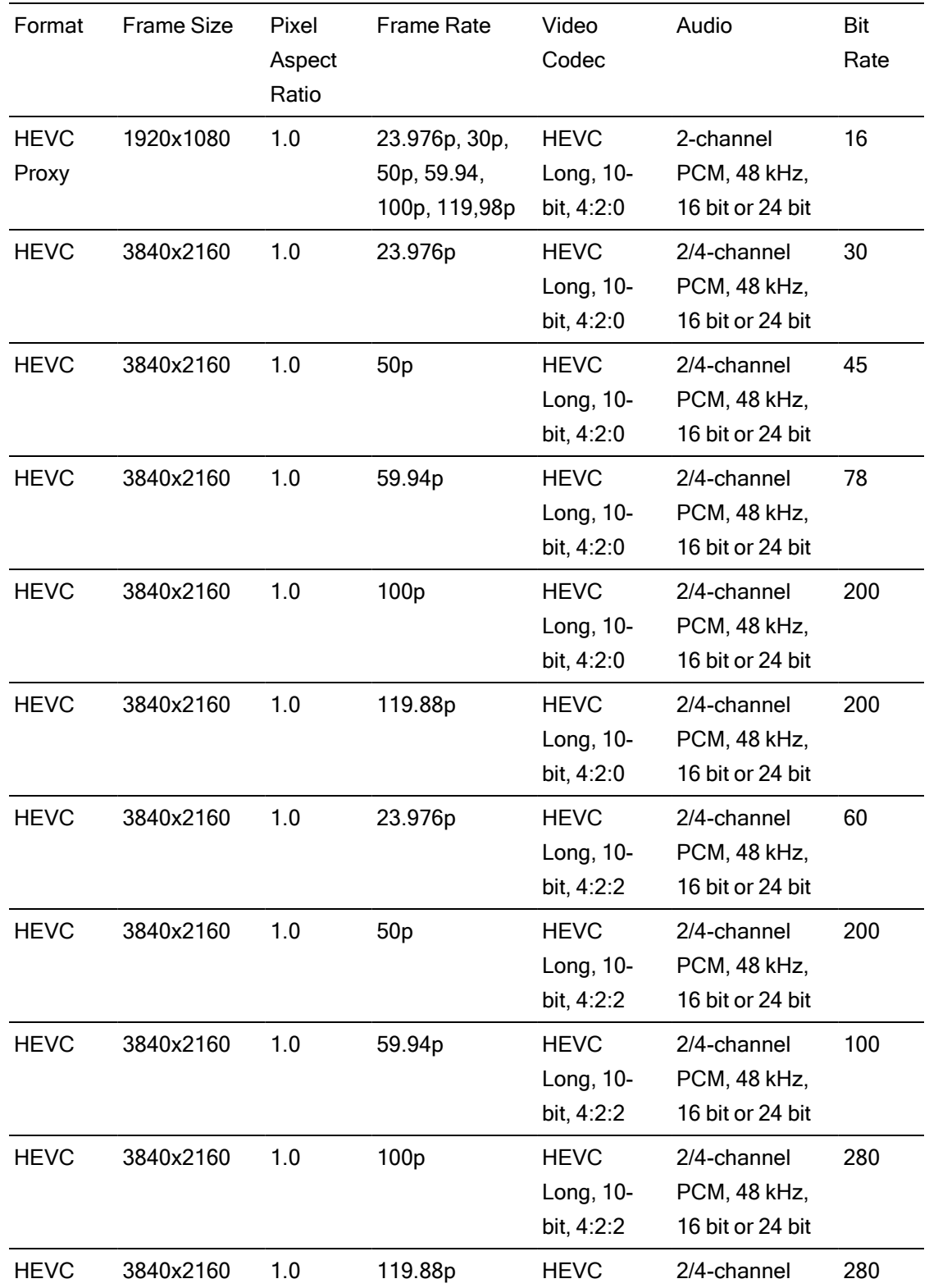
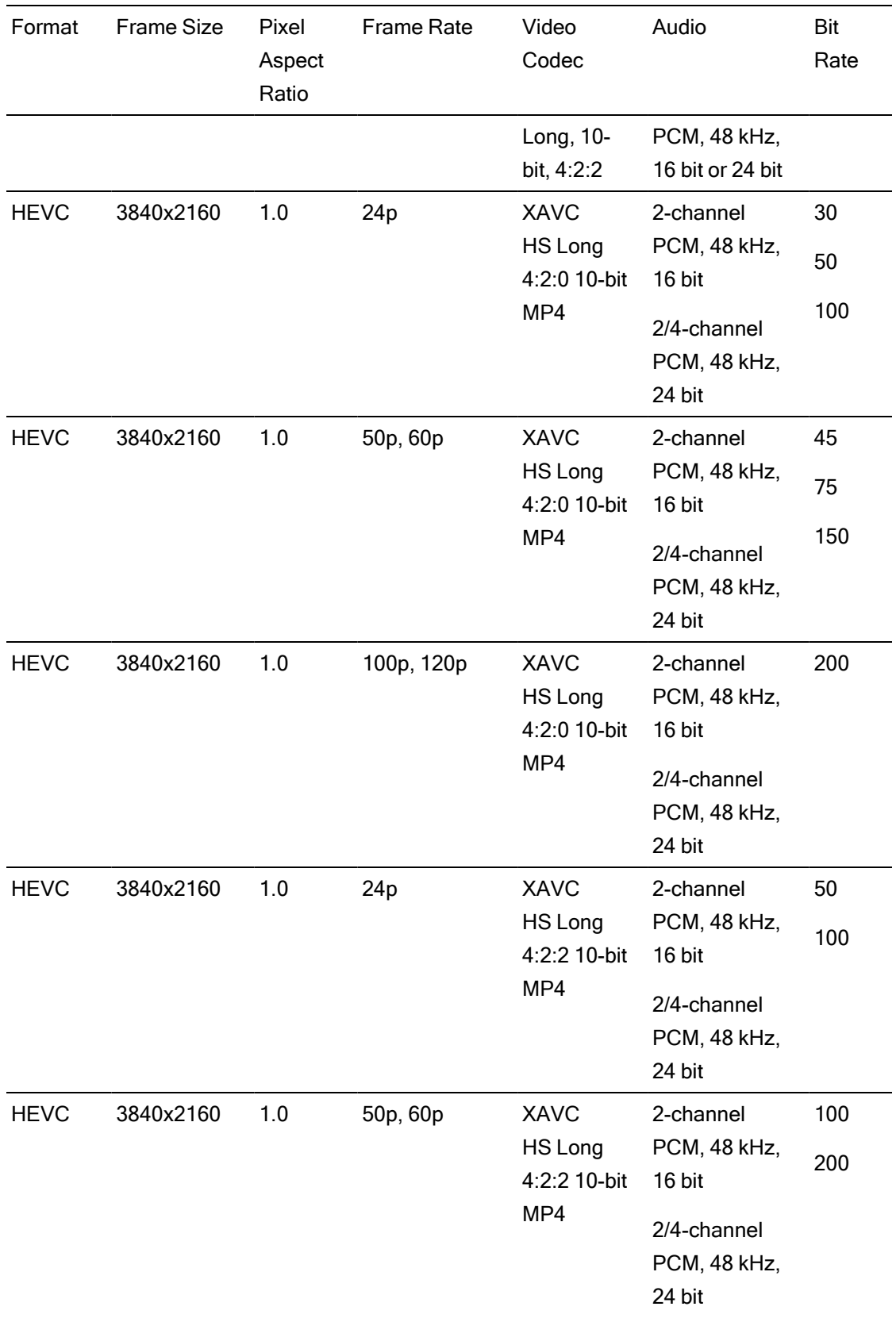

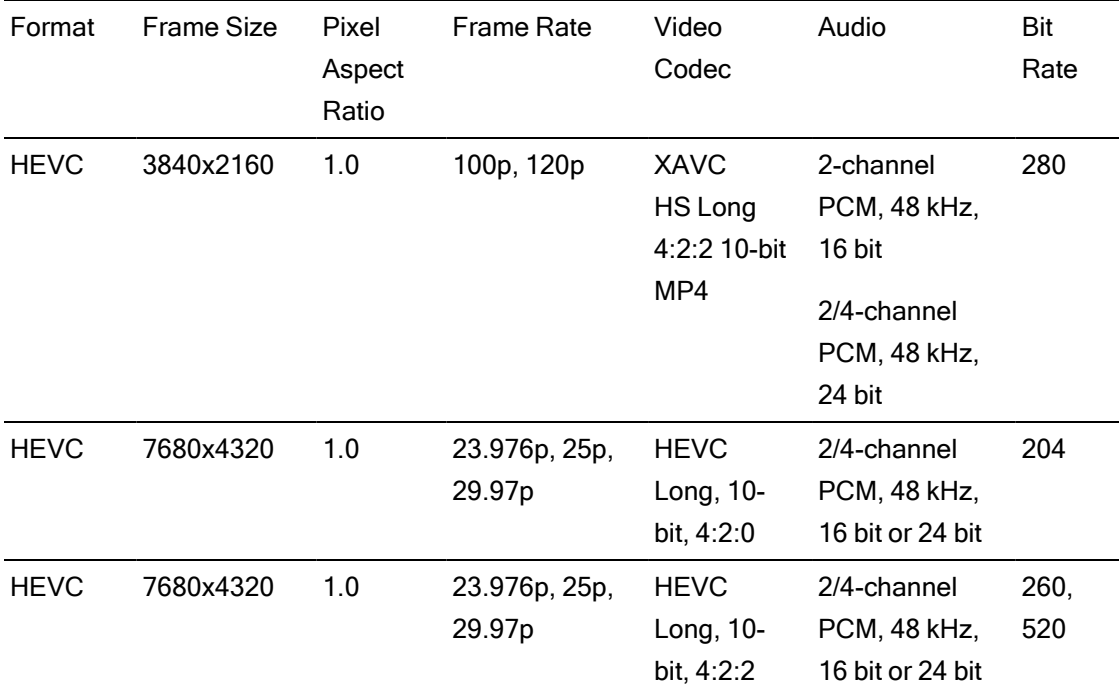

## XAVC H

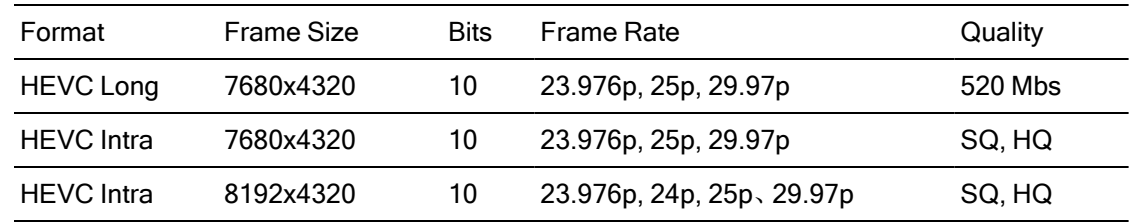

## XAVC Proxy

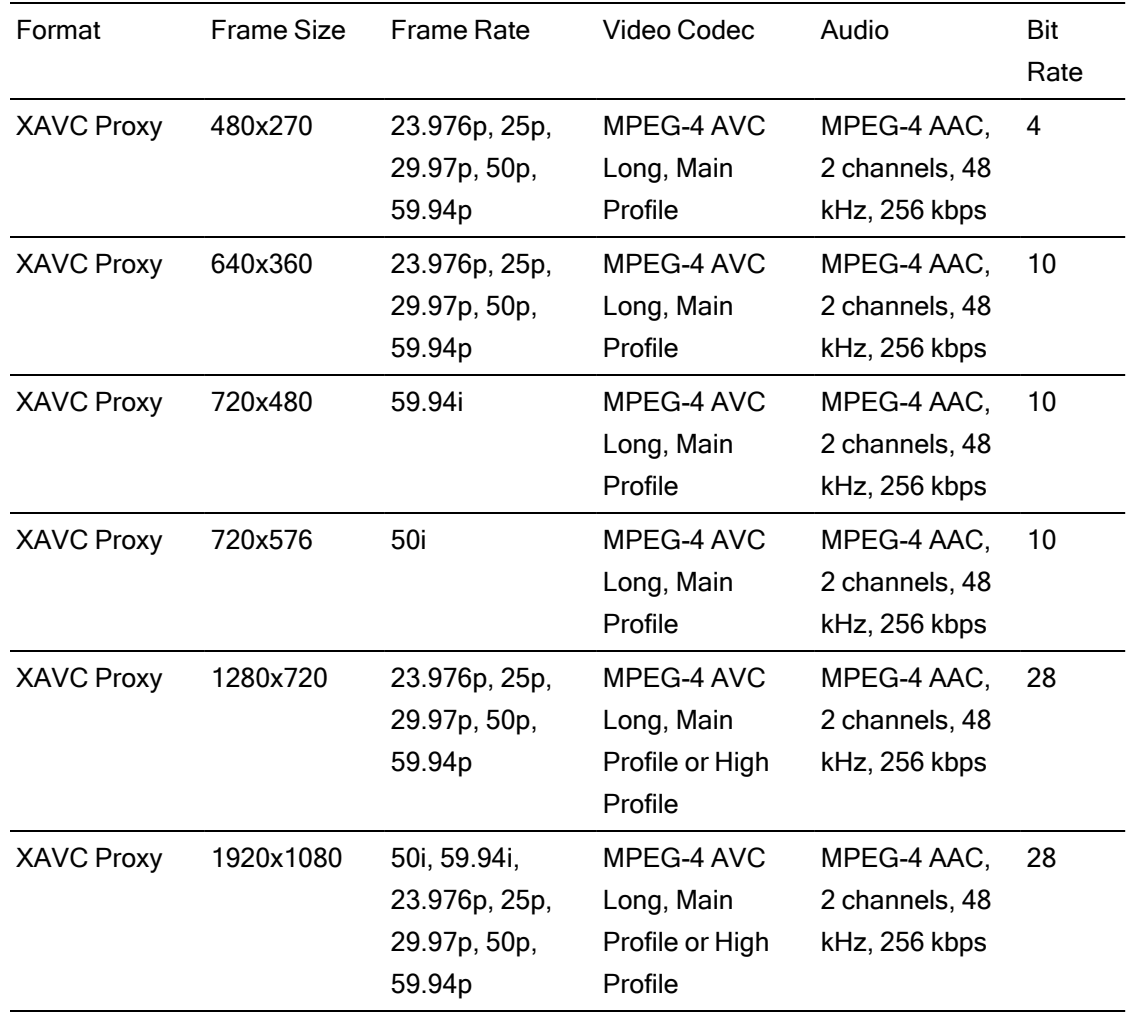

## X-OCN

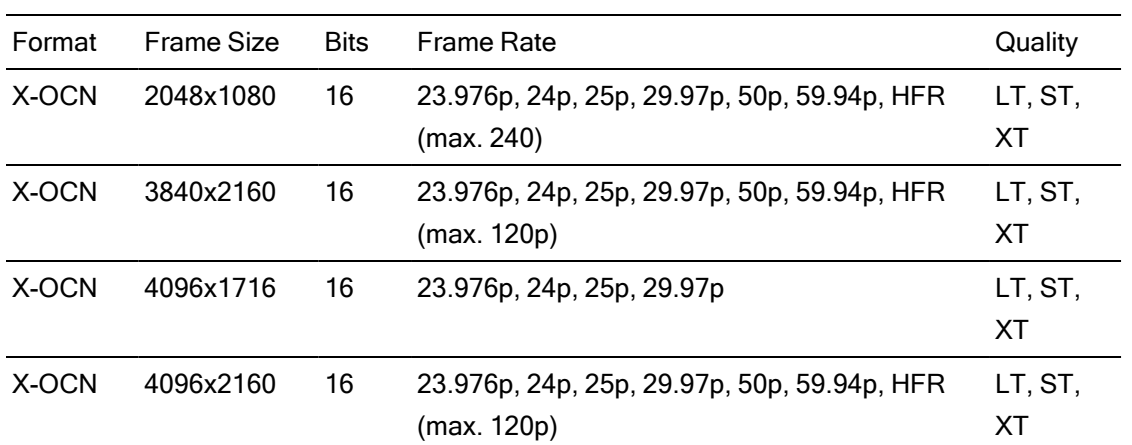

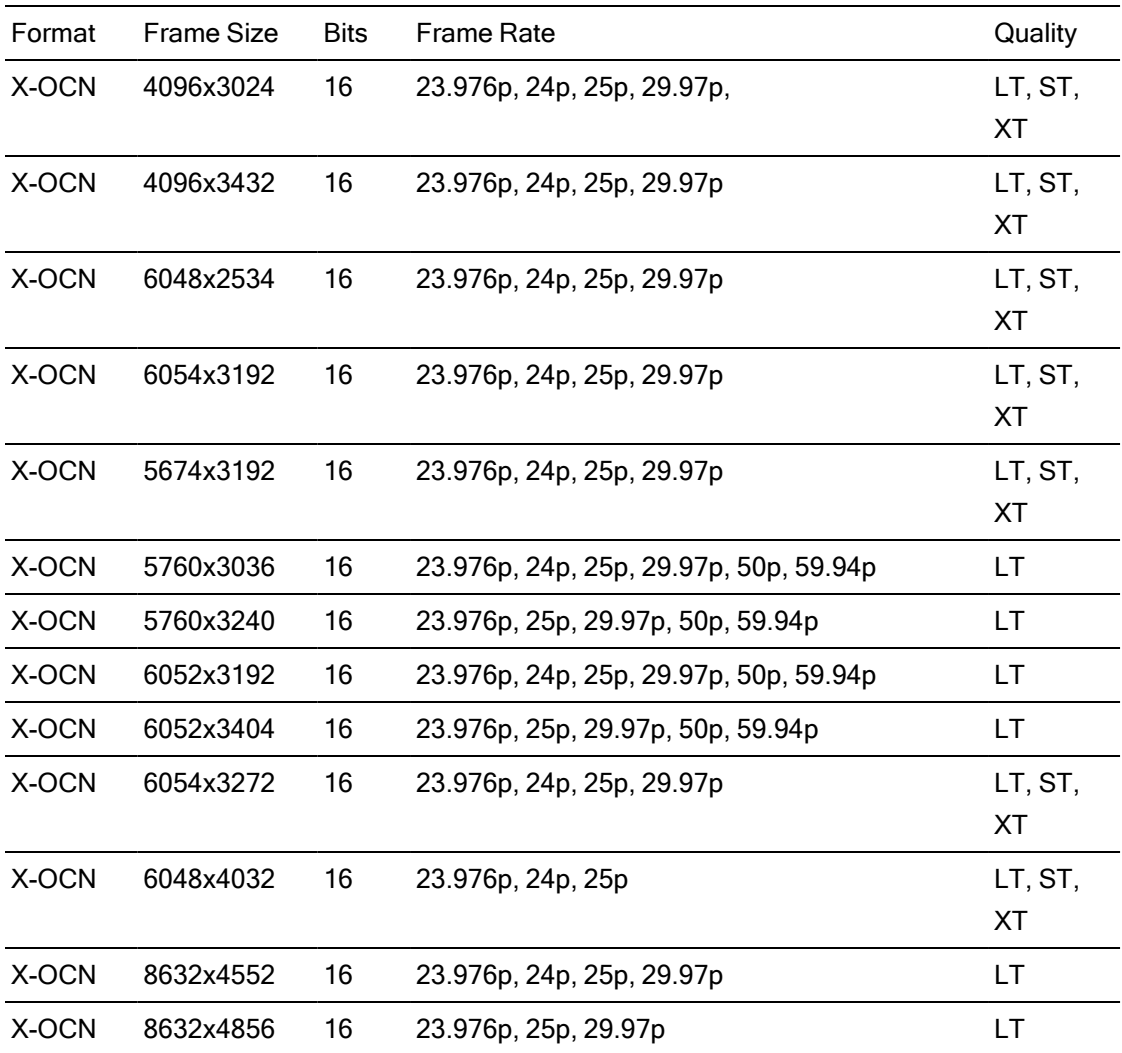

## RAW

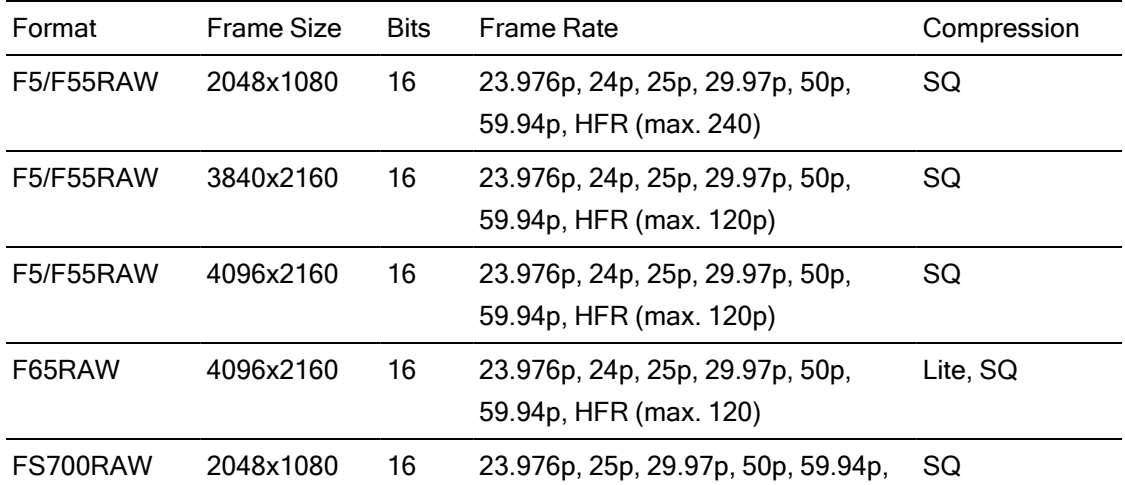

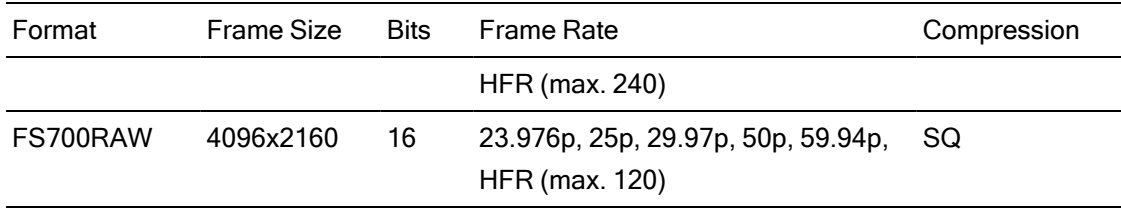

## HDCAM SR (SStP)

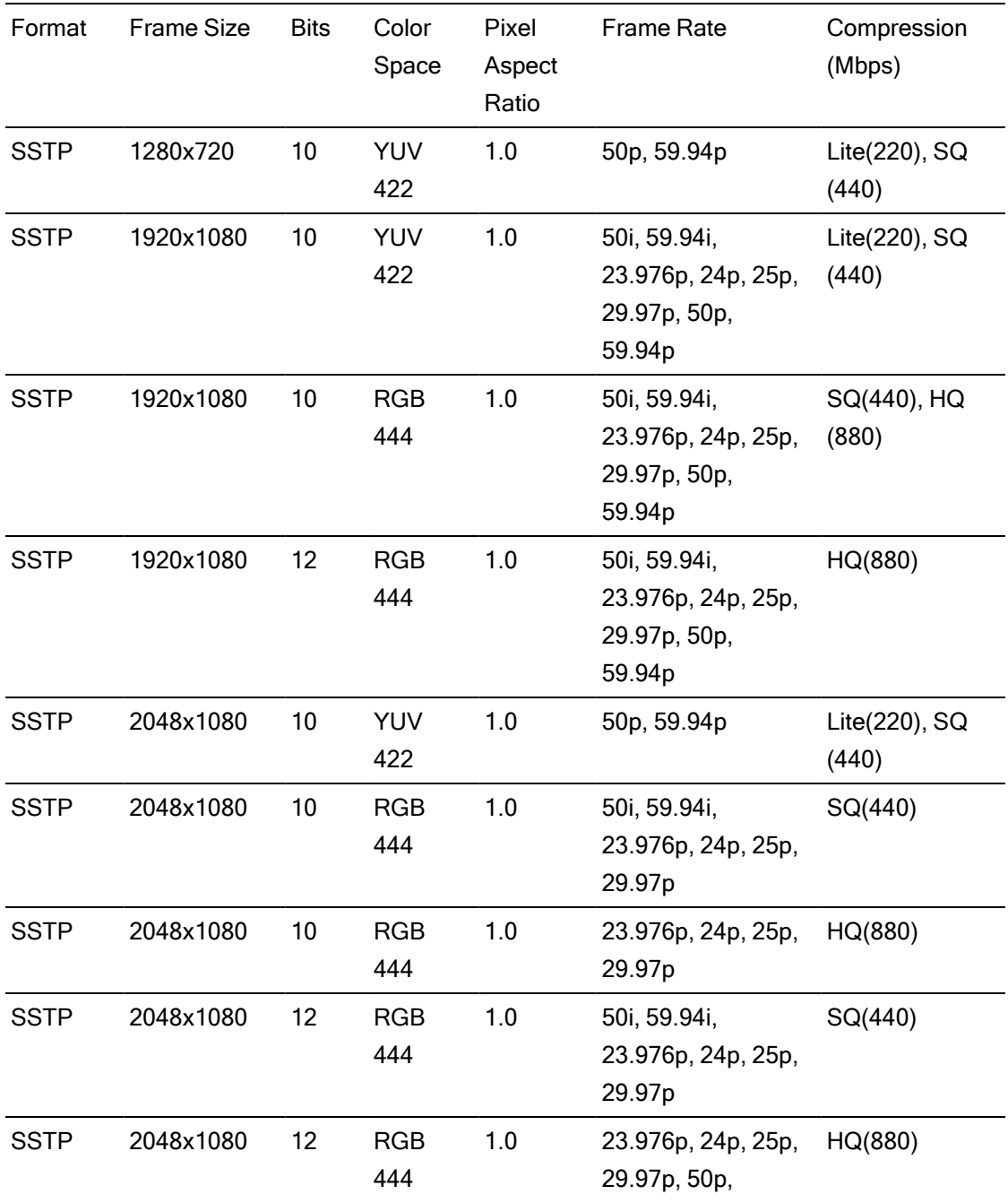

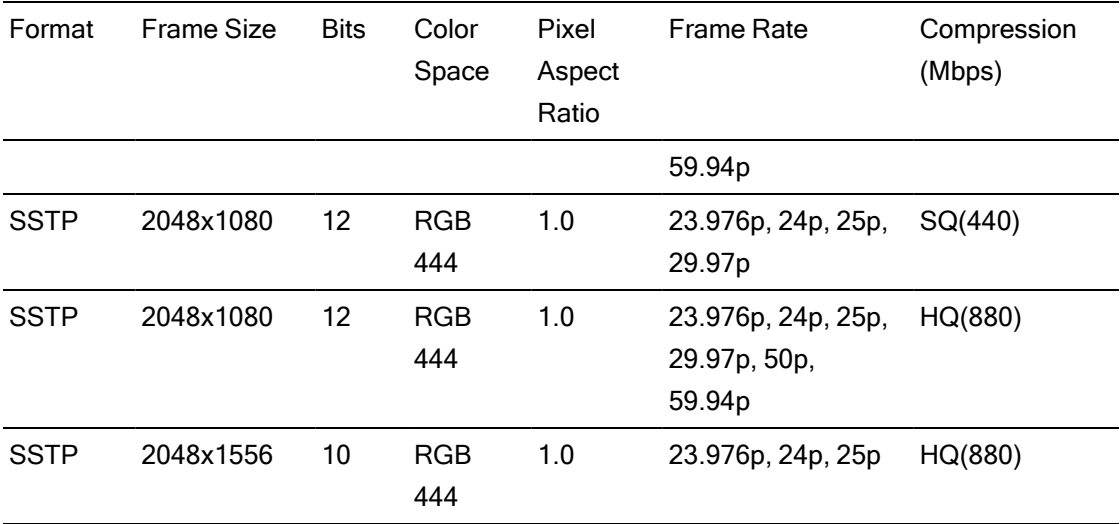

## NXCAM

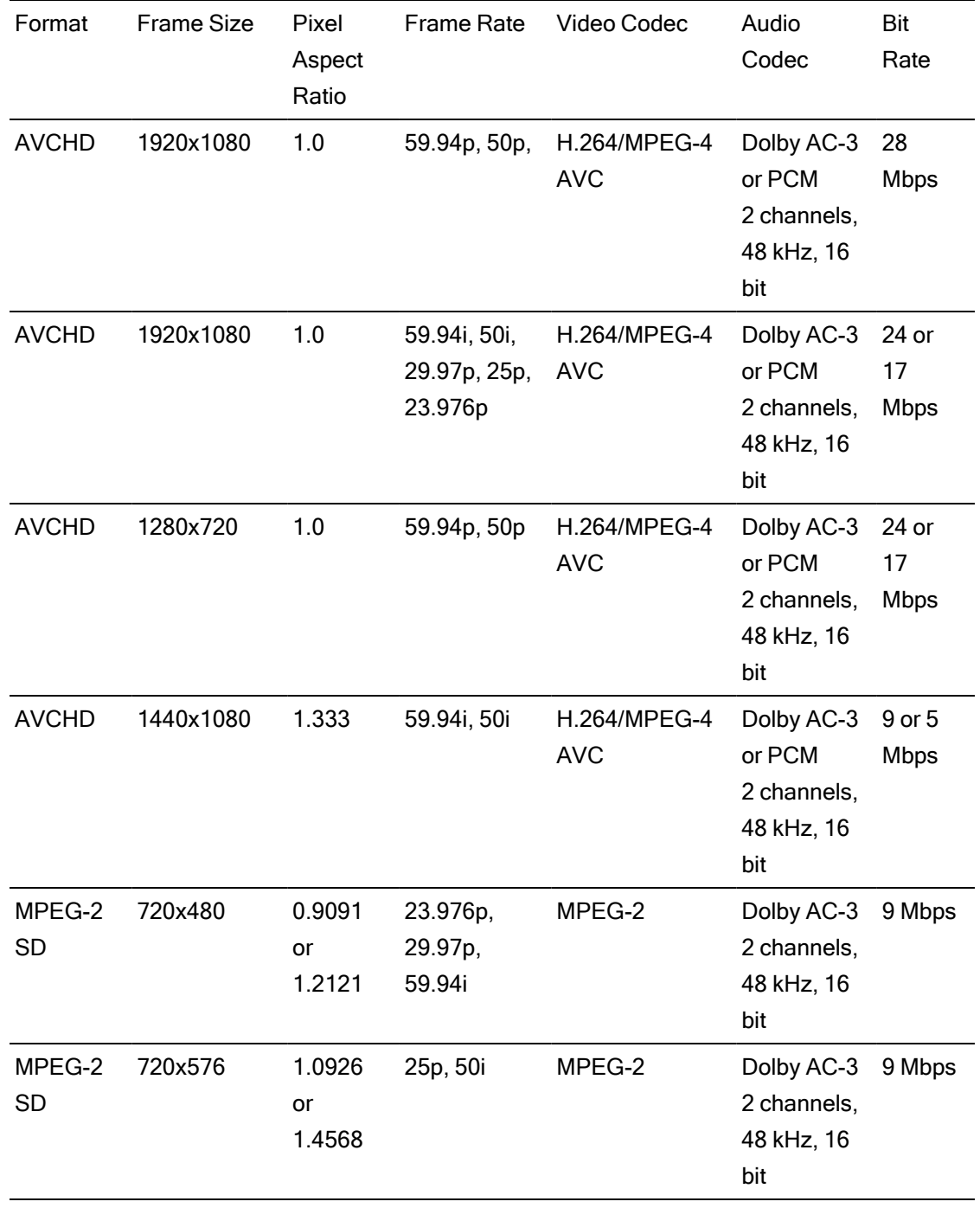

## AVC H.264/MPEG-4

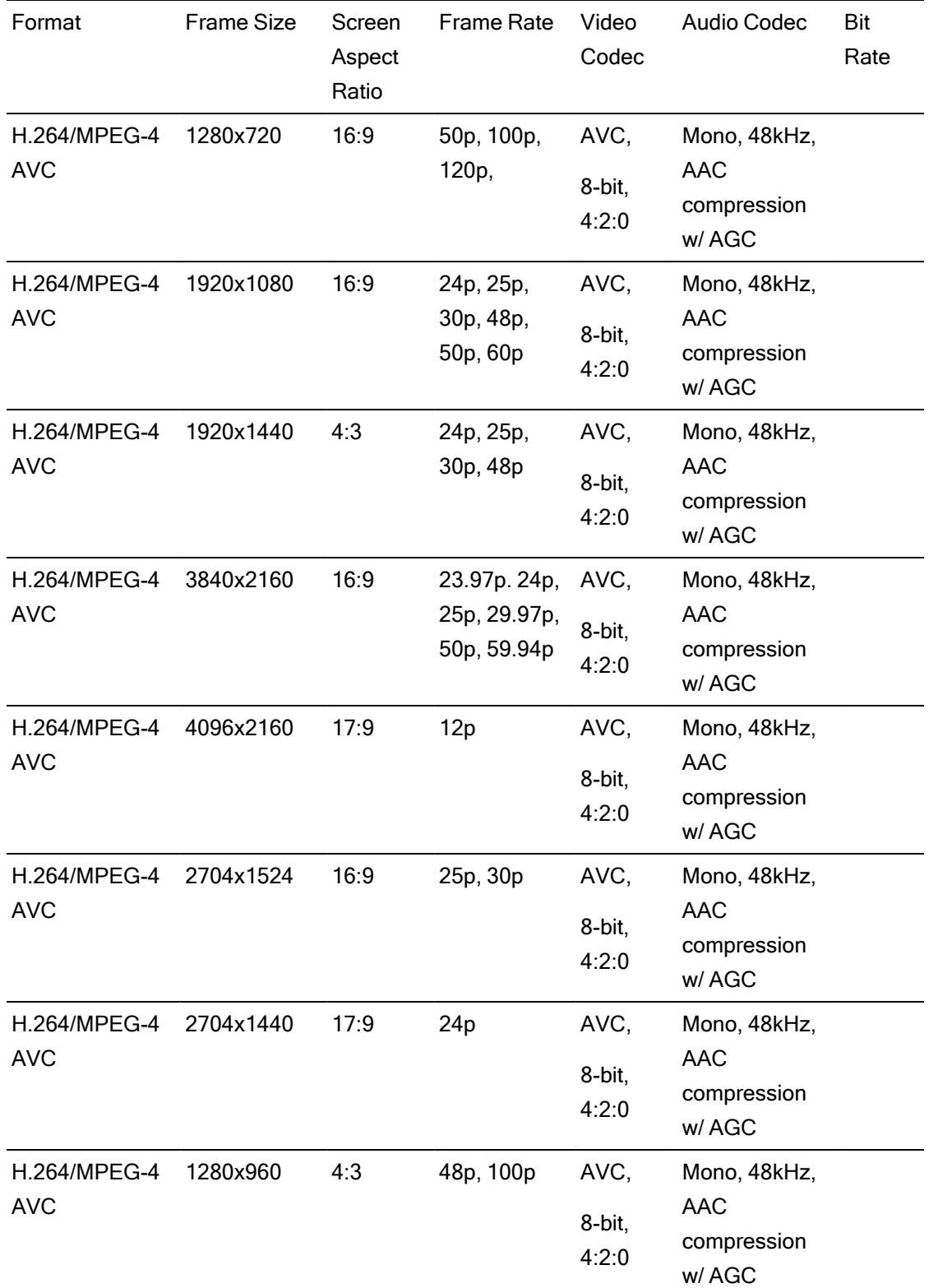

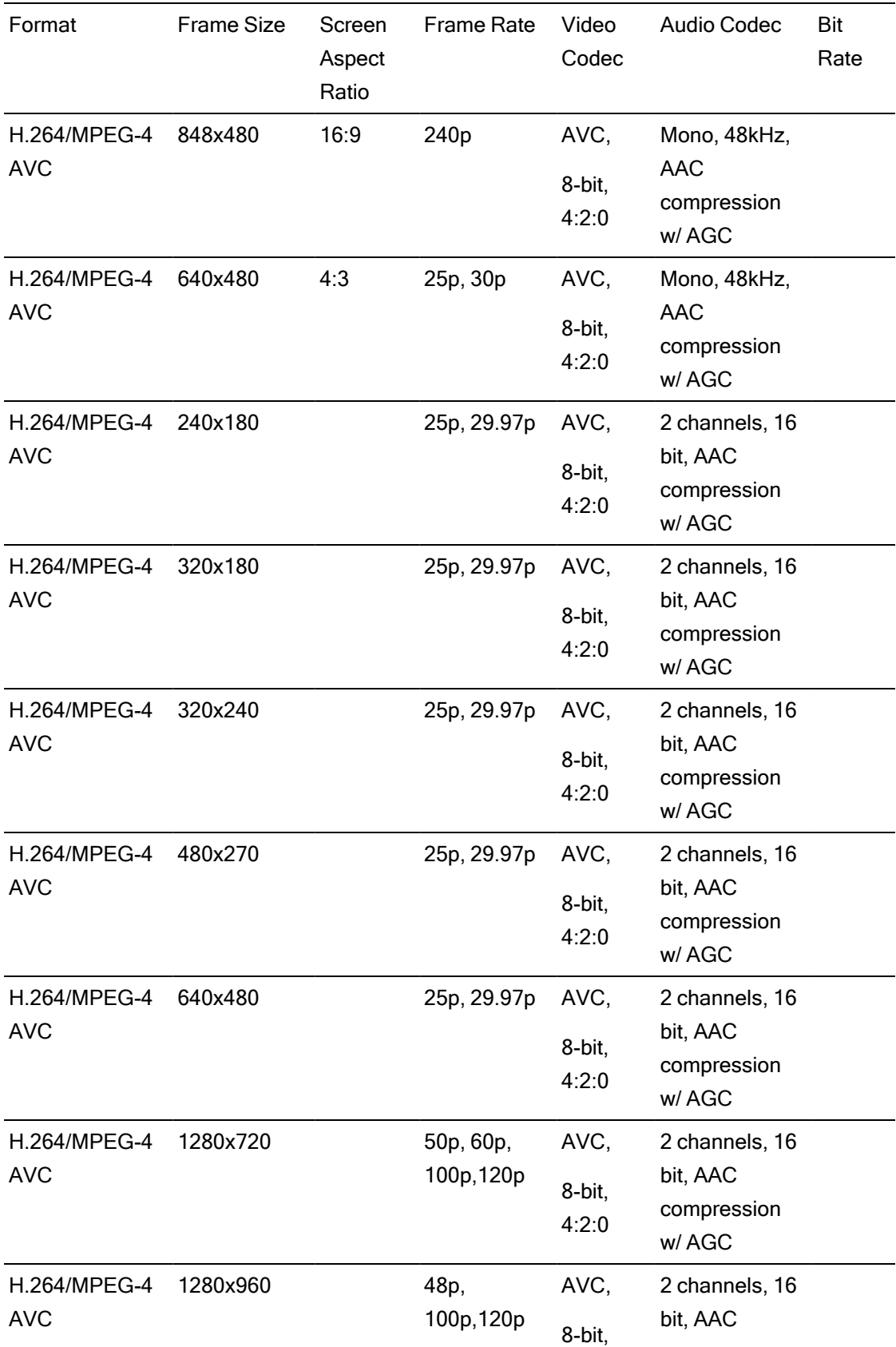

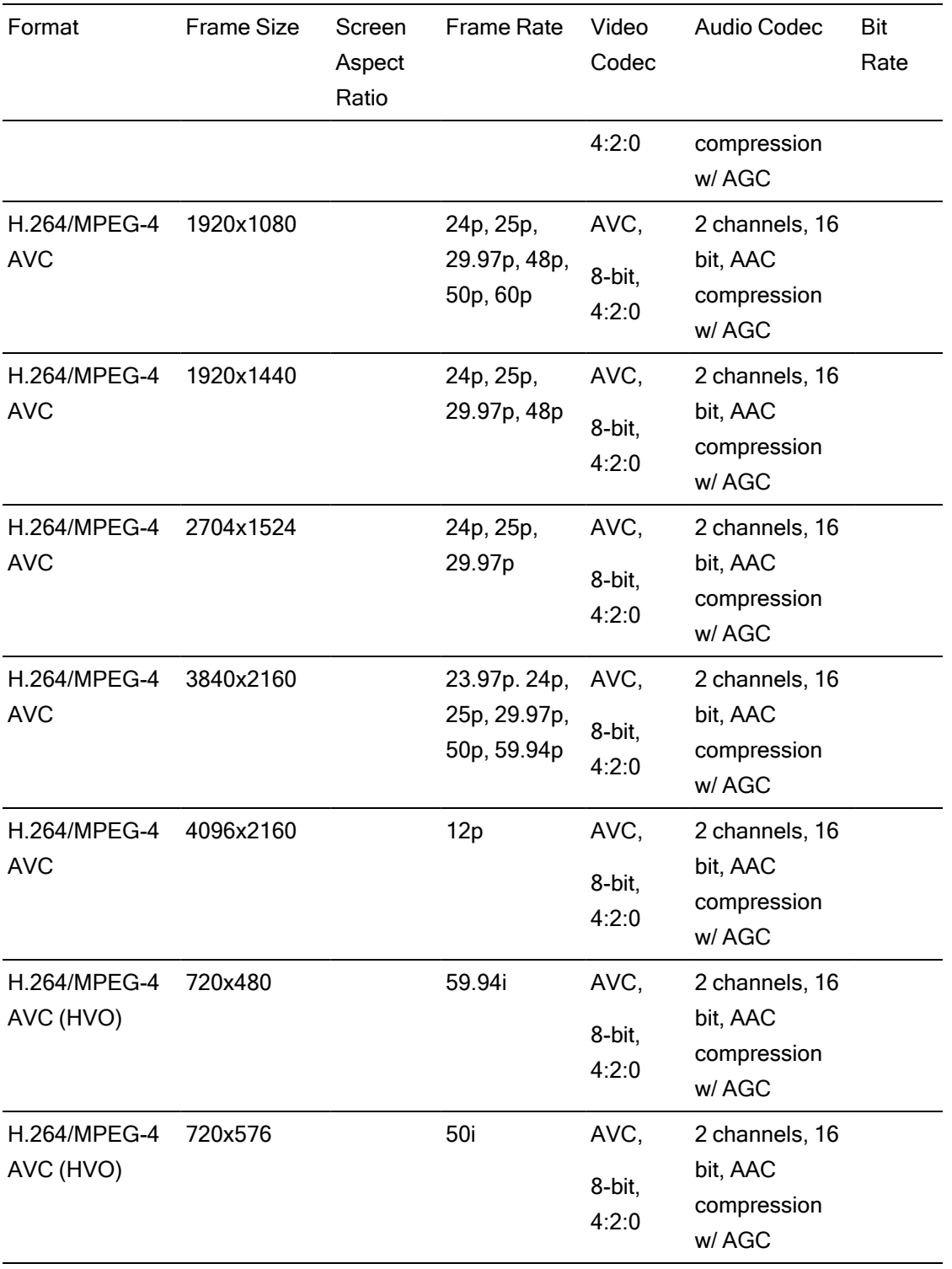

## AS-11 DPP MXF

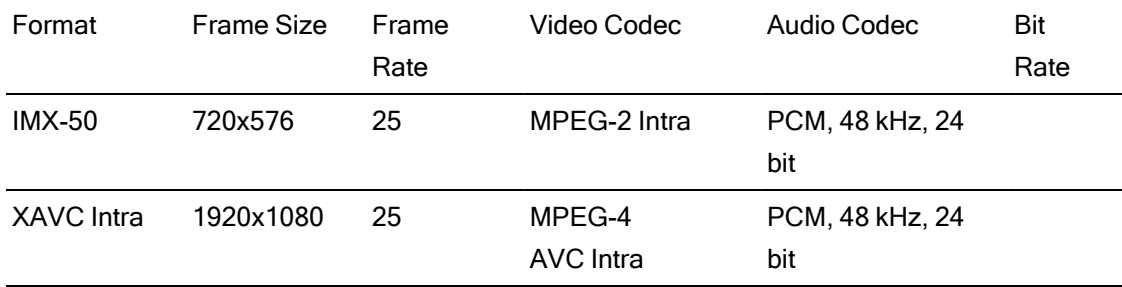

## Avid DNxHD®

#### Container: MXF

#### Audio Codec: PCM 44.1 kHz or 48 kHz, 16 bit or 24 bit

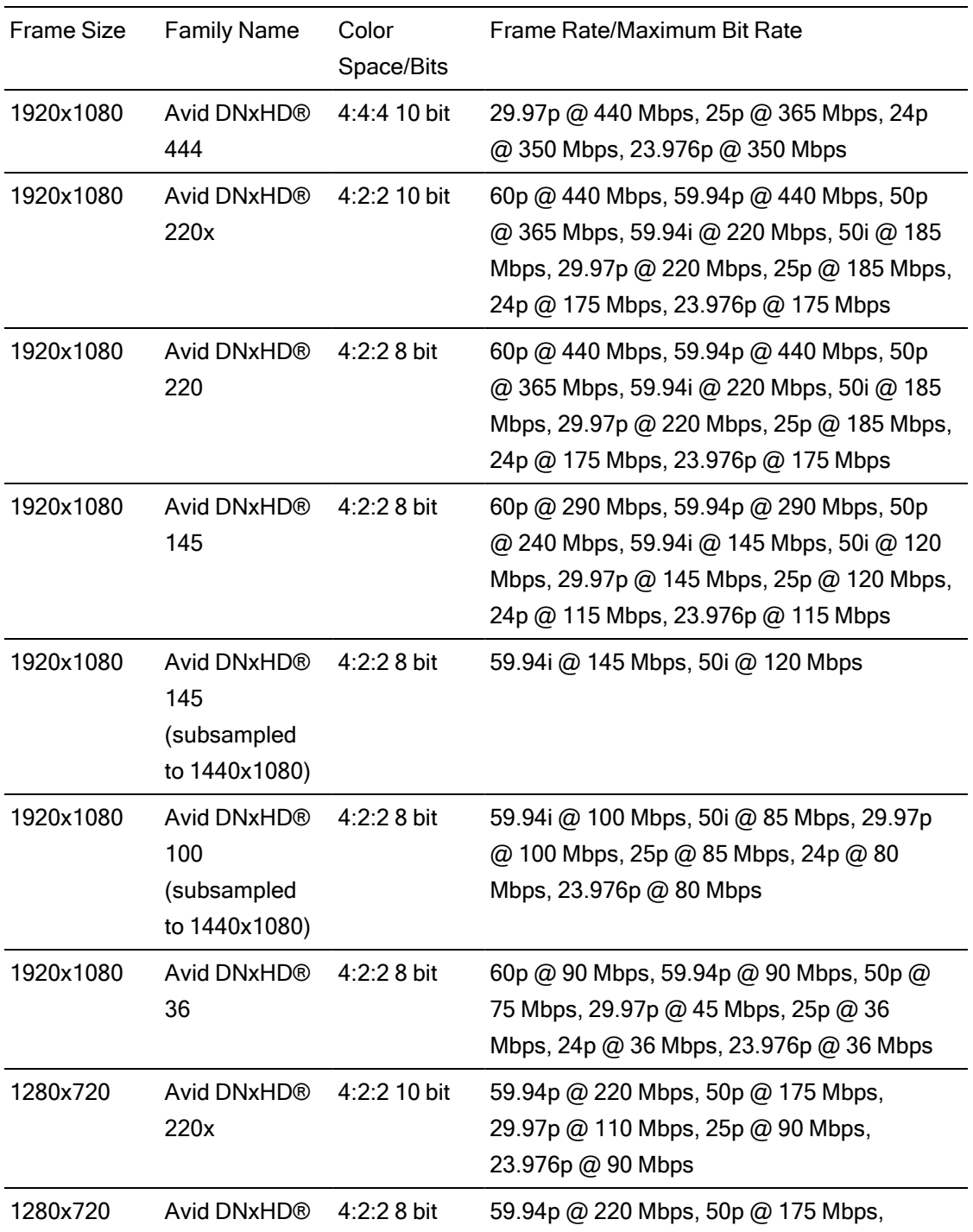

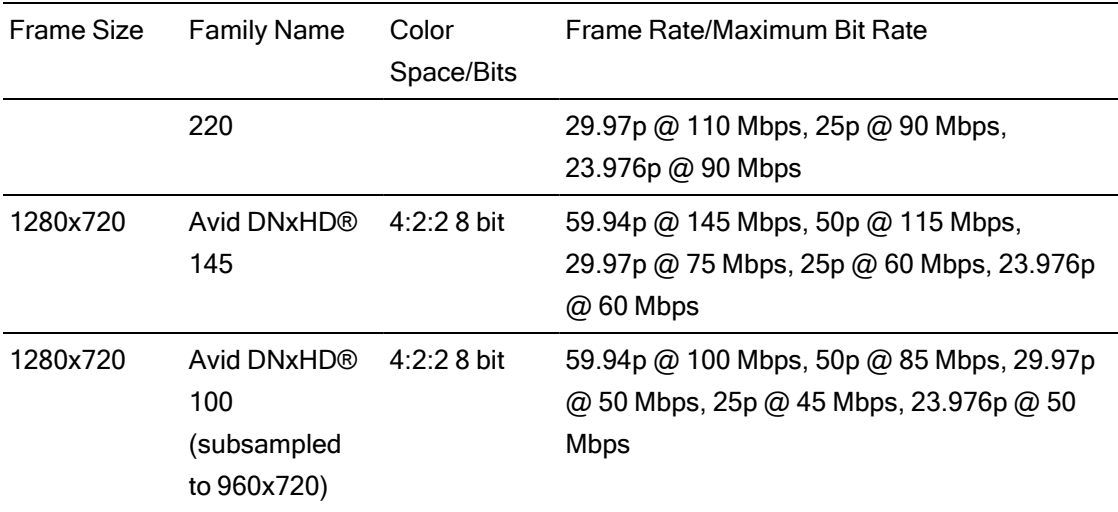

## Apple ProRes

Container: MOV

Audio Codec: PCM

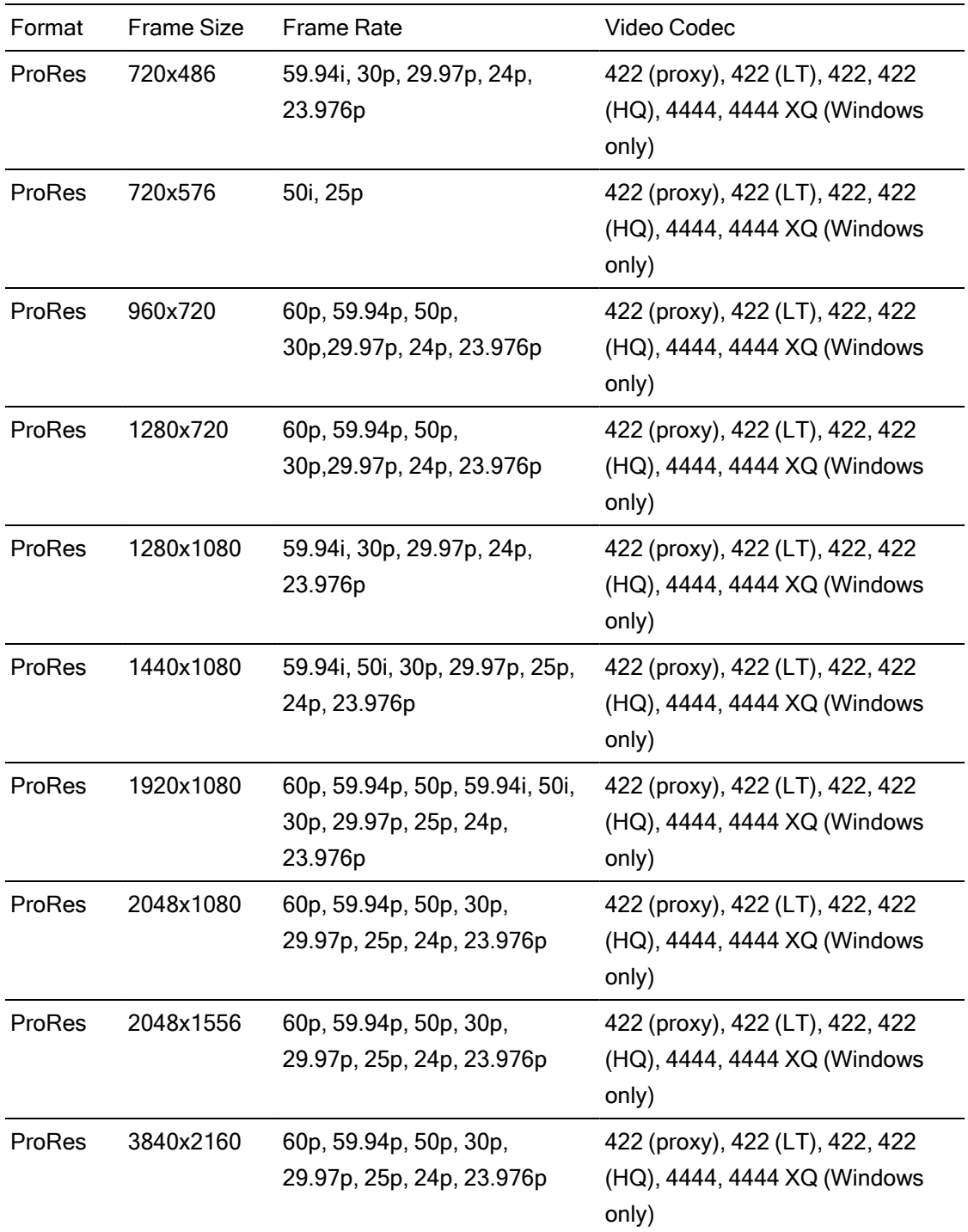

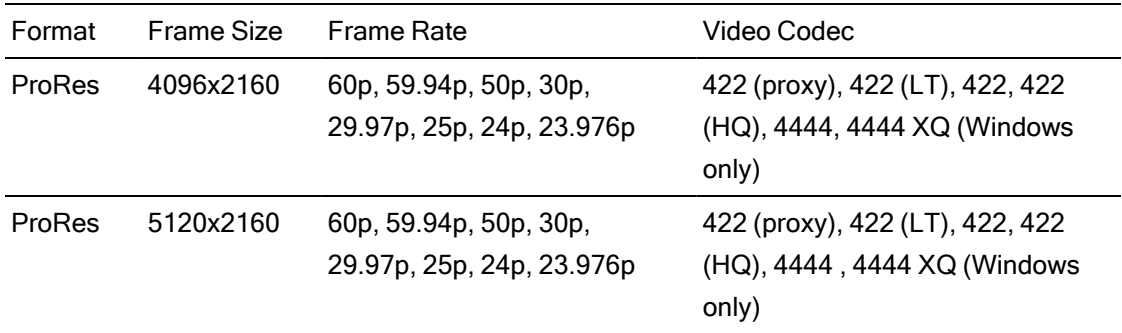

## HDV

Container: MPEG-2 Transport Stream (Windows), MOV (macOS)

Audio Codec: MPEG-1 Audio Layer-2 (Windows). 2 channels, 48 kHz, 16 bit

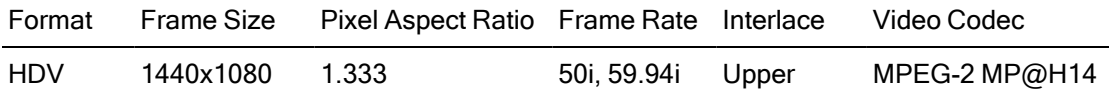

## DV

Container: AVI (Windows), MOV (macOS)

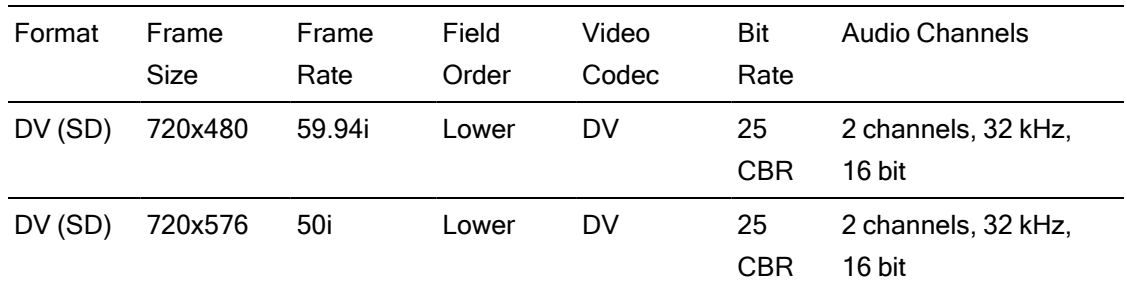

Audio Codec: PCM, 2 channels, 32 kHz, 16 bit

## Supported video devices

Catalyst Browse supports the following video volumes and devices:

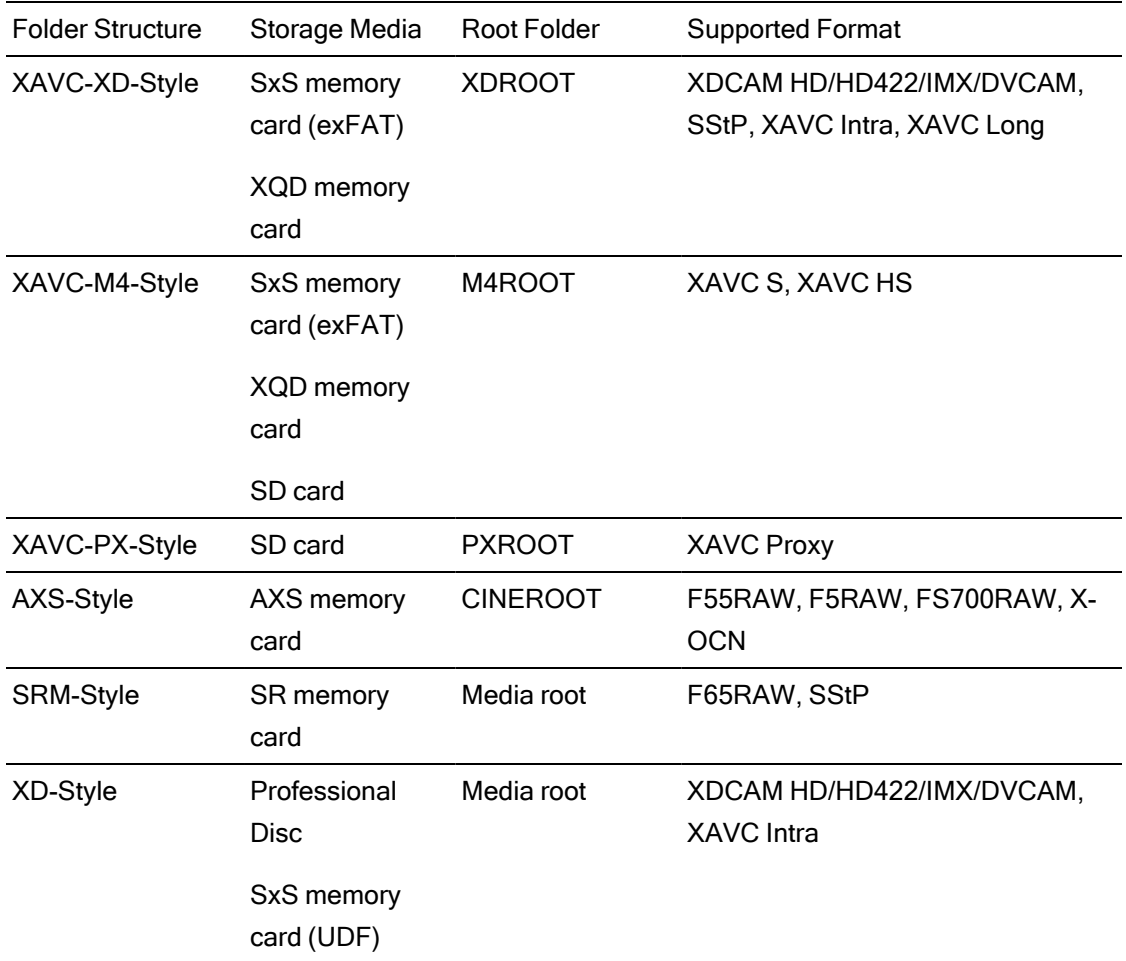

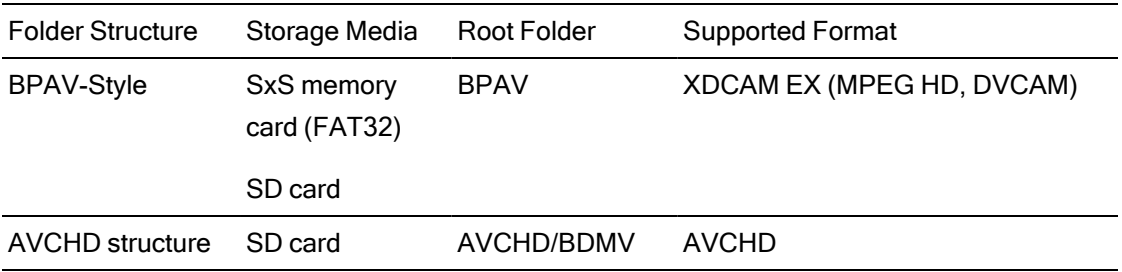

# Chapter 3

## Playing media

When you double-click a file in Media Browser mode, the file is loaded in View mode, where you can preview the file, log mark in and mark out points, and apply color correction. For more information about using Media Browser mode, please see ["Finding](#page-16-0) media" on page 17.

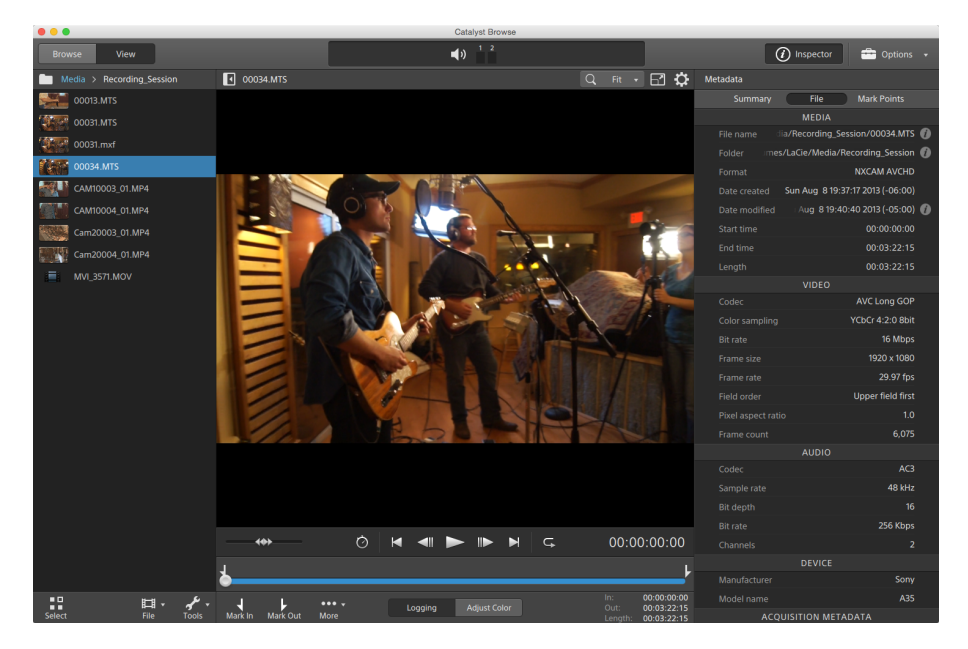

You can use the toolbar at the top of the pane to adjust and monitor audio levels, select audio channels for preview, scale the video preview, view metadata, and adjust clip settings.

You can use the transport toolbar below the video to choose the playback mode, scrub the video, and control playback.

## Previewing video

When you double-click a file in Media Browser mode, the file is loaded in View mode, where you can preview the file, log mark in and mark out points, and apply color correction. For more information about using Media Browser mode, please see ["Finding](#page-16-0) media" on page 17.

You can also choose to display the video preview in a secondary window that you can position anywhere on your screen or on a secondary display. For more information, see "Editing [Catalyst](#page-134-0) Browse [options"](#page-134-0) on page 135.

If you have multiple clips selected in the Media Browser on the left side of the window, the selected clips will play sequentially in the order they are displayed. The file name of the current file will be displayed above the video preview, and a vertical line in the timeline indicates where each selected clip begins:

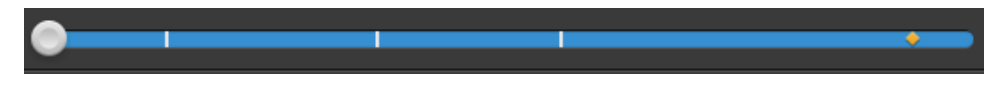

If the current clip contains discontinuous timecode, an indicator is displayed in the timeline to identify the discontinuity:

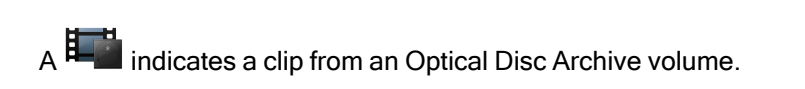

An  $\bullet$  on a thumbnail indicates that a clip spans multiple discs on an Optical Disc Archive volume. When you play a clip that spans discs, an indicator is displayed in the timeline to identify the point where the clip switches discs:

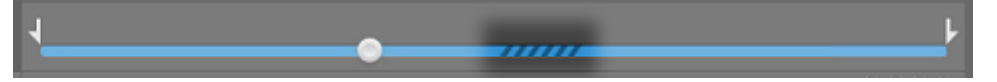

Enable the Preview using proxy clips switch in Options if you want to use proxy clips for playback if they are available. During playback, a Proxy indicator is displayed above the video preview. For more information, see "Editing [Catalyst](#page-134-0) Browse options" on page 135.

Click the Play **button to start playing the current video**. Playback will start from the playback position indicator and continue until the Mark Out position or the end of the file.

You can click the trackbar below the transport controls to set the play position indicator:

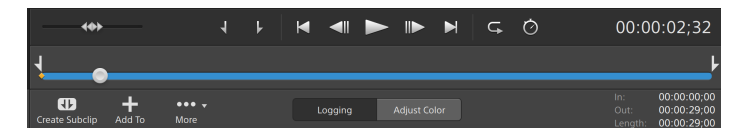

You can use the shuttle control on the transport toolbar to seek forward or backward or adjust the playback speed. For more information, see ["Playing](#page-59-0) media" on page 60.

For information about flipping and rotating video, enabling anamorphic desqueezing, and displaying safe zone and mask guides, please see ["Playing](#page-63-0) media" on page 64.

## Changing the preview mode

When you're adjusting color correction, you can change the preview mode to allow you to compare adjusted clips to the original source. For more information, see ["Editing](#page-86-0) Color [Adjustments](#page-86-0) controls" on page 87.

Click the Preview button in the top-right corner of the video preview to choose a preview mode. Split-screen previews allow you to split the video preview and waveform/histogram/vectorscope monitor so you can see your affected and unaffected video at the same time.

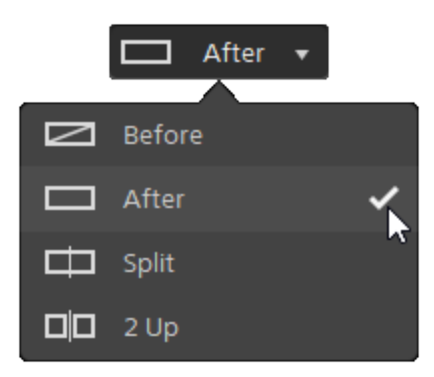

- $\blacksquare$  Before: full-frame video is displayed in its original state.
- $\blacksquare$  After: full-frame video is displayed in its color-corrected state.
- $\Box$  Split: a single frame is displayed in a split-screen view with the original video on the left and the color-corrected video on the right.

If you want to move the split location, hover over the preview frame. When the split point is displayed, you can drag the handles at the top of bottom of the screen to adjust where the preview is split:

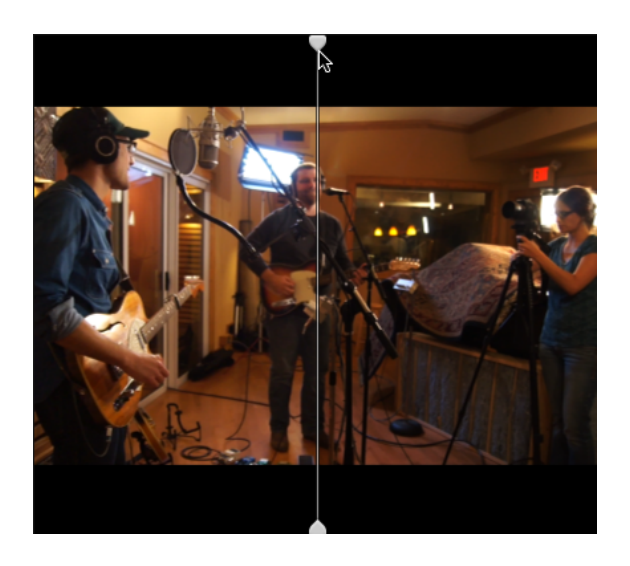

 $\Box$   $\Box$  2 Up: two full frames are displayed in a split-screen view with the original video on the left and the color-corrected video on the right.

### Scaling the video preview

Click the magnifying glass to adjust the size of the video preview.

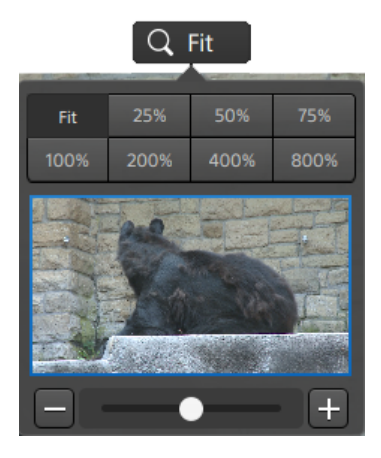

- Click Fit to scale the video to fill the Video pane.
- Click a preset to scale the video to a predefined magnification level.

When the level is below 100%, you can drag the blue rectangle to pan and adjust the visible portion of the frame.

- n Drag the slider or click the and  $\pm$  buttons to choose a custom zoom level.
- Click the thumbnail and roll your mouse wheel to zoom in or out.

#### Toggling full-screen playback

Click  $\leq$   $\leq$  to display the Video pane in full-screen mode. Press Esc or click the Close button to exit full-screen mode.

#### Adjusting playback settings

Click the Playback Settings button to the left of the transport controls to display the Playback Settings controls.

Speed/Quality

Select Speed if you want decoding to be optimized to preserve the frame rate.

Select Quality if you want decoding to be optimized to preserve video quality.

#### Real Time/All Frames

Select Real Time if you want to play the clip using its source frame rate. Audio is played at its recorded rate, and video frames are skipped if necessary to preserve the playback rate.

Select All Frames if you want to ensure that all video frames are played. The frame rate may be reduced if needed to ensure all frames are played. Audio is unavailable in this mode.

- If XAVC S and XAVC HS playback is not smooth, we recommend using the All Frames playback setting.
- Real Time/Speed:  $\circledcirc$
- Real Time/Quality:  $\overrightarrow{O}$
- $\blacksquare$  All Frames/Speed:  $\blacksquare$
- All Frames/Quality:  $\blacksquare$ <sup>n</sup>

## <span id="page-59-0"></span>Using the transport controls

The transport controls below the video preview allow you to control playback:

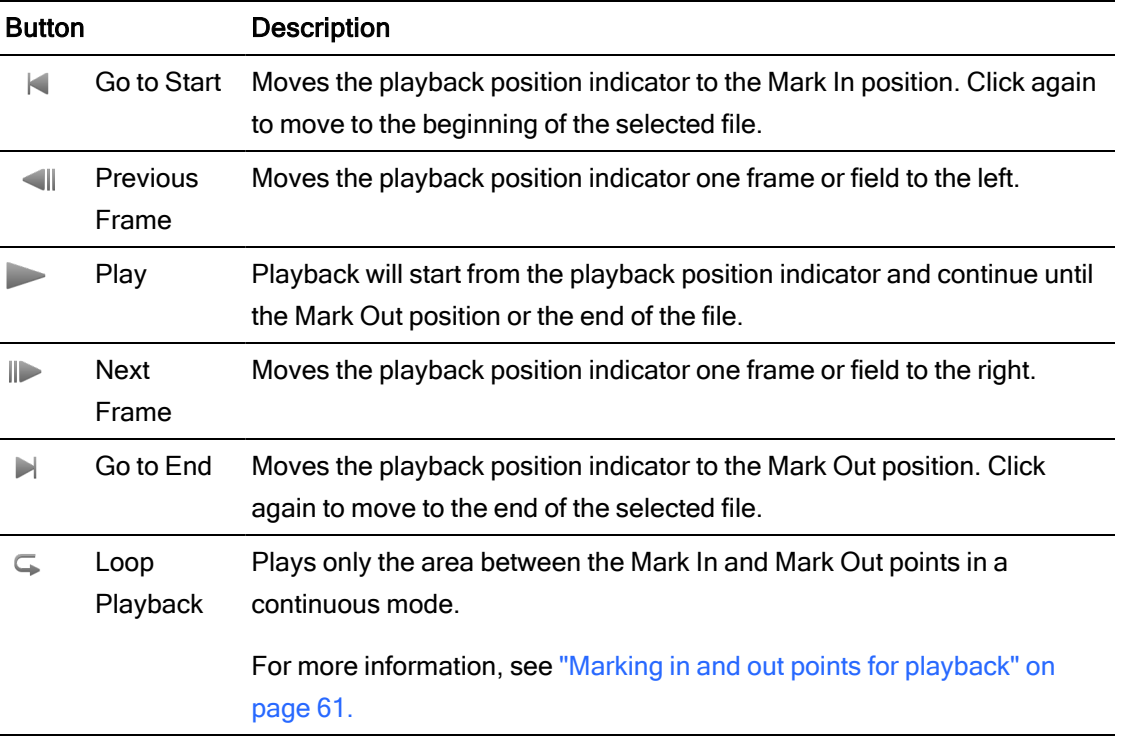

## Navigating the timeline

After you open a file in View mode, drag the shuttle control to seek forward or backward from the play position indicator to find an edit point. As you drag toward the ends of the shuttle control, playback speed increases. Release the shuttle control to stop playback:

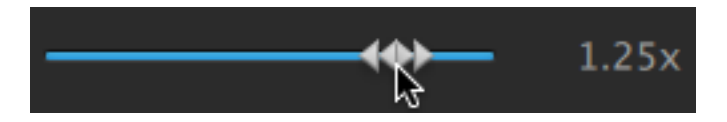

You can also press the J, K, or L keys to use the keyboard as a shuttle control.

Press and hold K while pressing J or L to emulate a shuttle knob mode. Press K+J to scrub left or K+L to scrub right.

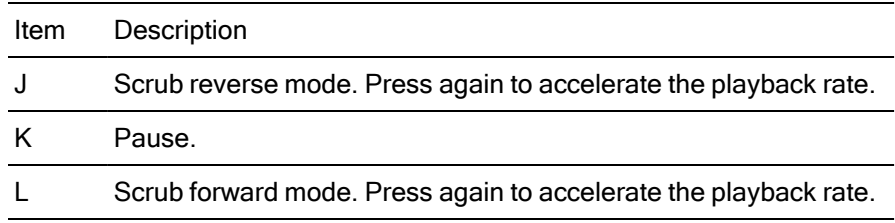

## <span id="page-60-0"></span>Marking in and out points for playback

If you want to play only a portion of a video, you can select the portion of the video you want to play.

- 1. Click the Media Browser button at the top of the Catalyst Browse window to view the Media **Browser**
- 2. Double-click a file in Media Browser mode to load it in View mode.

You can also use the Preview pane in Media Browser mode to adjust mark points.

- 3. Click the Logging button at the bottom of the Catalyst Browse window.
- 4. Click the trackbar below the transport controls to set the play position indicator:

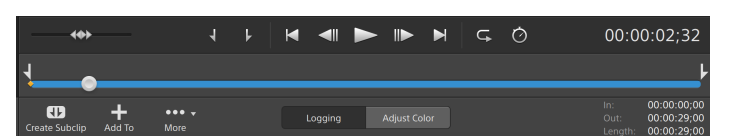

If the current clip contains discontinuous timecode, an indicator is displayed in the timeline to identify the discontinuity:

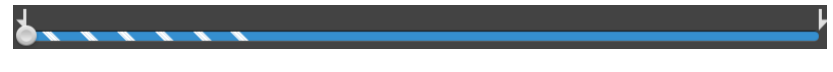

- 5. Click the Mark In button.
- 6. Click the trackbar below the transport controls to set the play position indicator.
- 7. Click the Mark Out button.

When you click the Play  $\triangleright$  button, playback will start from the playback position indicator and continue until the Mark Out position or the end of the file.

If you want to play the Mark In/Mark Out region in a continuous loop, select the Loop Playback button  $\subseteq$ .

You can quickly log mark in/out points by clicking the In, Out, and Length boxes at the bottom of the Catalyst Browse window and typing new timecode values. (Not available for MXF proxy-only clips with embedded timecode.)

Type new values in the Mark in and Mark out boxes on the Summary tab in the Inspector to edit the clip's mark in and mark out points. (Not available for MXF proxyonly clips with embedded timecode.) For more information, see ["Viewing](#page-66-0) and editing [metadata"](#page-66-0) on page 67.

You can adjust mark in/out points by dragging the indicators above the trackbar.

To reset mark in/out points, click the More button and choose Reset mark in/out points.

If the current file contains essence marks, they will be displayed on the timeline as diamonds  $\bullet$ . Essence marks are displayed in the Mark Points tab in metadata mode. For more information, see "Viewing and editing [metadata"](#page-66-0) on page 67.

## Creating a snapshot of a frame

If you want to create a snapshot of the current frame, click the Snapshot button  $\mathbb{H}$  and choose Copy snapshot to clipboard or Save snapshot.

### Copying a frame to the clipboard

- 1. Click the Media Browser button at the top of the Catalyst Browse window to view the Media Browser.
- 2. Double-click a file in Media Browser mode to load it in View mode.
- 3. Click the trackbar below the transport controls to set the play position indicator:

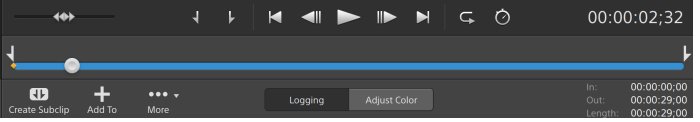

4. Click the Snapshot button  $\overline{\mathbb{H}^+_{\bullet\bullet}}$  and choose Copy snapshot to clipboard from the menu.

Press Ctrl+C (Windows) or ⌘ -C (macOS).

The current frame is copied to the clipboard using the standard resolution that is closest to the preview resolution.

## Saving a frame to a file

- 1. Click the Media Browser button at the top of the Catalyst Browse window to view the Media **Browser**
- 2. Double-click a file in Media Browser mode to load it in View mode.
- 3. Click the trackbar below the transport controls to set the play position indicator:

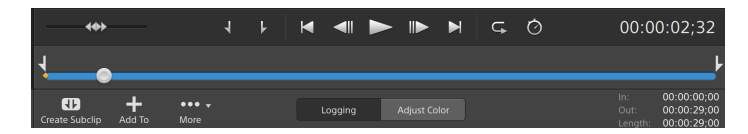

4. Click the Snapshot button  $\overline{\mathbb{H}_{\mathbb{Z}^n}^{\mathbb{Z}}}$  and choose Save snapshot from the menu.

Press Shift+S.

The current frame is copied to the clipboard using the standard resolution that is closest to the preview resolution.

You can save the location and format used for saving the file in Options. Click the Snapshot button  $\overline{H_{\bullet}^{\bullet}}$  and choose Snapshot options from the menu. For more information, see "Editing [Catalyst](#page-134-0) Browse options" on page 135.

## Adjusting and monitoring audio levels

Click the speaker in the activity pane at the top of the Catalyst Browse window to display audio controls.

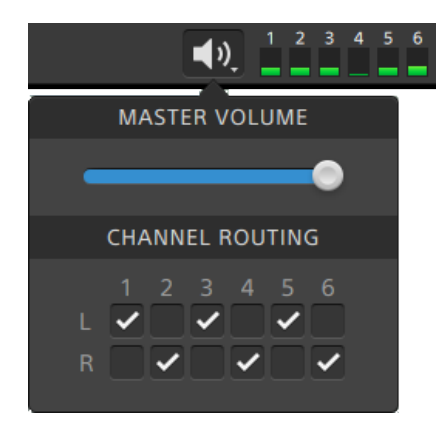

Drag the Master Volume fader to increase or decrease audio levels. During preview, the meters allow you to monitor the level of each audio channel.

<span id="page-63-0"></span>If you want to choose which audio channels will be played, you can use the Channel Routing check boxes. In the example above, the 1st, 3rd, and 5th channels are played through the left speaker and the 2nd, 4th, and 6th channels are played through the right speaker.

 $\blacksquare$  Catalyst Browse supports only stereo output devices.

## Editing clip settings

Click the  $\ddot{\mathbb{C}}$  button above the video preview to edit clip playback settings.

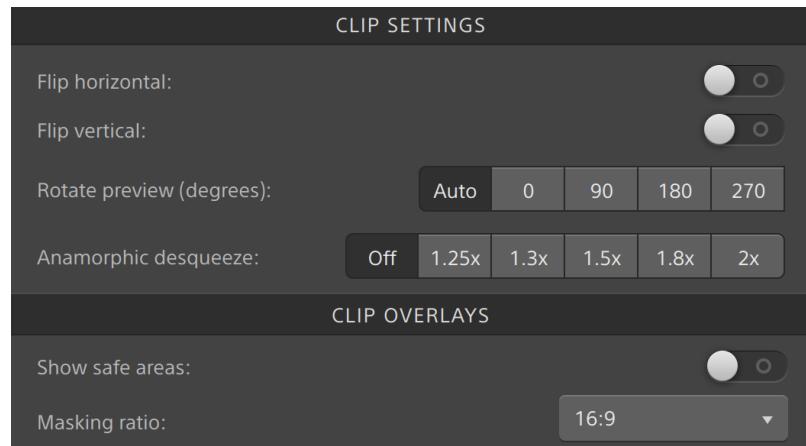

Select the Use flip, rotate, and desqueeze settings check box in the Export pane if you're working with video that was filmed with an anamorphic lens and want to preserve the Flip horizontal and Flip vertical, Rotate preview, and Anamorphic desqueeze settings when transcoding. When the check box is not selected, letterboxing will be applied.

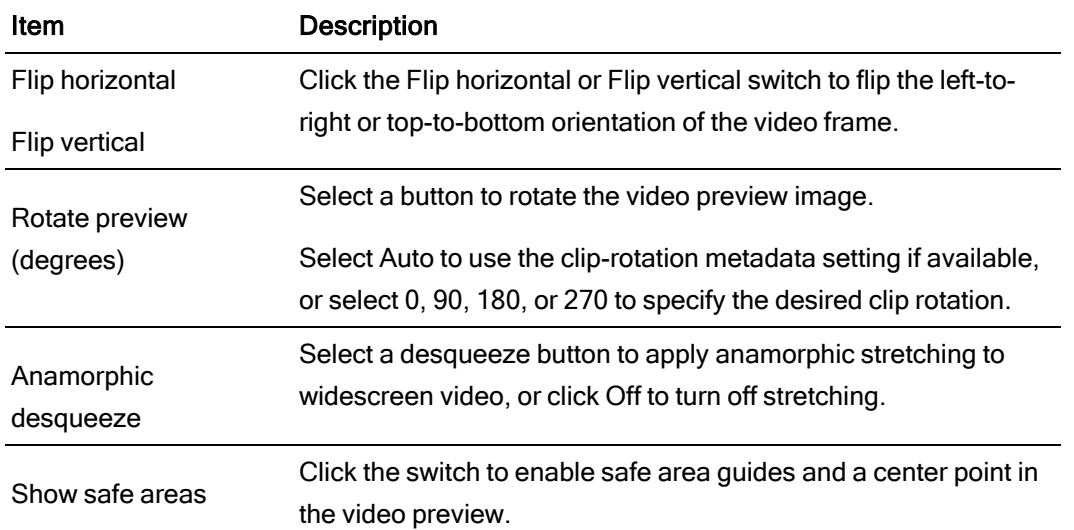

For more information, see ["Saving](#page-118-0) and sharing clips" on page 119.

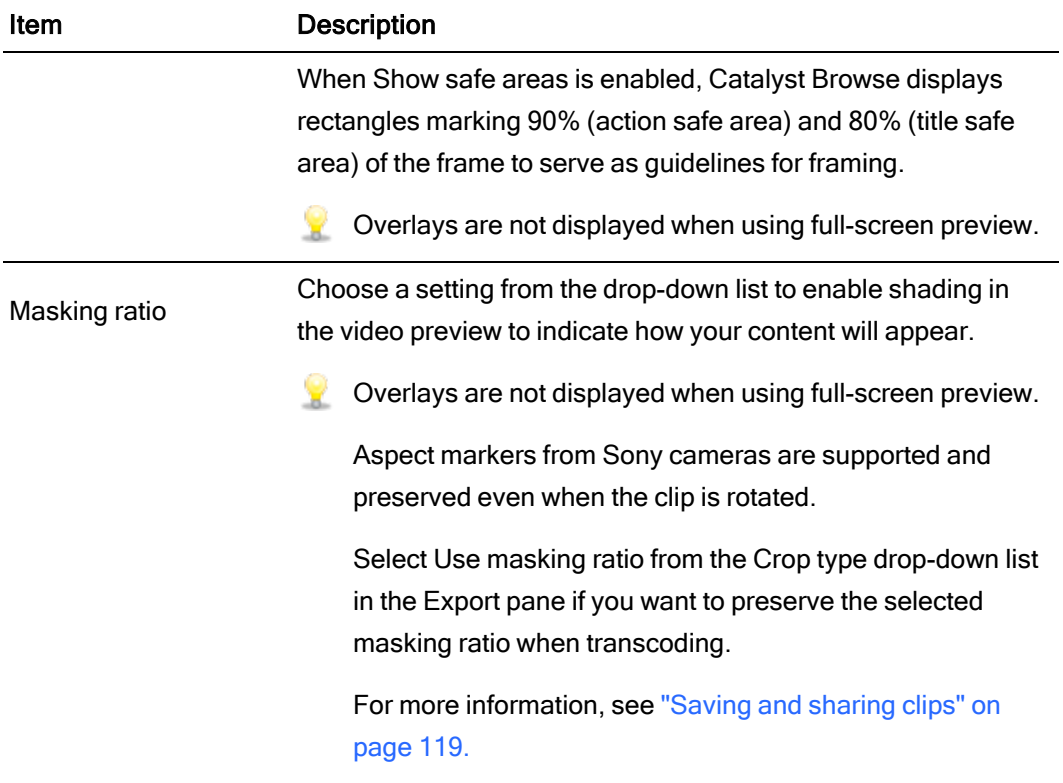

# Chapter 4

## Working with clips

<span id="page-66-0"></span>Catalyst Browse gives you control over your individual media clips.

## Viewing and editing metadata

When you're in Media Browser or View mode, click the Inspector button  $\bullet$  in the toolbar to display metadata for the currently selected file in the Inspector pane.

Click the Summary tab to view summary information associated with the file.

Click the File tab to view details about the source media and its metadata, including GPS information (if present).

Click the Mark Points tab to view essence marks embedded in the file.

If the current file contains essence marks, they will be displayed on the timeline as a diamond  $\bullet$ .

If the current clip contains discontinuous timecode, an indicator is displayed in the timeline to identify the discontinuity:

When Catalyst creates new non-realtime (NRT) metadata during MXF copy operations, metadata for discontinuous timecode and essence marks is created.

- New non-realtime metadata is not created when the source clip contains NRT metadata.
- When a clip list is selected in Browse mode, the Metadata pane displays additional information about the currently selected clip list. When a clip list is open in View (Clip List or Clip) mode, the Metadata pane displays information about the selected subclip. For more information, see ["Working](#page-68-0) with clip lists" on page 69.
- **Editing metadata is not available when Catalyst Browse is started in view-only mode.**
- When you edit the metadata for a proxy file, the metadata for the full-resolution clip is updated when you copy the proxy clip back to the device. For more information, see " [Copying](#page-21-0) files " on [page](#page-21-0) 22.

#### Editing mark in/out points

Click the Summary tab.

Type new values in the Mark in and Mark out boxes to edit the clip's mark in and mark out points. For more information, see "Marking in and out points for [playback"](#page-60-0) on page 61.

#### Editing summary metadata

1. Click the Summary tab.

Click the Unlock button to enable editing summary information for the selected files.

2. In the Logging section of the Summary tab, edit the Flag, Title, Creator, and Description settings as needed.

When editing metadata for multiple selected files, (multiple values) is displayed if the files' metadata does not match. Editing the value will replace the metadata for all selected files.

- 3. Click Save **the edited metadata values, or click Revert to discard your** edits.
	- Not all media formats support summary metadata.
	- When a clip has Flag metadata, an OK, NG (no good), or Keep indicator is displayed in Media Browser mode:

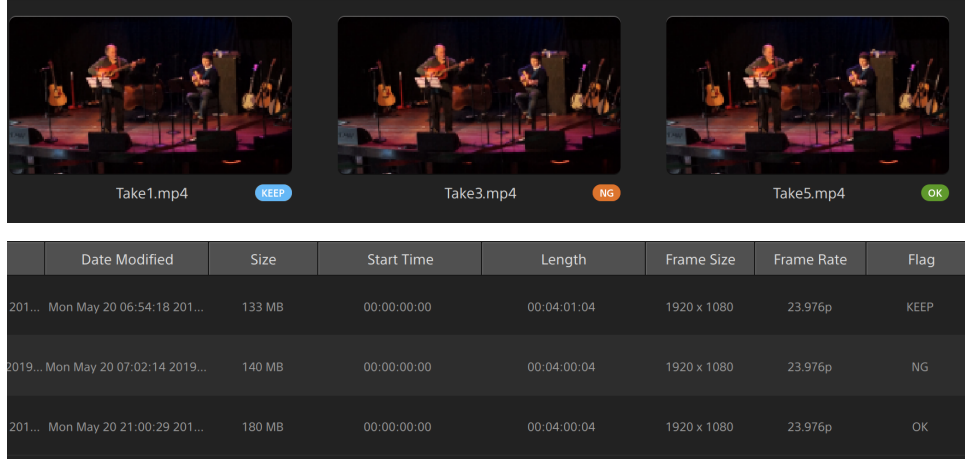

You can also use Flag metadata to filter the contents of the Media Browser. For more information, see " [Filtering](#page-20-0) clips" on page 21.

#### Editing essence marks

- 1. Select a clip to display its metadata.
- 2. Click the Mark Points tab.
- 3. Click an essence mark's label or timecode value to type a new value.
	- A Adding and editing essence marks is supported only for clips with non-realtime (NRT) metadata and requires write access to the volume.

Editing essence marks is not available when FTP-based clips are selected.

#### Adding a mark point

- 1. Select a clip to display its metadata.
- 2. Click the Mark Points tab.
- 3. Click the trackbar below the video preview to set the cursor position where you want to add a mark point(or click the timecode display to move the cursor to a specific location).
- 4. Click the Add Point button or press E.
	- Adding and editing essence marks is supported only for clips with non-realtime (NRT) metadata and requires write access to the volume.

#### Deleting a mark point

- 1. Select a clip to display its metadata.
- 2. Click the Mark Points tab.
- 3. Click an essence mark's label or timecode to select it.
- 4. Click the Delete button  $\overline{\bullet}$ .
	- The Delete command is not available when FTP-based clips are selected.

## <span id="page-68-0"></span>Working with clip lists

You can create and edit clip lists for the following media types:

- $XDCAM$  media in an XD root folder  $\frac{XAVC}{A}$
- XAVC media in an XD root folder **XAVC**
- RAW media in an AxS folder **Axs**

A clip list is a PD-EDL (.smi) file that allows you to create a video project that is comprised of multiple, shorter video clips.

Clip lists are a helpful part of a proxy workflow when working with limited bandwidth: copy the proxy clips to your computer, create a clip list using the proxy clips, and then copy the clip list back to the camera or deck. The deck will then play the clip list using your full-resolution source.

When viewing a clip list,  $\mathcal{F}$  indicates spanned clips from the same volume, and  $\mathcal{F}$  indicates spanned clips from different volumes.

#### Creating a clip list

- 1. Click the Media Browser button at the top of the Catalyst Browse window to view the Media Browser.
- 2. Navigate to the root folder  $\frac{3400}{8}$  or  $\frac{4000}{8}$  that contains the clips you want to use.
- 3. Select the files you want to include in your clip list. You can hold Shift or Control (Windows) / ⌘ (macOS) to select multiple files.
- 4. Click the Tools button at the bottom of the Catalyst Browse window and choose New clip list from selection from the menu.
	- If you want create a clip list without choosing clips, click the Tools button at the bottom of the Catalyst Browse window and choose New empty clip list from the menu.
- 5. Type a name for the new clip list and click OK.
- 6. Catalyst Browse loads your new clip list in View mode.

#### Opening a clip list

- 1. Click the Media Browser button at the top of the Catalyst Browse window to view the Media Browser.
- 2. Navigate to the root folder  $\frac{XAVC}{XAYC}$  or  $\frac{AXS}{X}$  that contains the clip list you want to open.
- 3. Double-click the clip list (.smi file) to open it.

## Rearranging clips

In Clip List mode, you can add, remove, and arrange clips in the clip list. Click the Clip List button at the bottom of the Catalyst Browse window to switch to Clip List mode.

You can drag clips within the clip list to rearrange them. Drag a clip and drop it to a new position on the clip list to change its position.

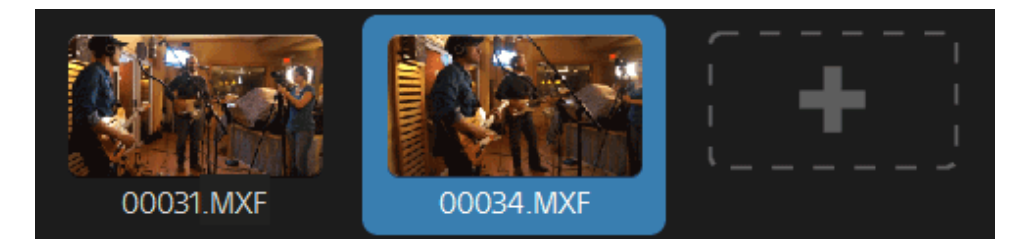

## Adding clips

In Clip List mode, you can add, remove, and arrange clips in the clip list. Click the Clip List button at the bottom of the Catalyst Browse window to switch to Clip List mode.

You can only add clips from the folder where the clip list (.smi) file is saved.  $\overline{\mathscr{I}}$ 

Click the add button at the end of the clip list to display a media browser, where you can select additional clips for your clip list.

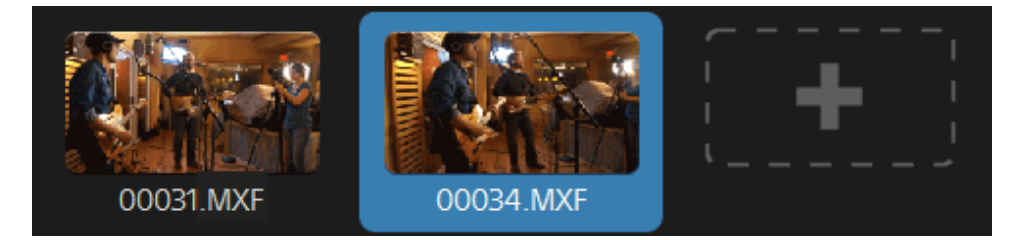

You can click the Add button at the bottom of the Catalyst Browse window when you're in Clip List mode.

When you add a clip, a vertical line is added to the timeline to indicate where each clip begins:

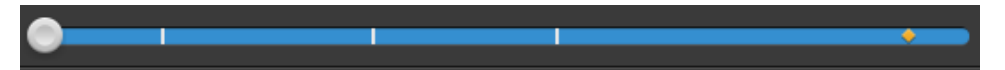

### Removing clips

In Clip List mode, you can add, remove, and arrange clips in the clip list. Click the Clip List button at the bottom of the Catalyst Browse window to switch to Clip List mode.

Select a clip and click the Remove button  $\bullet$  at the bottom of the Catalyst Browse window.

## Editing clips

In Clip mode, you can log mark in and out points for your clips.

- You cannot add, delete or rearrange clips in Clip mode. Use Clip List mode for clip list editing.
	- 1. Open the clip list you want to edit.
	- 2. Click the Clip button at the bottom of the Catalyst Browse window to switch to Clip mode.

You can also double-click a clip in Clip List mode to switch to Clip mode.

- 3. Select the clip you want to edit.
- 4. Use the Mark In and Mark Out buttons to adjust the mark in and out points for the selected clip.

For more information, see "Marking in and out points for [playback"](#page-60-0) on page 61.

## Viewing metadata for clip lists

When you're in Media Browser or View mode, click the Inspector button  $\bullet$  in the toolbar to display metadata in the Inspector pane.

In Browse mode, the Metadata pane displays additional information about the currently selected clip list.

In View (Clip List or Clip) mode, the Metadata pane displays information about the selected subclip.

For more information, see "Viewing and editing [metadata"](#page-66-0) on page 67.
#### Writing a clip list back to a device

Select a clip list in Media Browser mode and click the Copy button **and in** at the top of the Catalyst Browse window to write a clip list back to a device. For more information, see ["Saving](#page-118-0) and [sharing](#page-118-0) clips" on page 119.

### Working with EDLs

You can use Catalyst Browse to import an EDL.

#### Importing an EDL

- 1. Click the Tools button at the bottom of the Catalyst Browse window and choose Import EDL. The Import EDL dialog is displayed.
- 2. Select the EDL you want to import.
- 3. Choose a setting from the Frames per second drop-down list to set the frame rate of the EDL.
- 4. Click Import. The EDL Import workspace is displayed with the contents of the EDL.

#### Linking and unlinking clips

After you import an EDL, you can use the EDL Import workspace to link and unlink clips.

To link your clips, select a clip, click the Link button  $\mathcal O$  (or double-click an unlinked clip's thumbnail) and browse for the source media.

If other unlinked clips exist in the folder, they will be linked automatically. If you want to v. link only the selected clip, clear the Automatically link clips check box.

To unlink a clip, select it and click the Unlink button  $\mathcal{C}_{*}$  . If you want to unlink all clips, click the More button and choose Unlink all from the menu.

#### Replacing clips

You can use the Replace media command to replace a clip in an EDL with a different media file.

- 1. Select a clip in the EDL.
- 2. Click the More button and choose Replace media from the menu.
- 3. Browse to the new clip and click OK.

## Catalog export

Catalyst Browse can export a PDF or CSV (comma-separated value) list of clips in a folder.

- $\Box$  The Generate PDF catalog and Generate CSV catalog commands are not available for clips on FTP devices, XDCAM Station volumes via CIFS, XDCAM decks, XDCAM Drive units, or Optical Disc Archive volumes.
- Generated catalogs are limited to three clips in Catalyst Browse.

#### Generating a PDF catalog

- 1. Click the Media Browser button at the top of the Catalyst Browse window to view the Media Browser.
- 2. Select the folder or clips you want to catalog.
- 3. Perform either of the following actions to generate a catalog from the selected folder:
	- Click the Tools button at the bottom of the Catalyst Browse window and choose Generate PDF catalog from the menu.
	- Right-click the folder and choose Generate PDF catalog from the shortcut menu.

The Export Catalog dialog is displayed.

- 4. In the Title box, type a title to identify your catalog. This title will be displayed at the top of the generated catalog.
- 5. In the Description box, type a description of the catalog. The description will be displayed below the title in the generated catalog and can help you identify the clips in the catalog.
- 6. In the Export PDF to box. type the path to the folder where you want to save the generated catalog, or click Browse to choose a folder.
- 7. Select a Layout radio button to choose the appearance of the catalog:
- Text with 1 thumbnail: Displays metadata text with a thumbnail of the first frame.
- Text with 3 thumbnails: Displays metadata text with thumbnails of the first, middle and end frames.

The space below the radio buttons displays a sample of the selected layout.

8. In the Metadata list, select the check boxes for the metadata values you want to include in the catalog.

Click the Tools button at the top of the Metadata list and choose Reset to default or Clear all to clear the current selection.

9. Click Export to generate the catalog with the selected content.

#### Generating a CSV catalog

- 1. Click the Media Browser button at the top of the Catalyst Browse window to view the Media Browser.
- 2. Select the folder or clips you want to catalog.
- 3. Perform either of the following actions to generate a catalog from the selected folder:
	- <sup>n</sup> Click the Tools button at the bottom of the Catalyst Browse window and choose Generate CSV catalog from the menu.
	- Right-click the folder and choose Generate CSV catalog from the shortcut menu.

The Export Catalog dialog is displayed.

- 4. Navigate to the folder where you want to save the CSV file and type a file name in the File name box.
- 5. Click OK to generate the catalog with the selected content.

## Combining relay clips

You can use Catalyst Browse to combine AVCHD relay-recorded clips into a single clip.

A relay clip is a continuous recording that spans multiple media cards.

- $\triangle$  Before combining relay clips, copy them to a single folder. For more information, see ["Saving](#page-118-0)" and [sharing](#page-118-0) clips" on page 119.
	- 1. Select the clips you want to combine.
		- $\Box$  Clips must be of the same operating point and the timecode must be sequential.
- 2. Click the Tools button at the bottom of the Catalyst Browse window and choose Combine relay clips. The Combine Relay Clips dialog is displayed.
	- $\triangle$  The Combine relay clips command is not available when FTP-based clips are selected.
- 3. In the Combined file name box, type the name you want to use for the new clip.
- 4. Click OK.

## Synchronizing multicamera clips

You can use Catalyst Browse to synchronize audio in clips from a multicamera shoot.

When you synchronize clips, the mark-in points of the selected clips are adjusted as needed to allow the clips to play in synchronization. Synchronizing your clips in Catalyst Browse streamlines the process of editing multicamera video in a nonlinear editor.

- 1. Select the MXF clips you want to synchronize.
- 2. Click the Tools button at the bottom of the Catalyst Browse window and choose Synchronize multicam clips.

Progress is displayed while the clips are analyzed and synchronized.

The Synchronize multicam clips command is not available when FTP-based clips are selected.

## Stabilizing clips

Catalyst Browse allows you to use metadata from clips to stabilize the image.

- 1. Click the Media Browser button at the top of the Catalyst Browse window to view the Media Browser.
- 2. Select the clip you want to stabilize. An  $\bullet$  on a thumbnail indicates a clip that contains stabilization metadata.
	- $\Box$  The stabilize icon is not displayed for clips on FTP devices, XDCAM Station volumes via CIFS, XDCAM decks, XDCAM Drive units, or Optical Disc Archive volumes.

For information about camera settings for enabling stabilization using metadata, please see Information on Software [Applications](https://support.d-imaging.sony.co.jp/app/disoft/en/#catalyst).

Clip stabilization is not supported when changing camera settings or detaching the lens during clip recording.

- 3. Perform any of the following actions to display the Correct clip workspace:
	- Click the Stabilize button  $\overline{f}$  at the bottom of the Catalyst Browse window.
	- Right-click the clip in the Media Browser pane and choose Stabilize clip from the shortcut menu.
	- The Stabilize button  $\left( \begin{array}{c} \begin{array}{c} \begin{array}{c} \end{array} \\ \end{array} \right)$  is not available when multiple clips are selected.

When the Catalyst Browse window is resized, the Adjust color , Lens breathing compensation  $\overline{C}$ , and Stabilize clip  $\overline{CD}$  buttons are available in the Adjustments  $m$ enu  $\frac{m}{m}$ 

- 4. Use the Correct clip workspace to preview and adjust stabilization settings for the selected clip:
	- a. Set the Mark In/Out points to indicate the portion of the clip you want to correct. For more information, see "Marking in and out points for [playback"](#page-60-0) on page 61.
	- b. Choose a Stabilization mode setting:
		- $\circ$  Select the Auto button in the Inspector to adjust stabilization automatically.

The graph below the preview helps you visualize the stabilization. Please note that the graph is not displayed when multiple clips are selected.

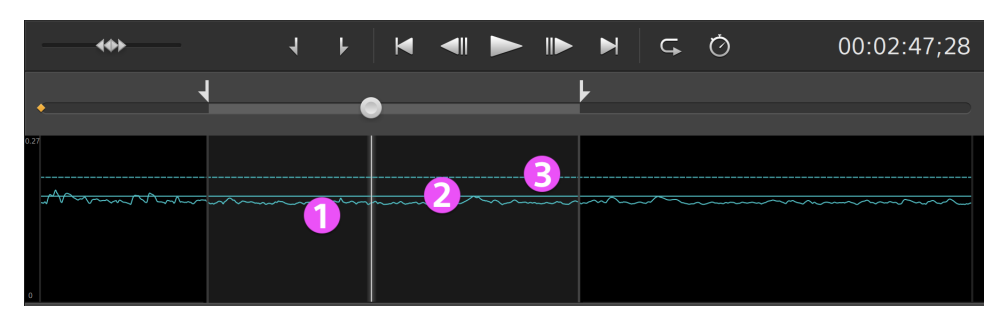

- $\blacksquare$  The curve (1) represents the amount of stabilization that is required based on clip analysis.
- $\blacksquare$  The solid line (2) represents the Auto cropping amount after analysis.
- $\blacksquare$  The dashed line (3) represents the Maximum cropping amount setting.

Click the Graph button  $\mathbf{w}$  to customize the display of the graph:

- Turn on the Scale graph to clip switch to adjust the vertical scale of the graph to match the current clip.
- When Scale graph to clip is off, you can drag the Graph scale slider to set the vertical scale of the graph.

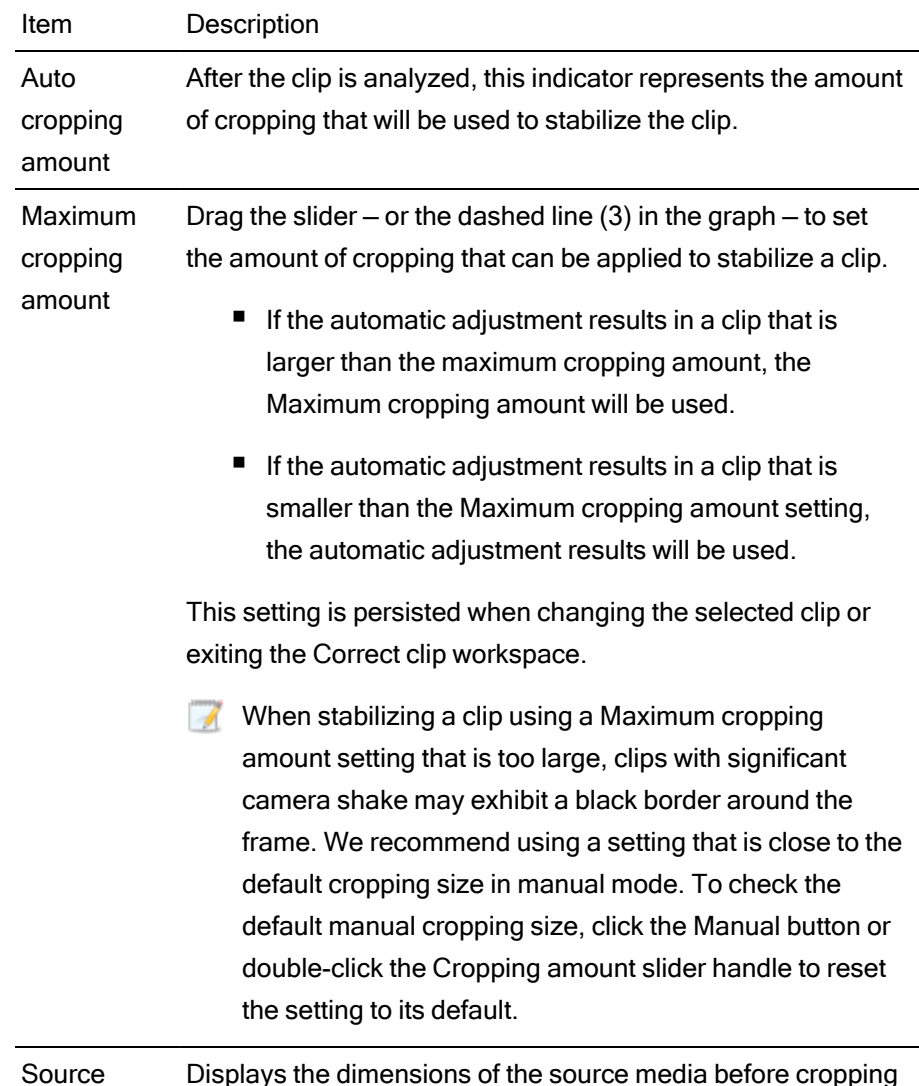

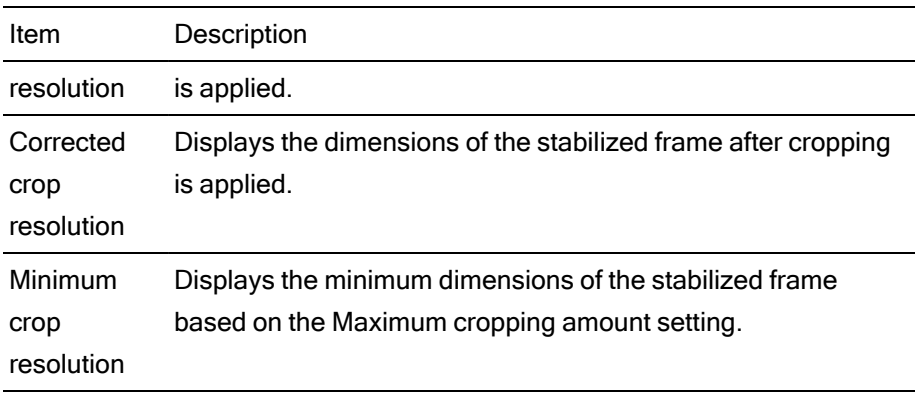

If source clips captured with Active image stabilization mode exhibit blurring when using Auto mode, choose Manual mode and decrease the Cropping amount setting.

<sup>o</sup> Select the Manual button if you want to adjust stabilization settings:

The graph below the preview helps you visualize the stabilization. Please note that the graph is not displayed when multiple clips are selected.

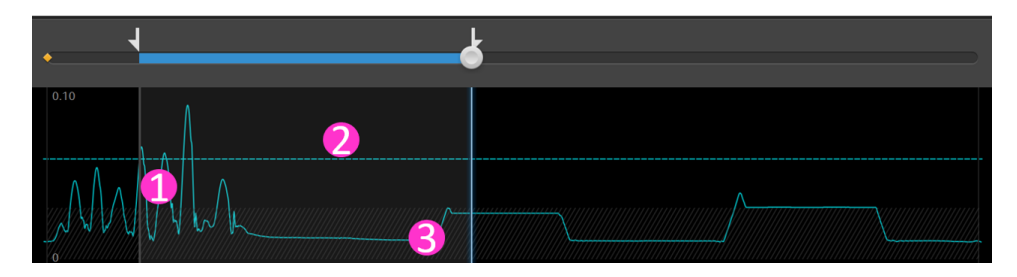

- $\blacksquare$  The curve (1) represents the amount of stabilization that is required based on clip analysis.
- $\blacksquare$  The dashed line (2) represents the Cropping amount setting.

Click the Graph button  $\mathbf{R}$  to customize the display of the graph:

- Turn on the Scale graph to clip switch to adjust the vertical scale of the graph to match the current clip.
- When Scale graph to clip is off, you can drag the Graph scale slider to set the vertical scale of the graph.
- Region (3) indicates the minimum cropping amount without displaying black borders around the frame.

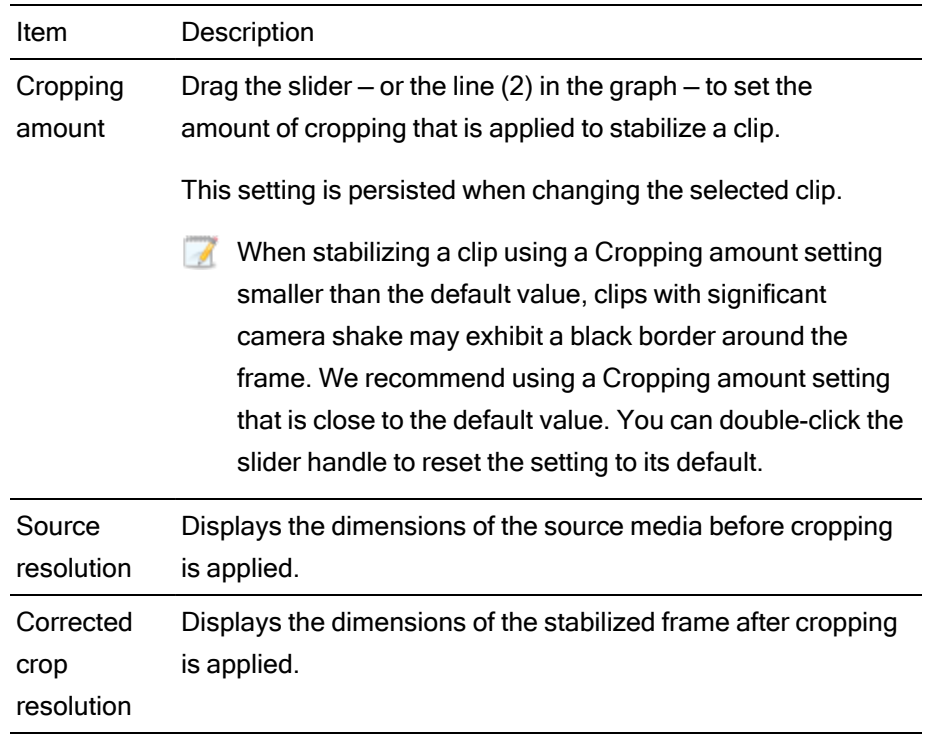

1. Click the Analyze button to analyze the selected clip and update the preview to show the stabilized clip.

After analysis, the Summary section of the Info panel displays the corrected crop resolution.

- 2. Click the Before/After button at the top of the video preview to choose a preview mode so you can compare your original and stabilized video before applying the changes, and then use the transport controls above the timeline to preview the clip.
	- $\blacksquare$   $\blacksquare$  Before: the clip is displayed in its original state.
	- $\blacksquare$   $\blacksquare$  After: the cropped and stabilized clip is displayed.
	- $\Box$   $\Box$  2 Up: two full frames are displayed in a split-screen view with the original video on the left and the stabilized video on the right.
- 3. To save a clip with the stabilization settings, click the Export button  $\mathbb{I}$  at the top of the Catalyst Browse window, and use the Export pane to choose a destination and format for your exported files. Click the Export button at the bottom of the Export pane to start exporting the selected clip.

For more information about the controls, please see ["Saving](#page-118-0) and sharing clips" on page 119.

## Lens breathing compensation

Lens breathing refers to a shifting of the angle of view or focal length of a lens when the focus changes. Catalyst Browse allows you to use metadata from clips to compensate for the effect of lens breathing.

- 1. Click the Media Browser button at the top of the Catalyst Browse window to view the Media Browser.
- 2. Select the clip you want to correct. An  $\bigodot$  on a thumbnail indicates a clip that contains metadata for lens breathing compensation.
	- $\blacksquare$  The lens breathing icon is not displayed for clips on FTP devices, XDCAM Station volumes via CIFS, XDCAM decks, XDCAM Drive units, or Optical Disc Archive volumes.
	- For information about camera settings for enabling compensation using metadata, please see Information on Software [Applications.](https://support.d-imaging.sony.co.jp/app/disoft/en/#catalyst)

Lens breathing compensation is not supported when changing camera settings or detaching the lens during clip recording.

- 3. Perform any of the following actions to display the Correct clip workspace:
	- Click the Lens breathing button at the bottom of the Catalyst Browse window.
	- Right-click the clip in the Media Browser pane and choose Lens breathing compensation from the shortcut menu.
	- The Lens breathing button is not available when multiple clips are selected.

When the Catalyst Browse window is resized, the Adjust color , Lens breathing compensation  $\left[\begin{matrix} \bullet \\ \bullet \end{matrix}\right]$ , and Stabilize clip buttons are available in the Adjustments  $m$ enu  $\frac{m}{n}$ 

- 4. Use the Correct clip workspace to preview and adjust settings for the selected clip:
	- a. Set the Mark In/Out points to indicate the portion of the clip you want to correct. For more information, see "Marking in and out points for [playback"](#page-60-0) on page 61.
	- b. Choose a Compensation mode setting to compensate for lens breathing:

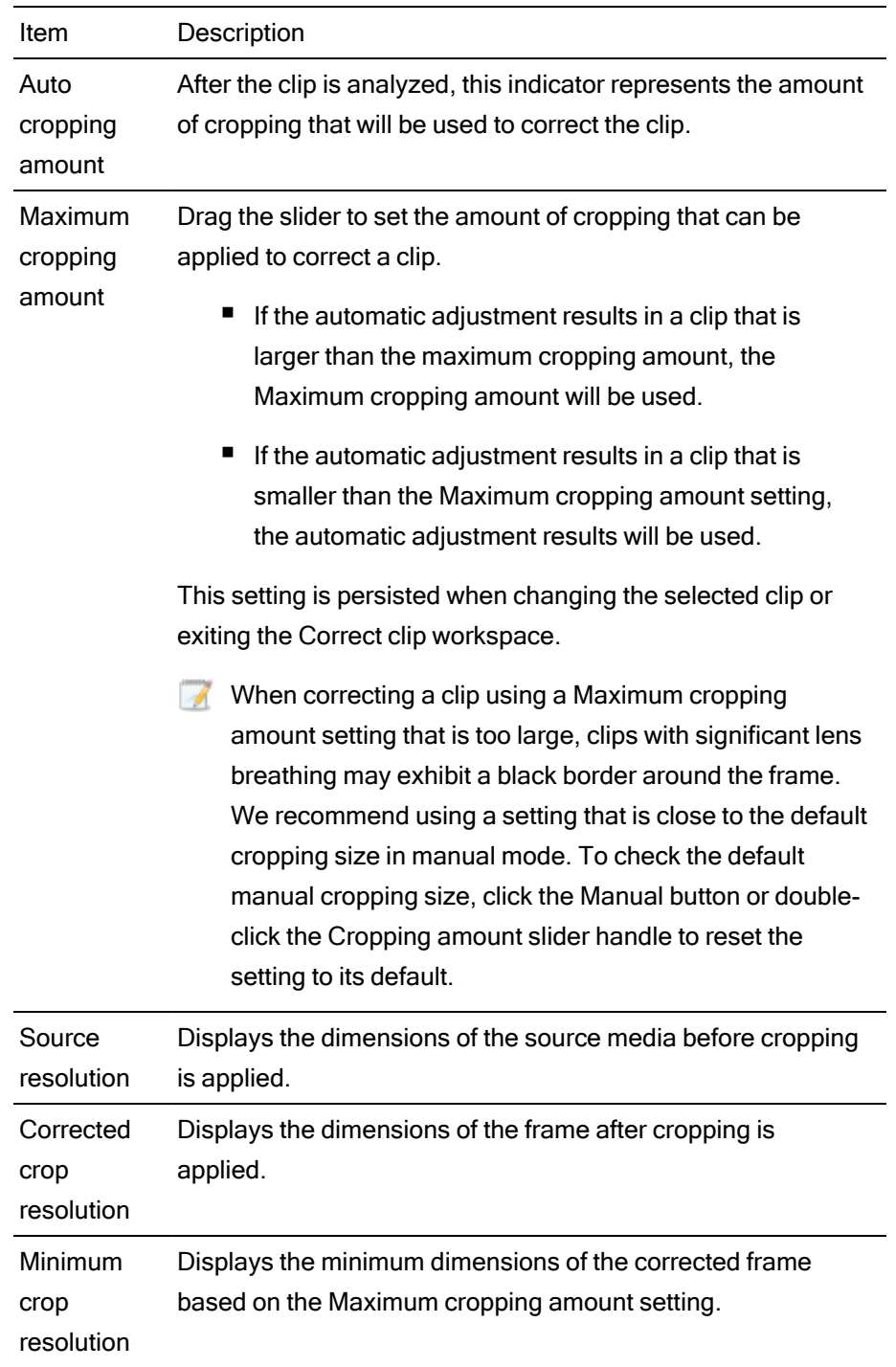

<sup>o</sup> Select the Auto button in the Inspector to adjust cropping automatically.

<sup>o</sup> Select the Off button if you do not want Catalyst Browse to compensate for lens breathing. If the clip includes in-camera breathing compensation, it will be preserved.

1. Click the Analyze button to analyze the selected clip and update the preview to show the corrected clip.

After analysis, the Summary section of the Info panel displays the corrected crop resolution.

- 2. Click the Before/After button at the top of the video preview to choose a preview mode so you can compare your original and corrected video before applying the changes, and then use the transport controls above the timeline to preview the clip.
	- $\blacksquare$  Before: the clip is displayed in its original state.
	- $\blacksquare$   $\blacksquare$  After: the cropped and corrected clip is displayed.
	- $\Box$   $\Box$  2 Up: two full frames are displayed in a split-screen view with the original video on the left and the corrected video on the right.
	- In some cases, Catalyst lens breathing compensation can be less effective than incamera lens breathing compensation if stabilization is also enabled. Use the Preview pane to compare the original and corrected clip. You can set Stabilization mode or Compensation mode to Off as needed before exporting the corrected clip.
- 3. To save a clip with the corrected settings, click the Export button  $\mathbb{L}$  at the top of the Catalyst Browse window, and use the Export pane to choose a destination and format for your exported files. Click the Export button at the bottom of the Export pane to start exporting the selected clip.

For more information about the controls, please see ["Saving](#page-118-0) and sharing clips" on page 119.

## Repairing flash bands

When a camera flash is fired, it can create a band of light in your video.

Catalyst Browse can detect and remove flash bands.

- Flash-band repair is not available when Catalyst Browse is started in view-only mode.
	- 1. Click the Media Browser button at the top of the Catalyst Browse window to view the Media **Browser**
	- 2. Select the clip you want to repair.
	- 3. Click the Tools button and the bottom of the Catalyst Browse window and choose Repair flash bands. The Flash Band workspace is displayed.
	- 4. Use the Flash Band workspace to identify the flash bands you want to repair:
- a. Set the Mark In/Out points to indicate the portion of the clip you want to scan. For more information, see "Marking in and out points for [playback"](#page-60-0) on page 61.
- b. Click the Detect button  $\overline{\mathcal{O}}$  to scan the clip and mark flash bands automatically. A marker  $\bigstar$  is added to the timeline, and an entry is created in the Inspector.
	- Automatic flash band detection is available only for MXF clips. To mark a flash band manually, click the trackbar below the transport controls to set the play position indicator and click the Add button  $\blacksquare$  in the Inspector.

Please note that automatic and manual flash-band repair can yield different results.

To remove a flash band marker, select it in the Inspector and click the Delete button  $\overline{\bullet}$ 

Click the Before/After button in the top-right corner of the video preview to choose a preview mode so you can compare your original and repaired video before applying the changes.

- $\blacksquare$   $\blacksquare$  Before: full-frame video is displayed in its original state.
- $\Box$  After: full-frame video is displayed in its repaired state.
- 1. Click Repair. The transcode dialog is displayed to allow you to choose settings for the repaired file.

For more information, see ["Saving](#page-118-0) and sharing clips" on page 119.

## Working with rotated clips

When clips are recorded with camera-rotation metadata, you can choose how Catalyst Browse treats clip thumbnails and video previews.

An  $\Box$  on a thumbnail indicates a rotated clip. For more information, see ["Finding](#page-16-0) media" on [page](#page-16-0) 17.

#### Rotating clip thumbnail frames

- 1. Click the Options **button to edit application options.**
- 2. Enable the Automatically rotate thumbnails switch to detect clip rotation and adjust thumbnail images in Media Browser mode:

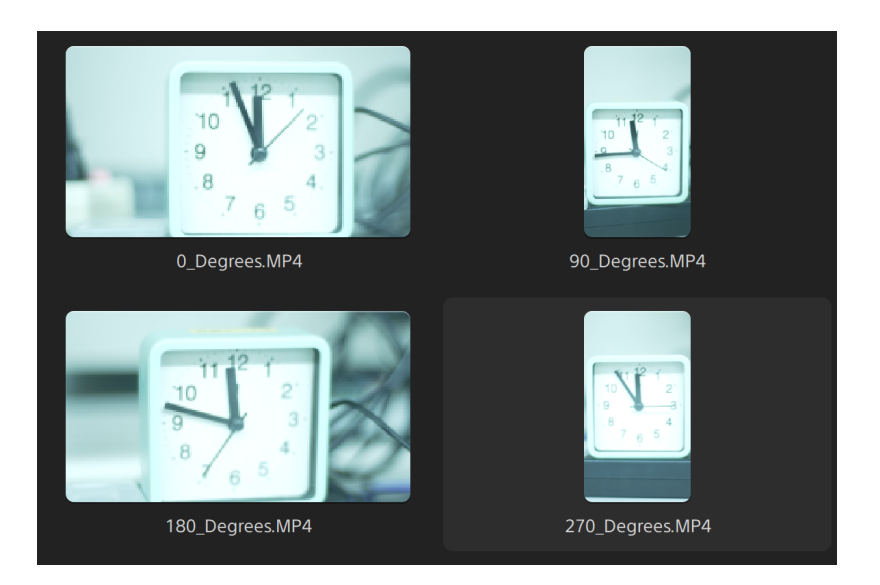

When the switch is off, rotation metadata is ignored when displaying thumbnails:

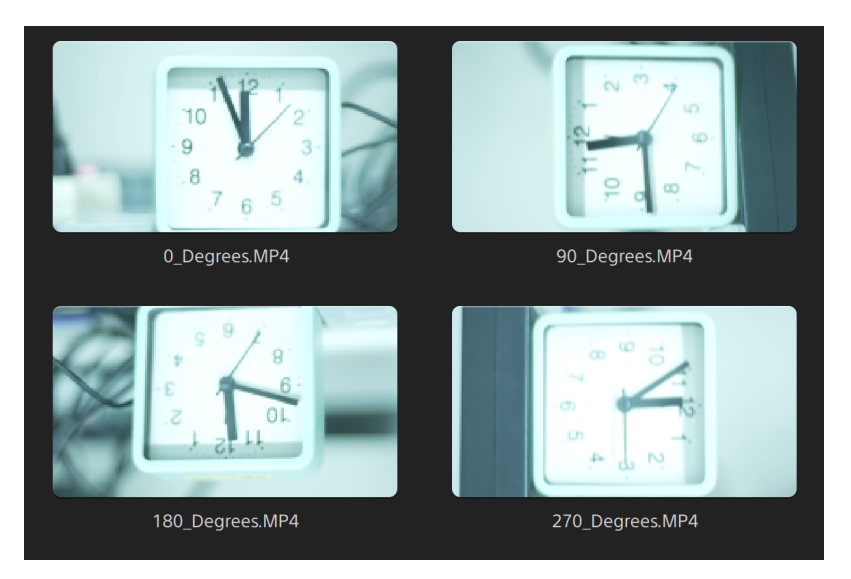

#### Rotating the video preview

- 1. Double-click a clip in Media Browser mode to preview it:
- 2. Click the  $\ddot{\mathbb{C}}$  button above the video preview.
- 3. In Clip Settings, select a Rotate preview (degrees) button to rotate the video preview image.

Select Auto to use the clip-rotation metadata setting if available, or select 0, 90, 180, or

270 to specify the desired clip rotation.

For more information, see ["Playing](#page-63-0) media" on page 64.

# Chapter 5

## Applying color correction

If you've used multiple cameras within a project or if the lighting varies between shots, the resulting clips can look noticeably different. You can use color correction to minimize the differences or to apply an artistic look to your clips.

- Color-correction settings are applied globally to all clips. If you want to save your colorcorrection settings, you can transcode clips to create new files. For more information, see ["Saving](#page-118-0) and sharing clips" on page 119.
- <span id="page-86-0"></span>Color correction is not available when Catalyst Browse is started in view-only mode.

## Editing Color Adjustments controls

You can use the Color Adjustments controls in the Inspector  $\bullet$  to perform color grading that is applied globally to all clips. If you want to save your color-correction settings, you can transcode clips to create new files. For more information, see ["Saving](#page-118-0) and sharing clips" on page 119.

<span id="page-86-1"></span>Color adjustments are not available when Catalyst Browse is started in view-only mode.

Loading a clip/clip list for color adjustments and configuring the waveform, histogram, and vectorscope monitors

- 1. Click the Media Browser button at the top of the Catalyst Browse window to view the Media Browser.
- 2. Perform any of the following actions to display the Adjust color workspace:
	- Select a clip in the Media Browser pane, and click the Adjust color button bottom of the Catalyst Browse window.
		- When the Catalyst Browse window is resized, the Adjust color  $\mathscr{C}$ , Correct lens breathing , and Stabilize clip buttons are available in the Adjustments  $m$ enu  $\frac{m}{m}$
- Right-click the image in the Media Browser pane and choose Adjust color from the shortcut menu.
- Double-click a clip or clip list in the Media Browser to load it. Click the Adjust Color button at the bottom of the Catalyst Browse window.

In the Adjust Color workspace, Catalyst Browse displays a waveform/histogram/vectorscope monitor, a video preview, and color controls that you can use to adjust the appearance of your video.

3. The waveform/histogram/vectorscope monitor and video preview window allow you to monitor your adjustments as you edit color values.

The Preview color space setting in Options is also applied to the waveform, histogram, and vectorscope so you can to check your video using scopes. For more information, see "Editing [Catalyst](#page-134-0) Browse options" on page 135.

Click the Waveform button  $\mathcal{W}$  at the bottom of the window to toggle the waveform monitor.

The waveform monitor displays the luminance values (brightness or Y component) of your video signal. The monitor plots luminance values on the vertical axis and the width of the current frame on the horizontal axis.

You can use the buttons at the top of the waveform monitor to display overlaid ( $\bullet$ )

or separate  $(\sqrt[k]{\sqrt[k]{\ }$  RGB waveforms and isolate colors  $\overline{\mathcal{O}}$   $\overline{\mathcal{O}}$   $\overline{\mathcal{O}}$ 

Waveform settings

Click the Settings button  $\mathbb{C}^*$  to open the Waveform Settings menu. You can use the Waveform Settings menu to change the scale of the waveform monitor and enable AIR matching when grading HDR clips.

The Settings button  $\mathbb{C}^*$  is available only when the Working color space dropdown is set to Rec-2020/S-Log3 (HDR) and the Preview color space drop-down is set to Rec.2020/S-Log3, Rec.2020/HLG, Rec.2020/HLG AIR Matching, Rec.2020/HLG (bypass OOTF), Rec.2020/PQ, Rec.2020/PQ AIR Matching, or Rec.2020/PQ (bypass OOTF).

For more information, see "Color [management](#page-136-0) settings" on page 137 or ["Editing](#page-134-0) [Catalyst](#page-134-0) Browse options" on page 135.

You can click the % or Nits button to change the units displayed in the waveform.

When the Preview color space is set to Rec.2020/HLG, Rec.2020/HLG AIR Matching, or Rec.2020/HLG (bypass OOTF), the Nits value is calculated for a peak luminance of 1000 cd/m2.

When the Preview color space drop-down is set to Rec.2020/S-Log3, you can use the AIR Matching switch to toggle AIR (Artistic Intent Rendering) matching to achieve a consistent look between Rec.2020/S-Log3-based grading and a configured HLG (hybrid log-gamma) or PQ (perceptual quantizer) monitor.

- **The AIR Matching switch is automatically turned on when the Preview color** space drop-down is set to Rec.2020/HLG AIR Matching or Rec.2020/PQ AIR Matching.
- Click the Histogram button  $\sqrt{1}$  at the bottom of the window to toggle the histogram monitor.

The histogram monitor displays the number of pixels that exist for each color intensity. The vertical axis represents the number of pixels, and the horizontal axis represents the RGB color range from 0 to 255.

You can use the buttons at the top of the histogram monitor to display overlaid  $($ 

or separate ( $\sqrt[k]{\sqrt[k]{}}$ ) RGB histograms and isolate colors  $\overline{O}$  .

Click the Vectorscope button  $\bigoplus$  at the bottom of the window to toggle the vectorscope monitor.

The vectorscope monitor allows you to monitor the chroma values (color content) of your video signal. The monitor plots hue and saturation on a color wheel.

The vectorscope displays targets for broadcast-legal saturations of red (R), magenta (Mg), blue (B), cyan (Cy), green (G), and yellow (Yl). Individual colors in your video signal are displayed as dots in the vectorscope. A dot's distance from the center of the scope represents its saturation, and the angle of the line from the dot to the center of the scope represents its hue.

For example, if an image has a blue cast, the distribution of dots in the vectorscope will be concentrated toward the blue portion of the color wheel. If the image includes out-of-range blue values, the vectorscope display will extend beyond the blue target.

You can use the vectorscope to calibrate color between scenes. Without calibration, you may see noticeable color differences between scenes from multicamera shoots. Click the Settings button  $\mathbb{C}^2$  to open the Vectorscope Settings menu.

The Vectorscope Settings menu allows you to toggle a monochrome view of the scope, change the scale of the scope, adjust the brightness of the colors displayed in the scope, and adjust the brightness of the scope's guide (graticule).

- Use the 75% Scale setting when your source media uses 75% color bars, or use the 100% setting your source media uses 100% color bars.
- $\blacksquare$  The video preview window displays the current frame at the playback position indicator.

Click the Preview button in the top-right corner of the video preview to choose a preview mode. Split-screen previews allow you to split the video preview and waveform/histogram/vectorscope monitor so you can see your affected and unaffected video at the same time.

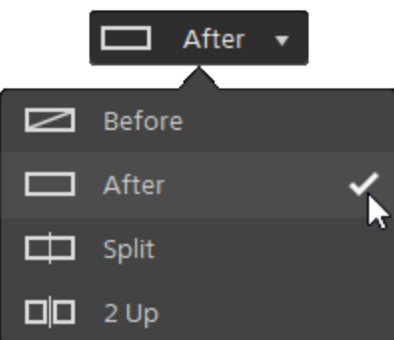

- Before: full-frame video is displayed in its original state.
- $\blacksquare$   $\blacksquare$  After: full-frame video is displayed in its color-corrected state.
- $\blacksquare$  Split: a single frame is displayed in a split-screen view with the original video on the left and the color-corrected video on the right.

If you want to move the split location, hover over the preview frame. When the split point is displayed, you can drag the handles at the top of bottom of the screen to adjust where the preview is split:

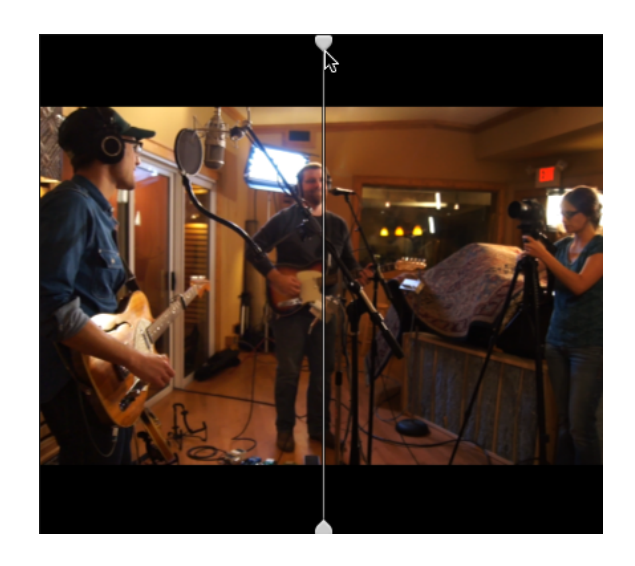

 $\Box$  $\Box$  2 Up: two full frames are displayed in a split-screen view with the original video on the left and the color-corrected video on the right.

#### Adjusting the color wheels

In the Adjust Color workspace, the bottom of the Catalyst Browse window provides color wheels for Lift, Gamma, and Gain. The wheels provide a visual representation of the current adjustments and allow you to adjust color quickly. As you adjust the controls, the waveform/histogram/vectorscope monitor and video preview will update in real time to allow you to check your adjustments.

The color wheels are used to edit ASC-CDL (American Society of Cinematographers Color Decision List) parameters.

Click the Wheels button  $\heartsuit$  to show or hide the color wheels.

Drag the point in the center of the color wheel to pick the hue and saturation you want to add to the video, or drag the slider on the side of the color wheel to increase luminance for all RGB components simultaneously. You can double-click the point to reset the color wheel or doubleclick the slider handle to reset the luminance.

You can also adjust color wheels with a Tangent control. For more information, see ["Using](#page-100-0) a [Tangent](#page-100-0) control" on page 101.

When you drag the color correction controls, they move in fine increments. To move controls in larger increments, hold Shift while dragging.

#### Choosing a color space

Click the Inspector button  $\bullet$  in the toolbar to display the Inspector pane if it isn't already visible. In the Adjust Color workspace, the Color Space section in the Inspector pane provides color space controls that you can use to choose the source and conversion color spaces.

If the selected color space is not compatible with the source color space and cannot be exported, a warning is displayed to notify you.

#### Choosing a source color space

Click the Unlock button and choose a setting from the Source drop-down list to choose the color space that should be applied to the source media. When you choose a setting, the video preview is updated. The source color space should be detected automatically and does not need to be changed in most cases.

The Unlock button is not used when editing RAW or X-OCN video.

Click the Reset button **at the bottom of the Inspector pane to reset the Source color** space based on the clip's metadata.

Converting between HDR/wide color gamut color spaces

When an HDR or wide color gamut color space is selected in the Source drop-down list, you can choose a different HDR/WCG color space from the Convert to drop-down list to apply grading in the selected color space or apply a look profile that is available in the selected color space.

Furthermore, when the source is [S-Gamut/S-Log2], selecting [Convert to] > [709(800)] allows you to convert HDR/WCG clips to Rec.709 as well. The [709(800)] setting applies a 1D curve. When using a 3D LUT to transform HDR/WCG clips, it is necessary to apply a look profile.

The Convert to drop-down is available only when the Working color space setting is Rec.709, Log, or ACES and you're working with S-Gamut, RAW, and X-OCN source media.

For more information, see ["Applying](#page-95-0) a look profile" on page 96, "Grading with [hypergamma](#page-103-0) [conversion"](#page-103-0) on page 104,or "Applying color [correction"](#page-106-0) on page 107.

#### Viewing the working color space

The Working box displays the color space that will be used for color grading. Click the Options **button and choose a setting from the Working color space drop-down list to** change the setting.

#### Viewing the color space for the video preview

The Preview box displays the color space that will be used for the Catalyst Browse video preview window. Click the Options button and choose a setting from the Preview color space drop-down list to change the setting.

#### Viewing the color space for the external monitor

If an external monitor is enabled, the External monitor box displays the color space that will be used for the external monitor. Click the Options **button and choose a setting from the** External monitor color space drop-down list to change the setting.

If a second external monitor is connected, it will use the Preview color space.

#### Adjusting exposure, temperature, and tint

Click the Inspector button  $\bullet$  in the toolbar to display the Inspector pane if it isn't already visible. In the Adjust Color workspace, the Source Settings section in the Inspector pane provides the Exposure, Temperature, and Tint sliders to adjust the color content of your clip.

 $\blacktriangleright$  Exposure, temperature, and tint are not available for all color spaces.

#### Exposure Index (EI)

When clip with a supported source color space is selected, the EI mode controls are displayed. Click an EI mode button to choose how you want to apply exposure index settings:

Files that include EI metadata display the EI on the File tab of the Inspector pane.

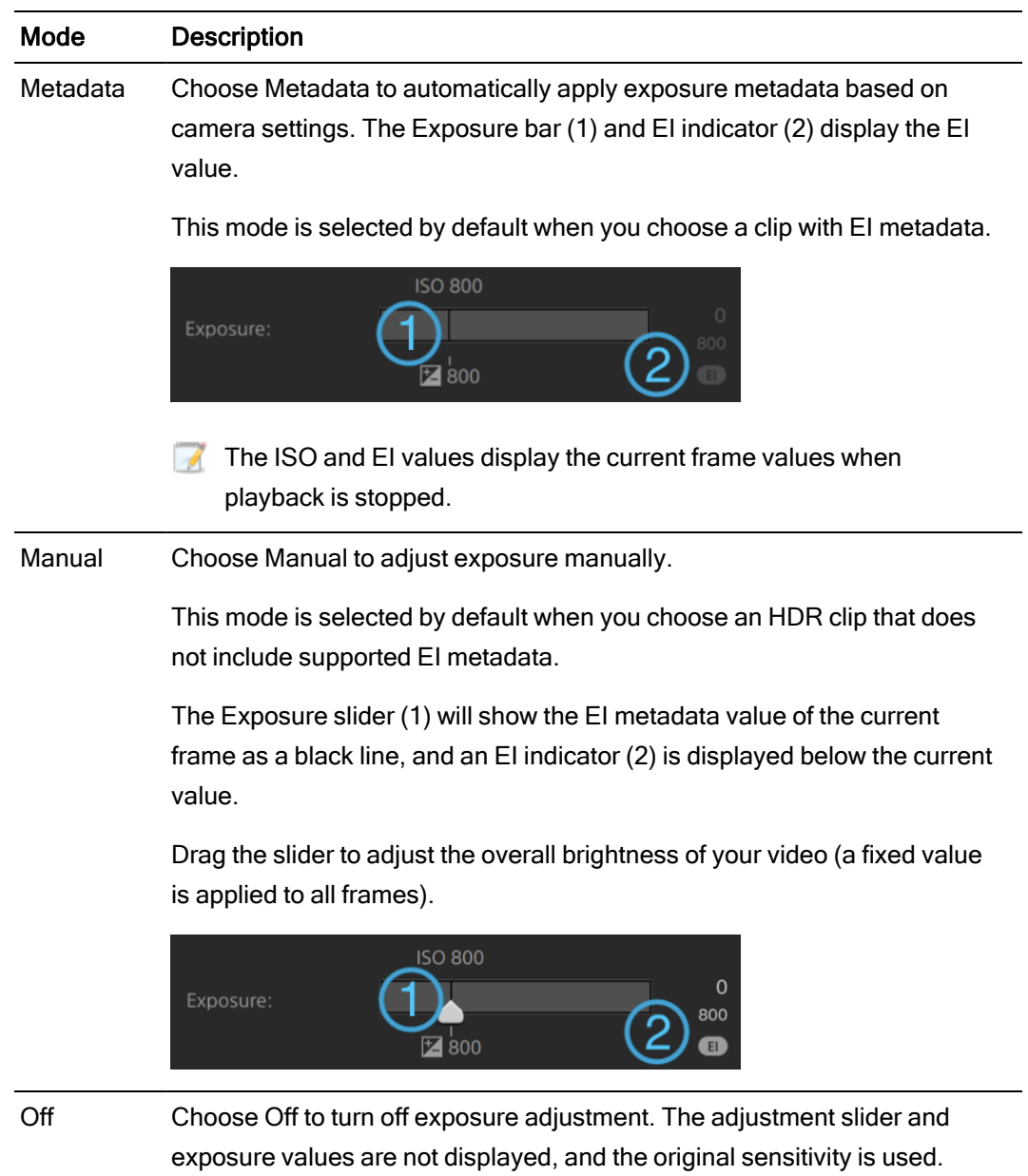

#### **Temperature**

Drag the Temperature slider to adjust the color temperature (in Kelvin) of your video. Adjusting the temperature modifies the red and blue gain by adding an offset to the temperature setting saved in a clip's metadata.

If your camera does not store color temperature metadata, Catalyst Browse will use a default setting of 3200K.

#### Tint

Drag the Tint slider to adjust color balance of your video. Adjusting the tint allows you to modify the magenta and green gain to supplement the color temperature.

**Double-click a control to reset its value.** 

#### <span id="page-95-0"></span>Applying a look profile

You can use the Look controls to apply a look profile/LUT to an HDR clip when the Working color space setting is Rec.709 or Log.

Click the Inspector button  $\bigcirc$  in the toolbar to display the Inspector pane if it isn't already visible. In the Adjust Color workspace, the Look section in the Inspector pane contains controls to apply a LUT automatically based on metadata, manually, or to turn off LUT processing.

For information about adding custom look profiles, see Manual mode in the following table.

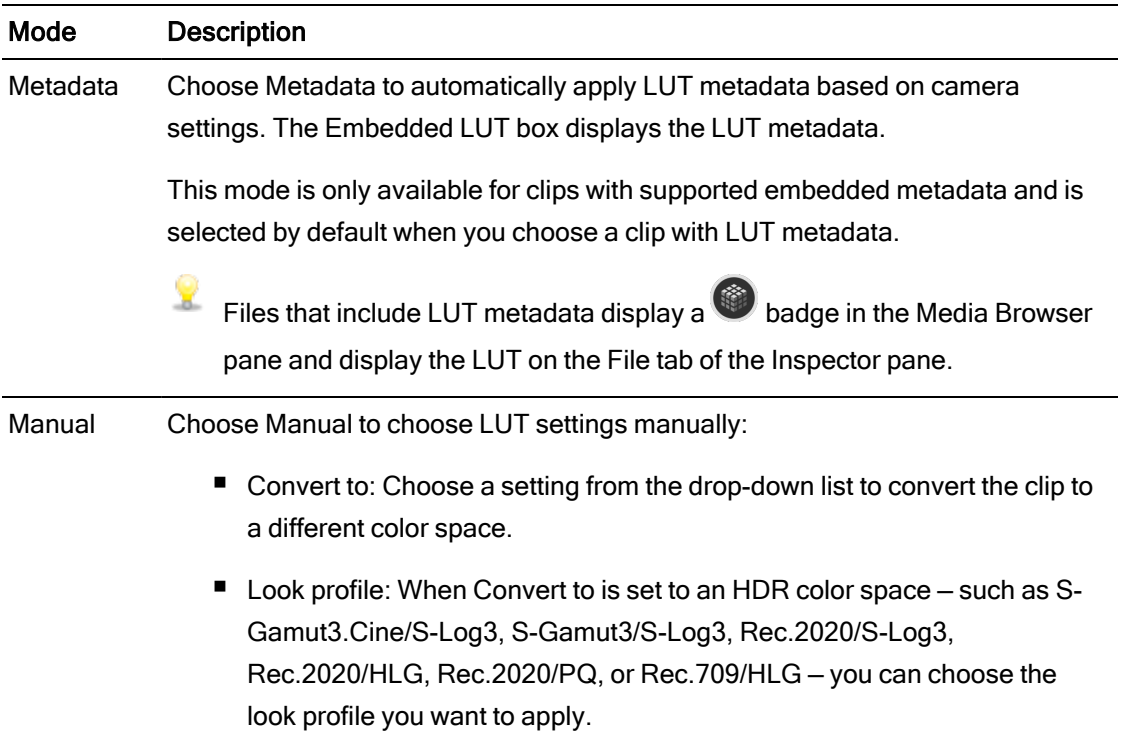

Click a LUT mode button to choose how you want to apply a look:

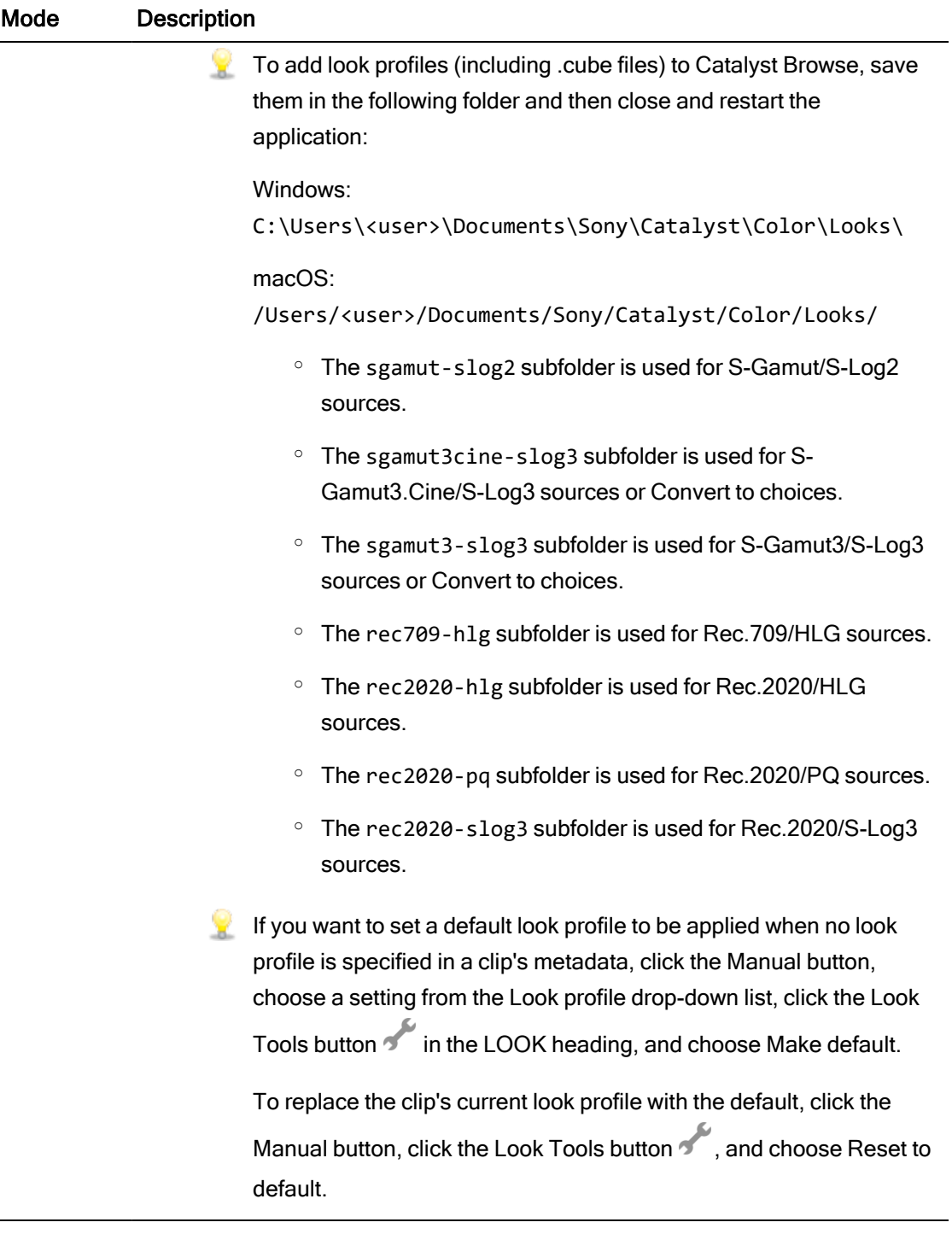

Off Choose Off to turn off Look settings.

Click the Reset button **at the bottom of the Inspector pane to reset the Look profile** based on the clip's metadata.

#### Adjusting the tone curve

Click the Inspector button  $\bigcirc$  in the toolbar to display the Inspector pane if it isn't already visible. In the Adjust Color workspace, the Tone Curve section in the Inspector pane contains a color curve you can use to adjust the red, green, and blue channels graphically. As you adjust the controls, the waveform/histogram/vectorscope monitor and video preview will update in real time to allow you to check your adjustments.

- Select the channel you want to adjust by clicking the Red, Green, or Blue button below the color curve  $\overline{O}$   $\overline{O}$  or click the White button to adjust all RGB components simultaneously.
- Click the curve to add a control point.
- Select a control point and drag it to adjust it.
- As you adjust the controls, the waveform/histogram/vectorscope monitor and video preview will update in real time to allow you to check your adjustments. Click Delete Point remove the selected control point.
- <sup>n</sup> Click the Reset button at the bottom of the Inspector pane to remove all control points.

#### Adjusting the color correction sliders

Click the Inspector button  $\bigcirc$  in the toolbar to display the Inspector pane if it isn't already visible. In the Adjust Color workspace, the Color Correction section in the Inspector pane provides Brightness, Contrast, Saturation, Lift, Gamma, and Gain sliders you can use to adjust video levels. As you adjust the controls, the waveform/histogram/vectorscope monitor and video preview will update in real time to allow you to check your adjustments.

The sliders are used to edit ASC-CDL (American Society of Cinematographers Color Decision List) parameters.

For precise control, you can hold Ctrl (Windows) or  $\ast$  (macOS) while dragging or click the numeric value to type a new value.

Drag the Brightness slider to adjust the overall lightness of your video.

Drag the Contrast slider to adjust the overall contrast of your video.

<span id="page-98-0"></span>Brightness and contrast are not saved explicitly with ASC-CDL files. When exporting an ASC-CDL file, the Brightness and Contrast settings are incorporated with the other colorcorrection values. When you reload an exported ASC-CDL file, the Brightness and Contrast settings will be set to 0.

When exchanging color settings with Catalyst Browse and Catalyst Prepare, click the Tools button **at the bottom of the Catalyst Browse window and choose Save preset from the** menu to preserve Brightness and Contrast settings.

For more information, see "Exporting [color-correction](#page-110-0) settings" on page 111 and ["Applying](#page-98-0) color [correction"](#page-98-0) on page 99.

Drag the Saturation slider to adjust the overall intensity of the color in your video.

To adjust lift, gamma, and gain, drag the R, G, B sliders to adjust the red, green, and blue components of the each parameter, or drag the Y slider to adjust luminance for all RGB components simultaneously.

Double-click a control to reset its value.

Click the Undo and Redo buttons to step forward or backward through your recent edits.

Click the Reset button **at the bottom of the Inspector pane to reset all color correction.** 

## Applying color-correction settings

You can use the Tools button at the bottom of the Catalyst Browse window to load color presets or ASC-CDL (American Society of Cinematographers Color Decision List) files to exchange color-grading information.

Color correction is not available when Catalyst Browse is started in view-only mode.

#### Applying a color preset

Color presets include the source settings (exposure, temperature, and tint), look profile, tone curve, and ASC-CDL settings. For more information, see "Editing Color [Adjustments](#page-86-0) controls" on [page](#page-86-0) 87.

- 1. Click the Media Browser button at the top of the Catalyst Browse window to view the Media **Browser**
- 2. Double-click a clip in the Media Browser to load it.

Color correction is available only in View mode.

- 3. Click the Adjust Color button at the bottom of the Catalyst Browse window.
- 4. Click the Inspector button  $\bullet$  in the toolbar to display the Inspector pane if it isn't already visible.
- 5. Click the Tools button at the bottom of the Catalyst Browse window and choose Load preset from the menu.
- 6. In the Load Preset dialog, choose a Catalyst color (.ccolor) file.

Presets are saved in the following folders by default: Windows: C:\Users\<user>\Documents\Sony\Catalyst\Color\ macOS: /Users/<user>/Documents/Sony/Catalyst/Color

7. Click Load.

The selected color settings are loaded and applied to all clips that you open.

#### Applying an ASC-CDL file

- 1. Click the Media Browser button at the top of the Catalyst Browse window to view the Media **Browser**
- 2. Double-click a clip in the Media Browser to load it.
	- Color correction is available only in View mode.
- 3. Click the Adjust Color button at the bottom of the Catalyst Browse window.
- 4. Click the Inspector button  $\bullet$  in the toolbar to display the Inspector pane if it isn't already visible.
- 5. Click the Tools button **and the bottom of the Catalyst Browse window and choose Load** ASC-CDL from the menu.
- 6. In the Load ASC-CDL dialog, choose a \*.cdl file.
- 7. Click Load.

The selected color settings are loaded and applied to all clips that you open.

## <span id="page-100-0"></span>Using a Tangent control

You can use Tangent Element Tk, Kb, Bt, Mf, Vs, or Tangent Wave control panels to adjust color circles and other parameters.

**Tangent Element panels must be connected to your computer via USB. When using Tangent** Element-Vs on a tablet, your tablet and the computer running Catalyst Browse must be connected to the same network.

To enable control, Tangent Hub must be installed on the computer.

For more information about using and configuring Tangent hardware and software, please refer to the Tangent documentation.

For information about control mappings, please see the control's display or use the Tangent Mapper application.

## Video-style (Rec.709) color grading

Use the following workflow when adjusting color grading for video sources.

You can use the Color Adjustments controls in the Inspector  $\bullet$  to perform color grading that is applied globally to all clips. If you want to save your color-correction settings, you can transcode clips to create new files. For more information, see ["Saving](#page-118-0) and sharing clips" on page 119.

#### Grading with Rec.709 gamma

- 1. Click the Media Browser button at the top of the Catalyst Browse window to view the Media Browser.
- 2. Double-click a clip in the Media Browser to load it.
	- Color correction is available only in View mode.
- 3. Click the Adjust Color button at the bottom of the Catalyst Browse window. In this mode, Catalyst Browse displays a waveform/histogram/vectorscope monitor, a video preview, and color controls that you can use to adjust the appearance of your video.

The waveform/histogram/vectorscope monitor and video preview window allow you to monitor your progress as you adjust color values. For more information, see ["Editing](#page-86-0) Color [Adjustments](#page-86-0) controls" on page 87.

- 4. Click the Inspector button  $\overline{\bullet}$  in the toolbar to display the Inspector pane if it isn't already visible. In the Adjust Color workspace, the Inspector pane provides controls that you will use to adjust color-grading settings.
- 5. The Source drop-down list displays the color space that is applied to your source media.

Click the Unlock button and choose a setting from the Source drop-down list to choose the color space that should be applied to the source media. When you choose a setting, the video preview is updated.

- $\blacksquare$  The source color space should be detected automatically and does not need to be changed in most cases.
	- Choose S-Gamut/S-Log2 for S-Log2, RAW, or X-OCN sources.
	- <sup>n</sup> Choose S-Gamut3.Cine/S-Log3 or S-Gamut3/S-Log3 for S-Log3, RAW, or X-OCN sources.
- 6. The Working box displays the color space that should be applied to color grading adjustments. Click the Options **button and choose Rec.709 from the Working color** space drop-down list to change the setting if necessary.
- 7. If your source video is set to S-Gamut/S-Log2, S-Gamut3.Cine/S-Log3, S-Gamut3/S-Log3, Rec.2020/S-Log3, Rec.2020/HLG, or Rec.2020/PQ, you can use the Source Settings controls to adjust the Exposure, Temperature, and Tint of your clip. For more information, see "Editing Color [Adjustments](#page-86-0) controls" on page 87.
- 8. You can use the Look controls to convert an HDR clip to Rec.709 (full). For more information, see ["Applying](#page-95-0) a look profile" on page 96.
- 9. Use the color wheels and controls in the Inspector pane to adjust your colors as needed. For more information, see "Editing Color [Adjustments](#page-86-0) controls" on page 87.
- 10. Click the Tools button at the bottom of the Catalyst Browse window and choose Export color settings from the menu if you want to export your settings as a 3D LUT file.
	- $\triangledown$  3D LUT export is available only when the Source drop-down list is set to an S-Log, RAW, or X-OCN format.

#### <span id="page-103-0"></span>Grading with hypergamma conversion

- 1. Click the Media Browser button at the top of the Catalyst Browse window to view the Media **Browser**
- 2. Double-click a clip in the Media Browser to load it.
	- Color correction is available only in View mode.
- 3. Click the Adjust Color button at the bottom of the Catalyst Browse window. In this mode, Catalyst Browse displays a waveform/histogram/vectorscope monitor, a video preview, and color controls that you can use to adjust the appearance of your video.

The waveform/histogram/vectorscope monitor and video preview window allow you to monitor your progress as you adjust color values. For more information, see ["Editing](#page-86-0) Color [Adjustments](#page-86-0) controls" on page 87.

- 4. Click the Inspector button  $\overline{\bullet}$  in the toolbar to display the Inspector pane if it isn't already visible. In the Adjust Color workspace, the Inspector pane provides controls that you will use to adjust color-grading settings.
- 5. The Source drop-down list displays the color space that is applied to your source media.

Click the Unlock button and choose a setting from the Source drop-down list to choose the color space that should be applied to the source media. When you choose a setting, the video preview is updated.

- $\blacksquare$  The source color space should be detected automatically and does not need to be changed in most cases.
	- Choose S-Gamut/S-Log2 for S-Log2, RAW, or X-OCN sources.
	- Choose S-Gamut3.Cine/S-Log3 or S-Gamut3/S-Log3 for S-Log3, RAW, or X-OCN sources.
- 6. The Working box displays the color space that should be applied to color grading adjustments. Click the Options **button and choose Rec.709 from the Working color** space drop-down list to change the setting if necessary.
- 7. You can use the Look controls to choose conversion settings to 709(800), HG8009G33, or HG8009G40. For more information, see ["Applying](#page-95-0) a look profile" on page 96.
- 8. If your source video is set to S-Gamut/S-Log2, S-Gamut3.Cine/S-Log3, S-Gamut3/S-Log3, Rec.2020/S-Log3, Rec.2020/HLG, or Rec.2020/PQ, you can use the Source Settings

controls to adjust the Exposure, Temperature, and Tint of your clip. For more information, see "Editing Color [Adjustments](#page-86-0) controls" on page 87.

- 9. Use the color wheels and controls in the Inspector pane to adjust your colors as needed. For more information, see "Editing Color [Adjustments](#page-86-0) controls" on page 87.
- 10. Click the Tools button at the bottom of the Catalyst Browse window and choose Export color settings from the menu if you want to export your settings as a 3D LUT file. For more information, see "Exporting [color-correction](#page-110-0) settings" on page 111.

## Log (cinematic) color grading

Use the following workflow when adjusting color grading for Log sources.

You can use the Color Adjustments controls in the Inspector  $\bullet$  to perform color grading that is applied globally to all clips. If you want to save your color-correction settings, you can transcode clips to create new files. For more information, see ["Saving](#page-118-0) and sharing clips" on page 119.

- 1. Click the Media Browser button at the top of the Catalyst Browse window to view the Media Browser.
- 2. Double-click a clip in the Media Browser to load it.
	- Color correction is available only in View mode.
- 3. Click the Adjust Color button at the bottom of the Catalyst Browse window. In this mode, Catalyst Browse displays a waveform/histogram/vectorscope monitor, a video preview, and color controls that you can use to adjust the appearance of your video.

The waveform/histogram/vectorscope monitor and video preview window allow you to monitor your progress as you adjust color values. For more information, see ["Editing](#page-86-0) Color [Adjustments](#page-86-0) controls" on page 87.

- 4. Click the Inspector button  $\bullet$  in the toolbar to display the Inspector pane if it isn't already visible. In the Adjust Color workspace, the Inspector pane provides controls that you will use to adjust color-grading settings.
- 5. The Source drop-down list displays the color space that is applied to your source media. Click the Unlock button **and choose a setting from the Source drop-down list to choose** the color space that should be applied to the source media. When you choose a setting, the

video preview is updated.

- Choose S-Gamut/S-Log2 for S-Log2, RAW, or X-OCN sources.
- <sup>n</sup> Choose S-Gamut3.Cine/S-Log3 or S-Gamut3/S-Log3 for S-Log3, RAW, or X-OCN sources.
- 6. The Working box displays the color space that should be applied to color grading adjustments. Click the Options **button and choose Log from the Working color space** drop-down list to change the setting if necessary.
- 7. If your source video is set to S-Gamut/S-Log2, S-Gamut3.Cine/S-Log3, or S-Gamut3/S-Log3, you can use the Source Settings controls to adjust the Exposure, Temperature, and Tint of your clip. For more information, see "Editing Color [Adjustments](#page-86-0) controls" on page 87.
- 8. Use the color wheels and controls in the Inspector pane to adjust your colors as needed. For more information, see "Editing Color [Adjustments](#page-86-0) controls" on page 87.
- 9. You can use the Look controls to convert an HDR clip to Rec.709 (full). For more information, see ["Applying](#page-95-0) a look profile" on page 96.
- 10. Click the Tools button at the bottom of the Catalyst Browse window and choose Export color settings from the menu if you want to export your settings as a 3D LUT file. For more information, see "Exporting [color-correction](#page-110-0) settings" on page 111.

## Advanced cinematic (ACES) color grading

Use the following workflow when adjusting color grading in the Academy Color Encoding System (ACES) color space.

You can use the Color Adjustments controls in the Inspector  $\bullet$  to perform color grading that is applied globally to all clips. If you want to save your color-correction settings, you can transcode clips to create new files. For more information, see ["Saving](#page-118-0) and sharing clips" on page 119.

- 1. Click the Media Browser button at the top of the Catalyst Browse window to view the Media Browser.
- 2. Double-click a clip in the Media Browser to load it.

Color correction is available only in View mode.

3. Click the Adjust Color button at the bottom of the Catalyst Browse window. In this mode, Catalyst Browse displays a waveform/histogram/vectorscope monitor, a video preview, and <span id="page-106-0"></span>color controls that you can use to adjust the appearance of your video.

The waveform/histogram/vectorscope monitor and video preview window allow you to monitor your progress as you adjust color values. For more information, see ["Editing](#page-86-0) Color [Adjustments](#page-86-0) controls" on page 87.

- 4. Click the Inspector button  $\bullet$  in the toolbar to display the Inspector pane if it isn't already visible. In the Adjust Color workspace, the Inspector pane provides controls that you will use to adjust color-grading settings.
- 5. The Source drop-down list displays the color space that is applied to your source media.

Click the Unlock button and choose a setting from the Source drop-down list to choose the color space that should be applied to the source media. When you choose a setting, the video preview is updated.

- Choose S-Gamut/S-Log2 for S-Log2, RAW, or X-OCN sources.
- Choose S-Gamut3.Cine/S-Log3 or S-Gamut3/S-Log3 for S-Log3, RAW, or X-OCN sources.
- 6. The Working box displays the color space that should be applied to color grading adjustments. Click the Options button and choose ACES from the Working color space drop-down list to change the setting if necessary.
- 7. If your source video is set to S-Gamut/S-Log2, S-Gamut3.Cine/S-Log3, or S-Gamut3/S-Log3, you can use the Source Settings controls to adjust the Exposure, Temperature, and Tint of your clip. For more information, see "Editing Color [Adjustments](#page-86-0) controls" on page 87.
- 8. Use the color wheels and controls in the Inspector pane to adjust your colors as needed. For more information, see "Editing Color [Adjustments](#page-86-0) controls" on page 87.
- 9. Click the Tools button at the bottom of the Catalyst Browse window and choose Export color settings from the menu if you want to export your settings as a 3D LUT file.

Output will be Rec.709 (full).

For more information, see "Exporting [color-correction](#page-110-0) settings" on page 111.

## High Dynamic Range (HDR) color grading

Use the following workflow to adjust color grading in the Rec.2020/S-Log3 color space and then convert to high dynamic range (Rec.2020/S-Log3, Rec.2020/HLG, or Rec.2020/PQ) or standard dynamic range (Rec.2020 or Rec.709) color spaces for distribution.

You can use the Color Adjustments controls in the Inspector  $\bullet$  to perform color grading that is applied globally to all clips. If you want to save your color-correction settings, you can transcode clips to create new files. For more information, see ["Saving](#page-118-0) and sharing clips" on page 119.

- 1. Adjust Catalyst Browse options for HDR color grading:
	- a. Click the Options button **the details**.
	- b. From the Working color space drop-down list, choose Rec.2020/S-Log3 (HDR).

When you choose Rec.2020/S-Log3 from the Working color space drop-down list, you can enable the SDR gain switch to convert between standard- and high-dynamicrange content:

#### SDR gain

When the switch is enabled, you can drag the Gain slider to choose the gain that is applied when reading SDR content or when exporting to an SDR format or displaying on an SDR display.

For example, if you set the slider to -6.0 dB, a linear gain of +6.0 dB (2.0x) is applied when reading SDR content, and a linear gain of -6.0 dB (0.5x) is applied when exporting to an SDR format or displaying on an SDR display.

c. From the Preview color space drop-down list, choose the color space for the Catalyst Browse video preview window.

In most cases, choose Rec.709 for your computer monitor, or you can choose other settings to check your video using scopes. For more information, see ["Loading](#page-86-1) a clip/clip list for color [adjustments](#page-86-1) and configuring the waveform, histogram, and [vectorscope](#page-86-1) monitors" on page 87.

d. From the External monitor color space drop-down list, choose the setting that matches the EOTF (electro-optical transfer function) setting on your external monitor.
You can use the AIR Matching (Artistic Intent Rendering) or bypass OOTF settings to achieve a consistent look between external-monitor previews and rendered clips.

Using AIR Matching to monitor using the S-Log3 (Live HDR) EOTF

Sony BVM-X300 version 2.0 monitor settings:

- <sup>o</sup> Color Space: ITU-R BT.2020
- <sup>o</sup> EOTF: S-Log3 (Live HDR)
- <sup>o</sup> Transfer Matrix: ITU-R BT.2020
- In the Catalyst Browse Options menu, choose Rec.2020/S-Log3 from the External monitor color space drop-down list.

Content mastered using these settings and rendered to HLG or PQ with AIR Matching should have the same look on HLG or PQ monitors or televisions.

Using bypass OOTF to monitor using the S-Log3 (HDR) EOTF

Sony BVM-X300 version 2.0 monitor settings:

- <sup>o</sup> Color Space: ITU-R BT.2020
- <sup>o</sup> EOTF: S-Log3 (HDR)
- <sup>o</sup> Transfer Matrix: ITU-R BT.2020
- In the Catalyst Browse Options menu, choose Rec. 2020/S-Log3 from the External monitor color space drop-down list.

Content mastered using these settings and rendered to HLG or PQ with bypass OOTF should have the same look on HLG or PQ monitors or televisions.

Converting HDR media to SDR color spaces

When converting HDR media to standard dynamic range color spaces, use the following settings to preserve your Rec.2020/S-Log3 grading (the dynamic range of the HDR color space will be clamped to the BT.709 gamma curve):

- 오 ○ In Options, set the Working color space to Rec.2020/S-Log3 (HDR).
	- $\circ$  In Options, enable the SDR gain switch and adjust the control to choose the gain curve that will be applied when exporting to an SDR format or displaying on an SDR display.
	- <sup>o</sup> In Options, set the Preview color space for the video preview to Rec.709 or Rec.2020.

When converting HDR media to standard dynamic range color spaces, use the following settings to preserve more of the dynamic range of the original HDR media:

- In Options, set the Working color space to Rec.709.
- $\degree$  In the Inspector, set the Convert to color space to 709(800), HG8009G33, or HG8009G40.
- e. From the External monitor device drop-down list, choose the device where you've connected a monitor that supports the Rec.2020 color gamut and an HDR luminance curve, such as the Sony BVM-X300.
- f. From the Monitor resolution drop-down list, choose the appropriate resolution for your external monitor.
- 2. Click the Media Browser button at the top of the Catalyst Browse window to view the Media Browser.
- 3. Double-click a clip in the Media Browser to load it.

Color correction is available only in View mode.

4. Click the Adjust Color button at the bottom of the Catalyst Browse window. In this mode, Catalyst Browse displays a waveform/histogram/vectorscope monitor, a video preview, and color controls that you can use to adjust the appearance of your video.

The waveform/histogram/vectorscope monitor and video preview window allow you to monitor your progress as you adjust color values. For more information, see ["Editing](#page-86-0) Color [Adjustments](#page-86-0) controls" on page 87.

5. Click the Inspector button  $\bullet$  in the toolbar to display the Inspector pane if it isn't already visible. In the Adjust Color workspace, the Inspector pane provides controls that you will use to adjust color-grading settings.

- 6. Use the color wheels and controls in the Inspector pane to adjust your colors as needed. For more information, see "Editing Color [Adjustments](#page-86-0) controls" on page 87.
- 7. Click the Tools button **and the bottom of the Catalyst Browse window and choose Export** color settings from the menu if you want to export your settings as a 3D LUT file.

For more information, see "Exporting [color-correction](#page-110-0) settings" on page 111.

## <span id="page-110-0"></span>Exporting color-correction settings

You can use the Tools button at the bottom of the Catalyst Browse window to export colorcorrection settings to cameras for on-set monitoring or to a nonlinear editor (NLE) for color grading.

Color correction is not available when Catalyst Browse is started in view-only mode.

### Saving a color preset

Color presets include the source settings (exposure, temperature, and tint), look profile, tone curve, and ASC-CDL settings. For more information, see "Editing Color [Adjustments](#page-86-0) controls" on [page](#page-86-0) 87.

- 1. Click the Media Browser button at the top of the Catalyst Browse window to view the Media Browser.
- 2. Double-click a clip in the Media Browser to load it.

Color correction is available only in View mode.

- 3. Click the Adjust Color button at the bottom of the Catalyst Browse window.
- 4. Click the Inspector button  $\bullet$  in the toolbar to display the Inspector pane if it isn't already visible.
- 5. Click the Tools button at the bottom of the Catalyst Browse window and choose Save preset from the menu.
- 6. In the Save Preset dialog, type a file name to identify your Catalyst color (.ccolor) file.
	- $\blacktriangleright$  Presets are saved in the following folders by default:

Windows: C:\Users\<user>\Documents\Sony\Catalyst\Color\

macOS: /Users/<user>/Documents/Sony/Catalyst/Color

7. Click OK.

## Exporting an ASC-CDL file

- 1. Click the Media Browser button at the top of the Catalyst Browse window to view the Media **Browser**
- 2. Double-click a clip in the Media Browser to load it.
	- Color correction is available only in View mode.
- 3. Click the Adjust Color button at the bottom of the Catalyst Browse window. In this mode, Catalyst Browse displays a waveform/histogram/vectorscope monitor, a video preview, and color controls that you can use to adjust the appearance of your video.
- 4. Click the Inspector button  $\bullet$  in the toolbar to display the Inspector pane if it isn't already visible and adjust your color settings as needed. For more information, see ["Editing](#page-86-0) Color [Adjustments](#page-86-0) controls" on page 87.
	- Saturation and color wheel/slider settings are saved with ASC-CDL files. Tone curve settings are not saved.
	- **A** Brightness and contrast are not saved explicitly with ASC-CDL files. When exporting an ASC-CDL file, the Brightness and Contrast settings are incorporated with the other color-correction values. When you reload an exported ASC-CDL file, the Brightness and Contrast settings will be set to 0.

When exchanging color settings with Catalyst Browse and Catalyst Prepare, click the

Tools button at the bottom of the Catalyst Browse window and choose Save preset from the menu to preserve Brightness and Contrast settings.

For more information, see "Exporting [color-correction](#page-110-0) settings" on page 111 and "Applying color [correction"](#page-98-0) on page 99.

- 5. Click the Tools button at the bottom of the Catalyst Browse window and choose Export color settings from the menu.
- 6. Use the Export As dialog box to specify the folder, file name, and settings you want to export:
- a. Use the browser to select the folder where you want to save your file.
- b. In the File name box, type the path and file name you want to save your colorcorrection settings.
- c. Choose ASC-CDL from the Format drop-down list.
- 7. Click Export.

## <span id="page-113-0"></span>Exporting a 3D LUT

When the Working color space in Options is set to Rec.2020/S-Log3 (HDR), you can export a 3D LUT (look-up table) to capture your color settings — including the application of SR Live metadata — that can be applied in nonlinear editing software or a hardware LUT box.

- 1. Click the Media Browser button at the top of the Catalyst Browse window to view the Media Browser.
- 2. Double-click a clip in the Media Browser to load it.

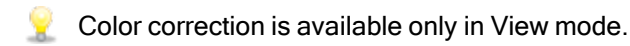

- 3. Click the Adjust Color button at the bottom of the Catalyst Browse window. In this mode, Catalyst Browse displays a waveform/histogram/vectorscope monitor, a video preview, and color controls that you can use to adjust the appearance of your video.
- 4. Click the Inspector button  $\overline{\bullet}$  in the toolbar to display the Inspector pane if it isn't already visible and adjust your color settings as needed. For more information, see ["Editing](#page-86-0) Color [Adjustments](#page-86-0) controls" on page 87.
- 5. Click the Tools button and the bottom of the Catalyst Browse window and choose Export color settings from the menu.
- 6. Use the Export As dialog box to specify the folder, file name, and settings you want to export:
	- a. Use the browser to select the folder where you want to save your file.
	- b. In the File name box, type the file name you want to use to save your 3D LUT.
		- When SR Live metadata source is set to External file in Options, the base name of the selected SRM file is provided by default. For more information, see ["SR](#page-139-0) Live for HDR [settings"](#page-139-0) on page 140.
	- c. Choose a setting from the Format drop-down list to choose the type of 3D LUT you want to create:
		- <sup>o</sup> Choose 3D LUT (NLE .cube) to create a 3D LUT you can use with an NLE such as Blackmagic Design DaVinci Resolve or Adobe Premiere Pro. For more information, see "Applying a [3D LUT in](#page-117-0) Adobe Premiere Pro" on [page](#page-117-0) 118 or "Applying a 3D LUT in [Blackmagic](#page-116-0) Design DaVinci Resolve" on

### [page](#page-116-0) 117.

- Choose 3D LUT (SDI/SMPTE .cube) to create a 3D LUT you can use with a hardware LUT box.
- d. If the input color space is S-Log2 or S-Log3 and the Format is set to 3D LUT (NLE .cube), you can select the Extended S-Log input range check box and choose a setting from the Type drop-down list to specify an extended input range.
	- Choose IRIDAS/Adobe to create a 3D LUT you can use with Adobe Premiere Pro.
	- Choose DaVinci Resolve to create a 3D LUT you can use with DaVinci Resolve.
	- The Extended S-Log input range check box is used to correct for cases where an NLE treats files that use full range (such as S-Log3) as legal range. If the NLE has an input range setting, such as newer versions of Resolve, you do not need to select the Extended S-Log input range check box.
- e. Choose a setting from the Input color space drop-down list to specify the color space that will be used as the input of the LUT.
- f. Choose a setting from the Output color space drop-down list to specify the color space that will be used as the output of the LUT.
	- $\Box$  Output color space is available only when the Working color space is set to Rec.2020/S-Log3 (HDR). For more information, see "Applying color [correction"](#page-106-0) on [page](#page-106-0) 107.
- g. Choose a setting from the Precision drop-down list box to choose a standard (33x33x33) or high-precision (65x65x65) LUT.
- h. Select the Source settings check box if you want to include exposure, temperature, and tint settings with your LUT.
- i. Select the Convert to setting check box if you want to export your LUT using the Hypergamma setting selected in the Convert to drop-down list in the Inspector.
	- $\blacksquare$  The Convert to setting check box is available only when the Working color space in Options is set to Rec.709 and the Convert to drop-down in the Inspector pane is set to a Hypergamma conversion choice, such as 709(800) or HG8009G33.
- j. Select the Look profile check box if you want to include the selected look profile from the Inspector in your LUT.

The Look profile check box is displayed below the Convert to drop-down list when the Working color space in Options is set to Rec.709 and the Convert to drop-down in the Inspector pane is not set to a Hypergamma conversion choice.

The Look profile check box is displayed below the Color correction check box when the Working color space in Options is set to Log.

- k. Select the Tone curve check box if you want to include the tone curve from the Inspector in your LUT.
- l. Select the Color correction check box if you want to include the color correction adjustments from the Inspector in your LUT.
- 7. Click Export. The LUT file will be saved in the folder you selected in step 6a.

## <span id="page-116-0"></span>Applying a 3D LUT in Blackmagic Design DaVinci Resolve

- 1. Follow the instructions in ["Exporting](#page-113-0) a 3D LUT" on page 114 to save your 3D LUT file in 3D LUT (NLE .cube) format.
- 2. Save the 3D LUT file in the following folder:
	- Windows: C:\ProgramData\Blackmagic Design\DaVinci Resolve\Support\LUT\Sony
	- macOS: /macOS/Library/Application Support/Blackmagic Design/DaVinci Resolve/LUT/Sony

 $\blacksquare$  Tips:

- To locate the LUT folder, choose File > Project Settings in Resolve, and then click the Open LUT Folder button on the Color Management tab.
- Use the 3D Lookup Table Interpolation drop-down list to set 3D LUT interpolation to be Trilinear or Tetrahedral.
- 3. Ensure your project is set to use the intended output color space (typically Rec.709) on the timeline:
	- a. In Resolve, choose File > Project Settings.
	- b. Click the Color Management tab.
	- c. From the Color science drop-down list, choose DaVinci YRGB.
	- d. From the Timeline color space drop-down list, choose a Rec.709 color space, such as Rec.709 (Scene).
	- e. Click Save.
- 4. To apply the LUT to a clip, right-click the media thumbnail, choose LUT from the shortcut menu, choose Sony, and then choose the 3D LUT you want to use:

If the source media color space uses Legal range (such as HLG XAVC), no further actions are required.

If the source media color space uses Full range (such as S-Log3, for example), you must tell Resolve not to stretch the media range: right-click the media thumbnail, choose Clip Attributes, and then change Data Levels to Full.

## <span id="page-117-0"></span>Applying a 3D LUT in Adobe Premiere Pro

- 1. Follow the instructions in ["Exporting](#page-113-0) a 3D LUT" on page 114 to save your 3D LUT file in 3D LUT (NLE .cube) format.
- 2. Ensure your sequence is set to use the intended output color space (typically Rec.709) as its working color space.
	- a. In Premiere Pro, choose Sequence > Sequence Settings.
	- b. From the Working Color Space drop-down list, choose Rec.709.
	- c. Click OK.
- 3. Right-click the media in the Premiere Pro media window, choose Modify from the shortcut menu, and then choose Interpret Footage.
	- When working with S-Log3 and/or HLG files containing SR Live metadata in Premiere Pro 2022, you can skip steps 3-6 if you want to convert from S-Log3/HLG to Rec.709. If you want to use a specific 3D LUT in Premiere Pro 2022, please perform steps 3-6 and refer to the Premiere Pro documentation for specific usage information.
- 4. In the Color Management section, open the Input LUT selector.
- 5. Select the 3D LUT file you want to use:
	- To use an existing 3D LUT, choose it from the selector.
	- To add a new 3D LUT, choose Add LUTs and browse to the folder where you've saved the 3D LUT you want to use.
- 6. Set the Color Space Override selector to match the output color space of the LUT (typically Rec.709).

## Saving and sharing clips

<span id="page-118-1"></span>Catalyst Browse allows you to convert clips to another format or copy them in their source format.

## Working with FTP devices

<span id="page-118-0"></span>You can use Catalyst Browse to work with clips on a remote server using FTP/FTPS.

## Connect to an FTP device

Click the Tools button at the top of the Places pane and choose Add remote server to specify a server's connection settings.

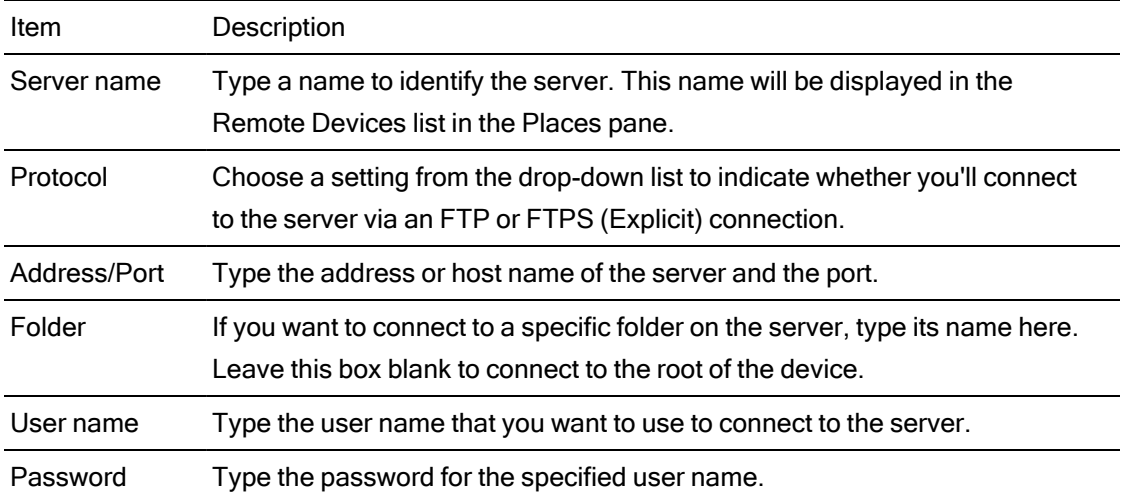

Disconnecting from or reconnecting to a server

To disconnect from a server, select the server in the Places pane and click the  $\bullet$  button:

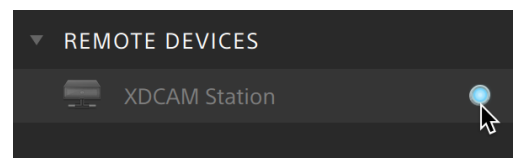

To reconnect to a server, select the server in the Places pane and click the button:

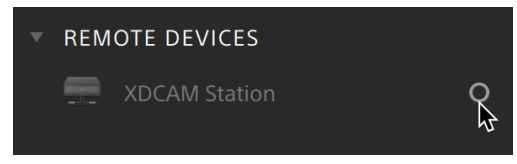

### Editing a server's settings

To edit the settings for a connected server, select it and then click the Tools button at the top of the Places pane and choose Edit remote server.

### Removing a server

To remove a remote server from the Remote Devices list, select it and then click the Tools button at the top of the Places pane and choose Remove remote server.

### Browsing the contents of an FTP device

- 1. Connect to the FTP device. For more information, see ["Connect](#page-118-0) to an FTP device" on page [119.](#page-118-0)
- 2. In the Places pane, select your FTP device. The contents of the device are displayed in the center pane.

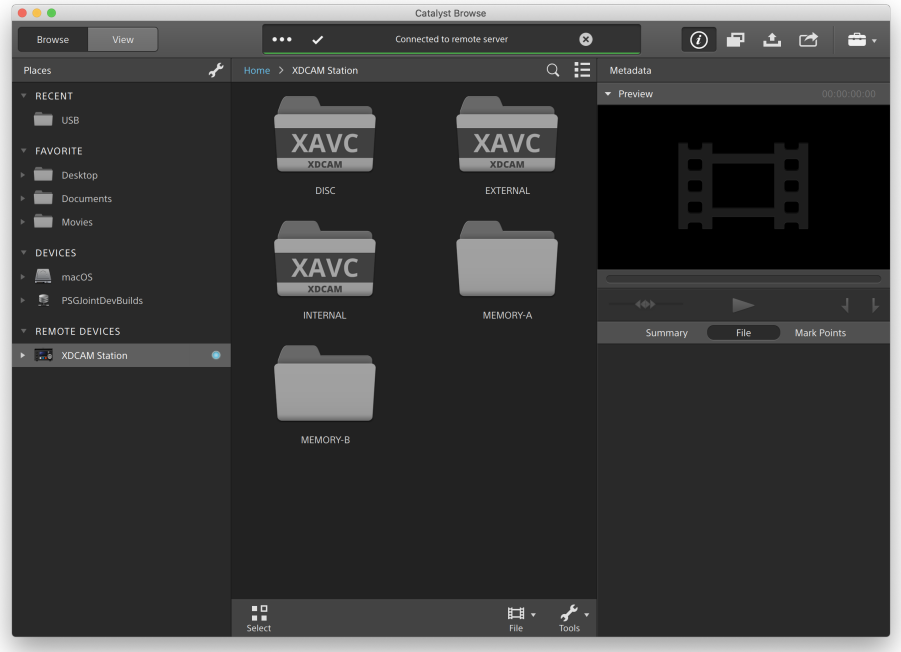

- 3. In the center pane, select a clip.
	- You can use the Inspector pane to view the selected clip's metadata. For more information, see "Viewing and editing [metadata"](#page-66-0) on page 67.

Audio and video preview are not available over FTP connections.

- Right-click the selected clip and choose Rename to edit the clip's name.
- Right-click the selected clip and choose Delete to remove the selected clip from the device.
- Copying, renaming, or deleting clip lists to SxS media and USB storage on the PZW-4000 is not supported.

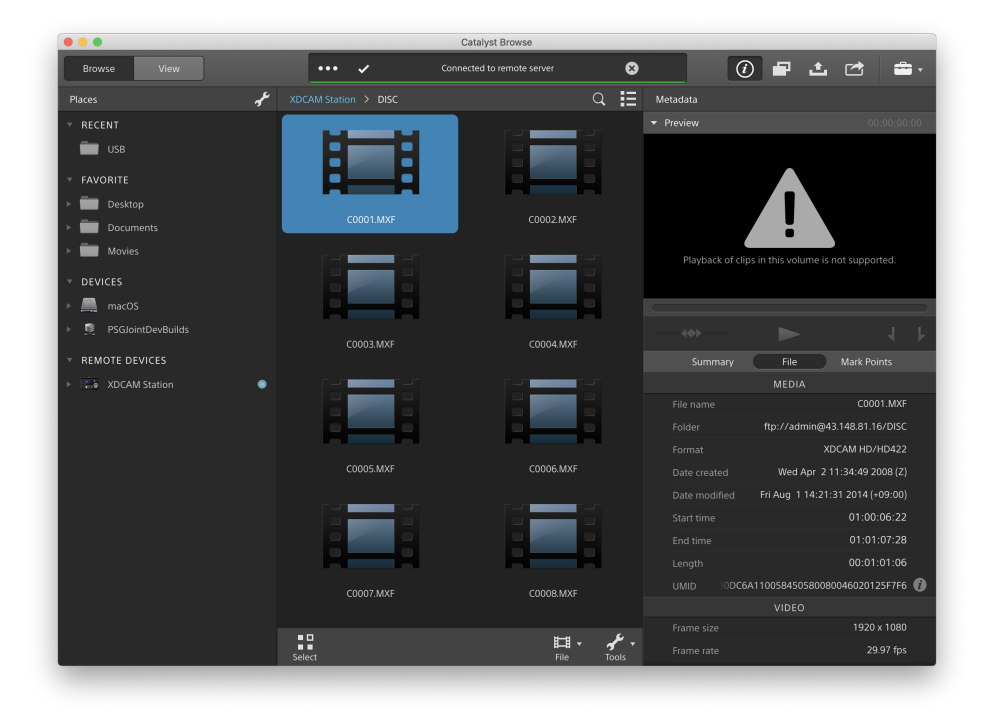

## Copying clips from an FTP device to your computer

Working with clips from an FTP server is as simple as working with clips from your local computer or an external drive. After you connect to an FTP device, it will be displayed in a Remote Devices list in the Places pane, and you can browse it in the same way you browse other volumes.

- 1. Connect to the FTP device. For more information, see ["Connect](#page-118-0) to an FTP device" on [page](#page-118-0) 119.
- 2. In the Places pane, select your FTP device. The contents of the device are displayed in the center pane.

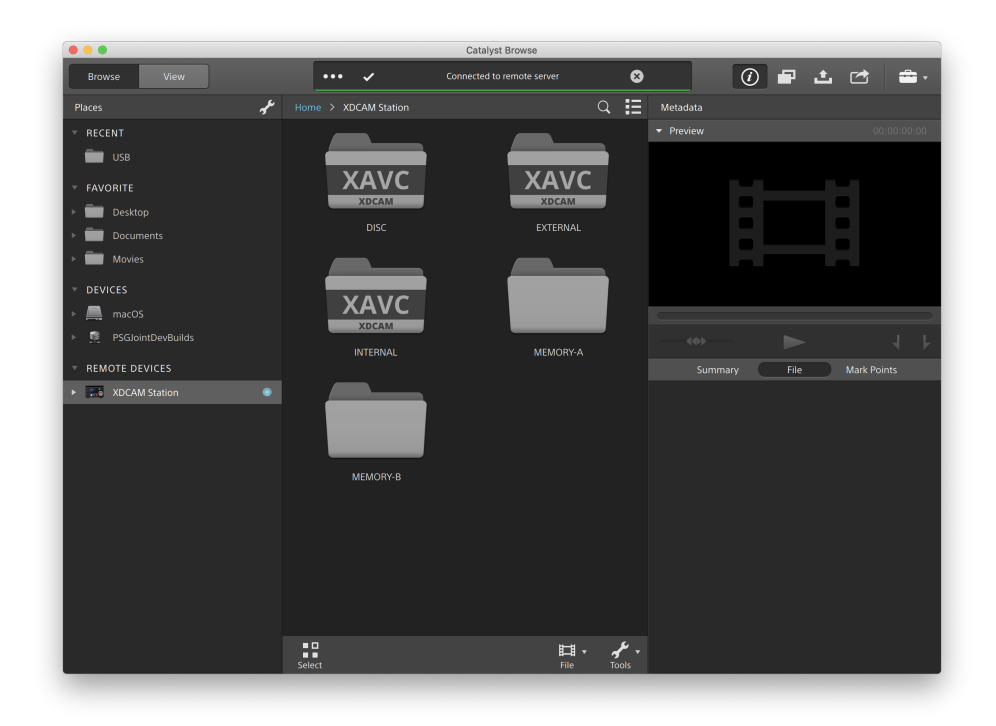

3. In the center pane, select the clip you want to copy to your library computer.

Audio and video preview are not available over FTP connections.

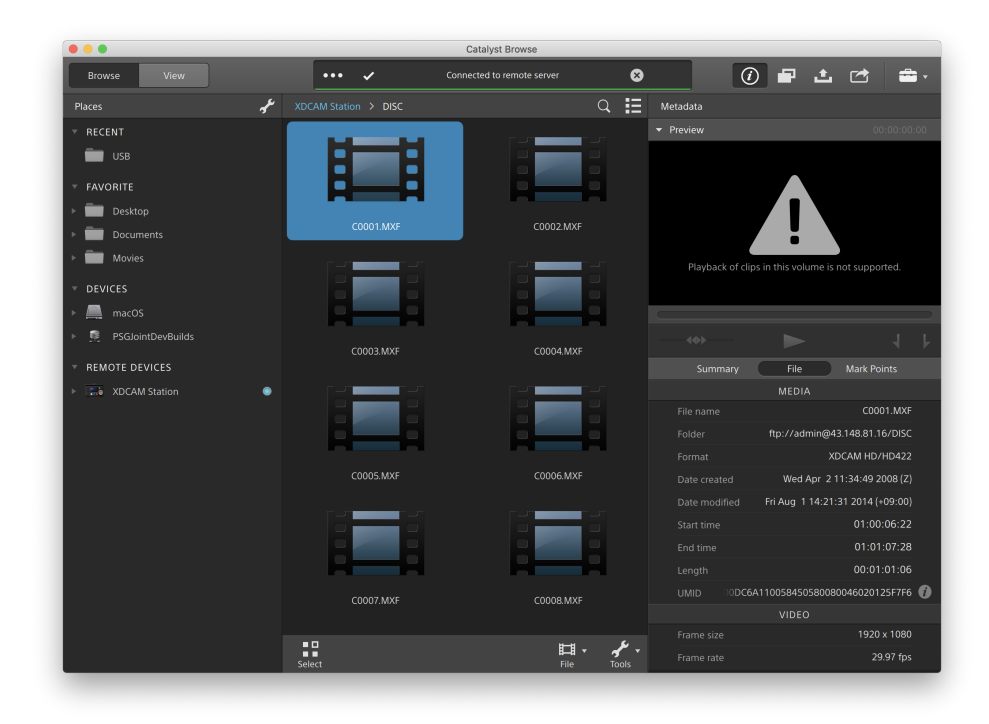

- 4. Click the Copy button **and the top of the Catalyst Browse window.**
- 5. Use the Copy pane to choose a destination for your files.

Choose a folder from the Copy files to drop-down list or choose Browse to browse to another folder.

6. Use the copy pane to choose copy options, and then click the Copy button to start copying.

For more information about the controls in the Copy pane, please see ["Copying](#page-130-0) clips" on [page](#page-130-0) 131.

### Copy clips to a Sony FTP device

- 1. Connect to the FTP device where you want to copy the clips. If your source clips are also on an FTP device, also connect to the source FTP device. For more information, see ["Connect](#page-118-0) to an FTP device" on page 119.
- 2. In the Places pane, select the source device from which you want to copy clips. The contents of the device are displayed in the center pane.

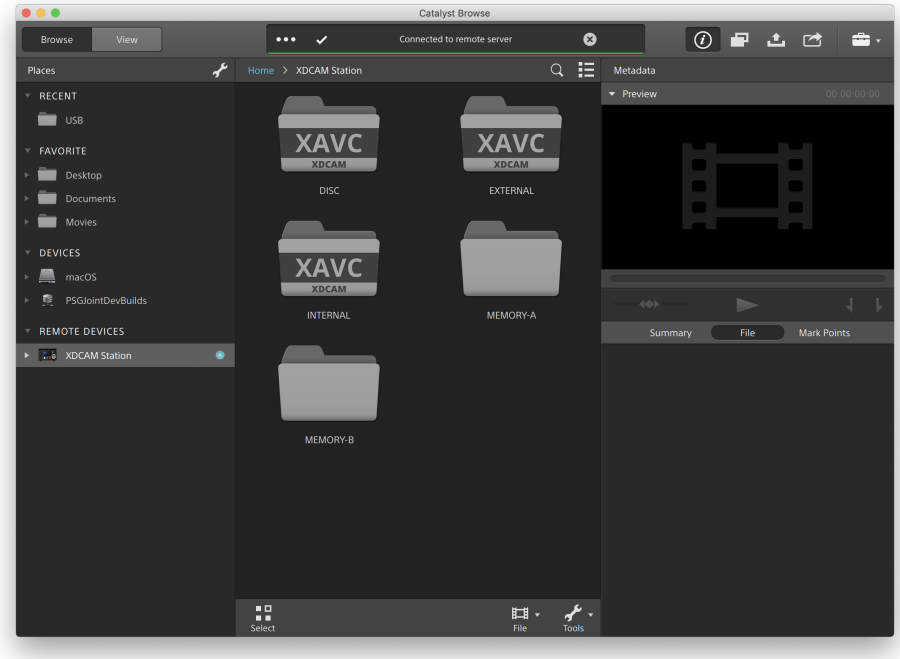

3. In the center pane, select the clip you want to copy to your library computer.

Audio and video preview are not available over FTP connections.

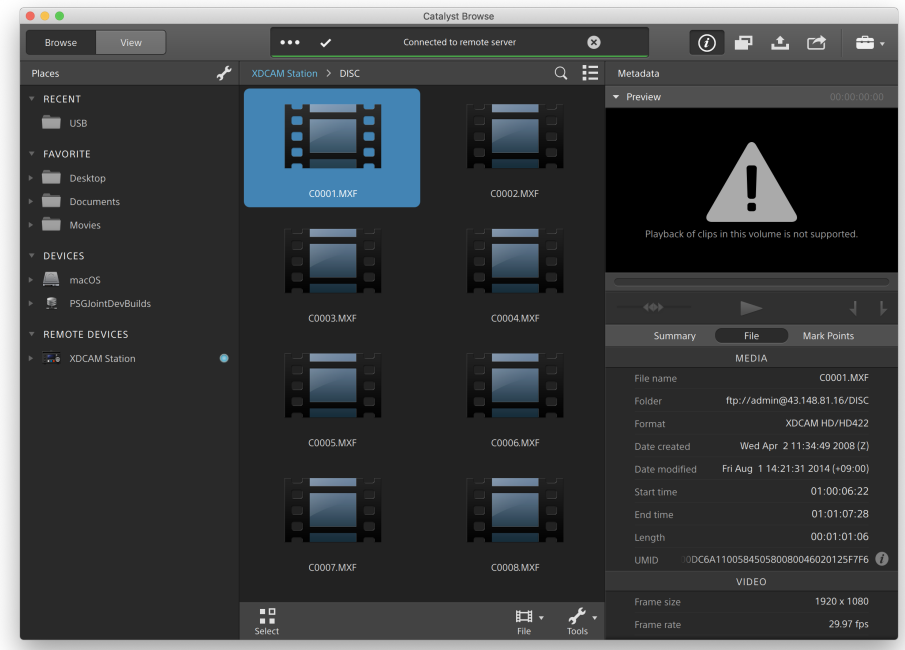

- 4. Click the Copy button **and in the top of the Catalyst Browse window.**
- 5. Use the Copy pane to choose a destination for your files.

Choose the destination FTP device from the Copy files to drop-down list.

6. Use the copy pane to choose copy options, and then click the Copy button to start copying.

For more information about the controls in the Copy pane, please see ["Copying](#page-130-0) clips" on [page](#page-130-0) 131.

**Notes:** 

The Use fast device-to-device copy check box is only available when copying between Sony devices via FTP (FTPS protocol is not supported).

### Copy clips to a non-Sony FTP device

1. Connect to the FTP device where you want to copy the clips. If your source clips are also on an FTP device, also connect to the source FTP device. For more information, see

["Connect](#page-118-0) to an FTP device" on page 119.

2. In the Places pane, select the source device from which you want to copy clips. The contents of the device are displayed in the center pane.

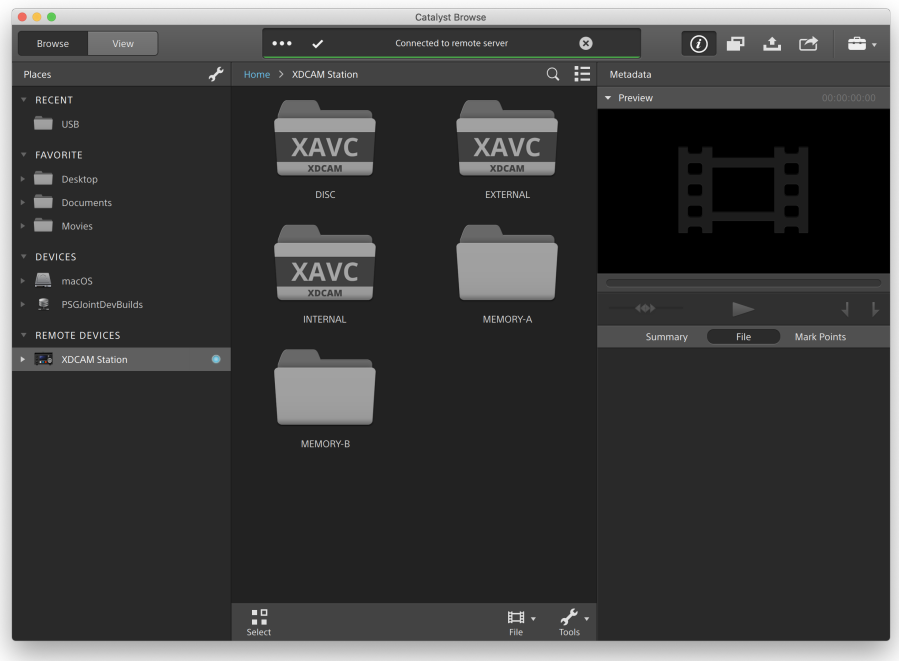

The source must be a Sony device.  $\overline{\mathscr{I}}$ 

3. In the center pane, select the clip you want to copy to your library computer.

Audio and video preview are not available over FTP connections.

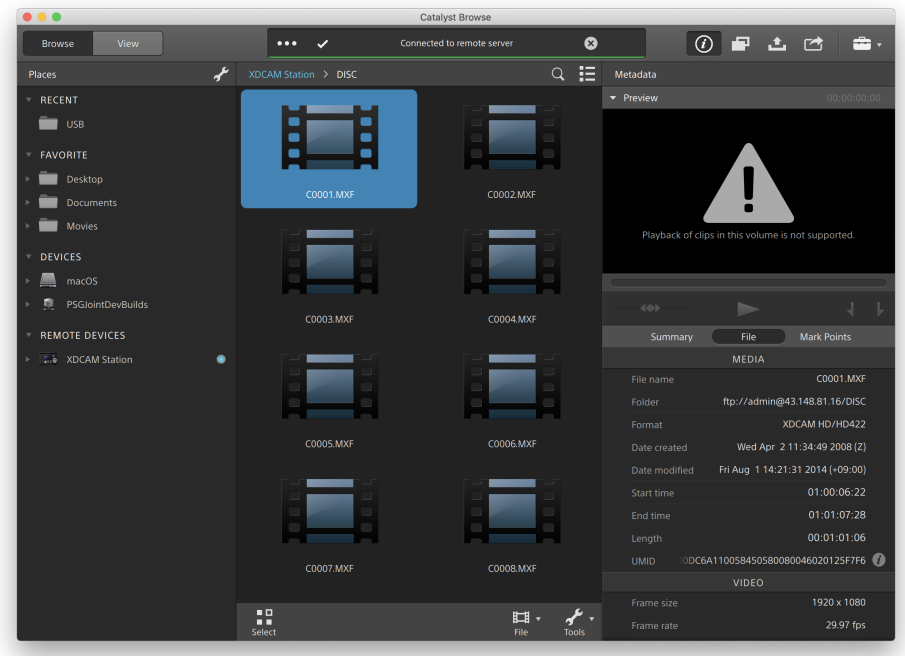

- 4. Click the Copy button **at the top of the Catalyst Browse window.**
- 5. Use the Copy pane to choose a destination for your files.

Choose the destination FTP device from the Copy files to drop-down list.

6. Use the copy pane to choose copy options, and then click the Copy button to start copying.

For more information about the controls in the Copy pane, please see ["Copying](#page-130-0) clips" on [page](#page-130-0) 131.

**Notes:** 

The Use fast device-to-device copy check box is only available when copying from a Sony device using FTP protocol (FTPS protocol is not supported).

## <span id="page-125-0"></span>Transcoding clips

Transcoding clips allows you to convert clips to another format. The original clips are not affected (overwritten, deleted, or altered) during the exporting process.

1. Select the clips you want to export in Media Browser or Edit mode.

The left pane allows you to navigate the folders, and the middle pane displays the contents of the selected folder

- $\blacksquare$  Click a file to select it.
- Hold Shift and click the first and last file you want to select to select a range of files.
- Hold Ctrl (Windows) or  $\ast$  (macOS) to select multiple files.
	- $\mathbb{R}$  Click the Select button  $\mathbb{R}$  to select multiple files without using keyboard modifiers.

When transcoding multiple files, all files must use the same source settings.

An  $\bigcirc$  on a thumbnail indicates a clip that spans multiple files due to file-size limitations but is displayed in Catalyst Browse as a single virtual clip. Spanned XDCAM EX clips can be transcoded directly, but AVCHD clips must be copied first.

To transcode spanned AVCHD clips, first copy them to a new folder. After the

copy is complete, the  $\bigcirc$  indicator is removed, and the clips are combined in a new clip that you can transcode. For more information, see ["Transcoding](#page-125-0) [clips"](#page-125-0) on page 126.

- 2. Click the Export button  $\triangleq$  at the top of the Catalyst Browse window, and use the Export pane to choose a destination and format for your exported files.
- 3. The Export clips to box displays the path to the folder where the selected files will be exported. You can type a path in the box or click the Browse button to choose a folder.
- 4. If you want to rename files, select the Rename files check box. Renaming ensures that source files will not be overwritten.
	- $\blacksquare$  Type a string in the Prefix box if you want to start all file names with the same text.
	- Choose a setting from the Numbering drop-down list to indicate whether you want to number clips or use their original file names.
	- $\blacksquare$  Type a string in the Suffix box if you want to end all file names with the same text.

For example, if you wanted to name clips using a convention such as Commercial 001 Camera1.mxf, you would type Commercial in the Prefix box, choose 3 digits from the Numbering drop-down list, and type \_Camera1 in the Suffix box.

- If you're exporting a still-image sequence for use in an editor that has specific file-naming requirements, you can use the Rename files controls to ensure your exported files are compliant with your editor's requirements.
- 5. The Source Metadata section shows you the file name, color space format, frame size, and frame rate of the selected clip.
	- Source metadata is not displayed when a clip list is selected.
	- Click the Reset button in the Source Metadata heading in the Inspector pane to reset the Color Space based on the clip's metadata.
- 6. Use the Transcode Settings section to choose the format for your exported files. If you need to reset the transcode settings to their default values, click the Reset button
	- a. When exporting to a video format, choose a setting from the Output color space drop-down list to choose the color space that will be used for rendering the new files.

You can choose Same as preview or Same as external monitor (if an external monitor is enabled) to match the output color space and color adjustments to your video preview or external monitor setting. For more information, see ["Editing](#page-134-0) Catalyst Browse [options"](#page-134-0) on page 135.

If the selected color space includes color adjustments, the color adjustments icon  $\sqrt[\ell]{\ell}$  is displayed in white and a ToolTip notifies you that color adjustments will be included. If the selected color space does not include color adjustments, the color adjustments icon  $\sqrt[3]{\phantom{a}}$  is displayed in gray and a ToolTip notifies you that color adjustments will be excluded.

If the selected output color space is not compatible with the source color space, a warning is displayed to notify you that the clip cannot be exported using the current settings.

- b. Choose a setting from the Format drop-down list to indicate the file format you want to use for your exported files.
	- Format settings that are not supported by the selected Output color space will not be available.
	- When transcoding to DPX format, you can type a value in the Starting frame index box to append a numeric index to transcoded file names.

OpenEXR is available only for S-Gamut, RAW, or X-OCN sources when Output color space is set to ACES, Rec.2020/Linear, S-Gamut/Linear or S-Gamut3/Linear.

ProRes is available on macOS only.

- c. Choose a setting from the Frame size drop-down list to choose the dimensions of the rendered frame, or choose Same as source to match the selected clip.
- d. Choose a setting from the Frame rate drop-down list to choose the number of frames per second for the rendered clip, or choose Same as source to match the selected clip.
- e. Choose a setting from the Render preset drop-down list to choose the settings that will be used for the exported files.
	- Choose the Best match preset if you want Catalyst Browse to choose the most appropriate preset for each selected clip.
	- Render preset settings that are not supported by the selected Output color space and Format will not be available.
- f. If you want to create a file with segmented body partitions from a single body partition, select the Create Sony Professional Disc partitions or Create segmented body partitions check box. When the check box is cleared, body partitions are not modified.
	- $\blacksquare$  The Create Sony Professional Disc partitions check box is available only when XDCAM is selected in the Format drop-down list. Create segmented body partitions is available only when XAVC Intra or XAVC Long is selected in the Format drop-down list.
	- Files created with segmented body partitions may not be recognized properly by some Sony camcorders, decks, or servers.
- 7. Enable the Use advanced settings switch if you need to adjust additional transcoding settings.
	- a. Choose a setting from the Crop type drop-down list to choose the aspect ratio for your transcoded file:
		- $\circ$  None (letterbox/pillarbox): if the source frame is wider than the destination frame, black bars are displayed at the top and bottom (letterbox). If the source frame is narrower than the destination frame, black bars are displayed on the sides of the frame (pillarbox).
		- $\degree$  Center crop (cut edges): if the source frame does not match the output frame, the frame is centered, and the edges are cropped as needed.
		- Use masking ratio: crops the frame to the masking ratio selected in the Clip Settings menu. For more information, see ["Playing](#page-63-0) media" on page 64.
	- b. Choose a setting from the Encode mode drop-down list to choose whether you want to optimize image quality or transcoding speed.
	- c. Select the Use flip, rotate, and desqueeze settings check box if you're working with rotated video or video that was filmed with an anamorphic lens and want to preserve the Flip horizontal, Flip vertical, rotation, and Anamorphic desqueeze settings when transcoding. When the check box is not selected, letterboxing will be applied.

For more information, see ["Playing](#page-63-0) media" on page 64.

d. Select the Repair flash bands automatically check box if want to automatically detect and repair flash bands when transcoding.

For more information, see ["Repairing](#page-82-0) flash bands" on page 83.

- e. Select the Use mark in/out points check box if you want to transcode only the portion of the video between the mark in and mark out points. For more information, see "Marking in and out points for [playback"](#page-60-0) on page 61.
- f. Select the Add padding to clips check box and type a number in the Seconds box if you want to preserve media before the mark in/mark out points.
- 8. Click Export.

Progress is displayed in the activity pane at the top of the Catalyst Browse window. Each export job can contain multiple files if you have multiple files selected in step 2 above. If you have multiple export jobs queued, a separate progress indicator is displayed for each job.

## <span id="page-130-0"></span>Copying clips

Copying media allows you to import clips from cameras or decks to your computer, to another camera or deck, or to a centralized storage device.

You can drag a clip to a folder on a drive or device in the Places pane to copy the entire clip (with no transcoding, color correction, or renaming).

1. Select the clips you want to copy in Media Browser or Edit mode.

The left pane allows you to navigate the folders on your computer, and the middle pane displays the contents of the selected folder

- $\blacksquare$  Click a file to select it.
- Hold Shift and click the first and last file you want to select to select a range of files.
- Hold Ctrl (Windows) or  $\frac{1}{2}$  (macOS) to select multiple files.
	- $\mathbb{R}$  Click the Select button  $\mathbb{R}$  to select multiple files without using keyboard modifiers.

An  $\bigcirc$  on a thumbnail indicates a clip that spans multiple files due to file-size limitations but is displayed in Catalyst Browse as a single virtual clip. After you copy a spanned AVCHD clip, the indicator is removed, and the clips are combined in a new clip that you can transcode. For more information, see ["Transcoding](#page-125-0) clips" on page 126.

- 2. Click the Copy button  $\blacksquare$  at the top of the Catalyst Browse window.
- 3. Use the Copy pane to choose a destination for your files.
	- a. The Copy files to box displays the path to the folder where the selected files will be copied. You can type a path in the box or choose Browse from the drop-down list to choose a folder.

Click Go to folder to swap the source and destination folders: the Copy files to folder will be displayed in the Media Browser, and the previous Media Browser folder will be used in the Copy files to box.

Copying to an AVCHD folder structure is not supported.

- b. Select the Copy all related media radio button if you want to copy all media related to the selected clips (metadata, proxy clips, and extra files).
	- $\triangle$  Only the Copy all related media option is available when the destination volume is a Sony device.
	- If you need to copy all files from a volume, you can use the Back Up Source command in Catalyst Prepare. For more information, please see ["Backing](https://www.sonycreativesoftware.com/webhelp/catalystprepare/enu/index.htm#Library_archive.htm) up a [volume" in](https://www.sonycreativesoftware.com/webhelp/catalystprepare/enu/index.htm#Library_archive.htm) Catalyst Prepare .
	- For more information about working with FTP devices, please see " [Working](#page-118-1) with FTP [devices"](#page-118-1) on page 119.
- c. Select the Copy proxy only radio button if you want to copy only proxy-resolution clips and all media related to the selected clips (metadata, proxy clips, and extra files).
	- When you edit the metadata for a proxy file, the metadata for the fullresolution clip is updated when you copy the proxy clip back to the device. For more information, see "Viewing and editing [metadata"](#page-66-0) on page 67.
- d. Select the Copy only between mark points check box if you want to copy only the media between the in and out points when copying files. For more information, see "Marking in and out points for [playback"](#page-60-0) on page 61.
	- $\blacksquare$  The Copy only between mark points check box is available only when copying MXF clips
	- $\triangle$  Copy only between mark points is not available when copying to or from an FTP device.
- e. If you want to create a file with segmented body partitions from a single body partition, select the Create Sony Professional Disc partitions or Create segmented body partitions check box. When the check box is cleared, body partitions are not modified.
- The Create Sony Professional Disc partitions / Create segmented body partitions check box is not available during FTP copy.
- Files created with segmented body partitions may not be recognized properly by some Sony camcorders, decks, or servers.
- f. Select the Use fast device-to-device copy check box if you want to copy clips directly between Sony devices via FTP (FTPS protocol is not supported).

When this check box is selected, clips are copied directly between the devices without copying to your computer.

**Device access is not available during a fast device-to-device copy:** 

- $\circ$  Copy progress is not displayed.
- Device-to-device copy operations cannot be canceled.
- g. Select the Preserve source UMID check box if you want to preserve a clip's UMID (Unique Material Identifier) when copying it to an FTP device. When the check box is cleared, the clip's UMID may be changed when it is copied to the device.

The Preserve source UMID check box is available when copying from a local drive to a Sony FTP device.

4. Click Copy.

Progress is displayed in the activity pane at the top of the Catalyst Browse window. Each copy job can contain multiple files if you have multiple files selected in step 2 above. If you have multiple jobs queued, a separate progress indicator is displayed for each job.

### Uploading files to Ci Workspace

- 1. Select the files you want to upload in Media Browser or Edit mode.
- 2. Click the Share button  $\Box$  at the top of the Catalyst Browse window.
- 3. From the Upload clip to drop-down list, choose Ci Workspace.
- 4. Use the Share pane to log on to your Ci account and follow the on-screen instructions to upload the selected files to your Ci workspace.

Choose a setting from the Login method drop-down list to choose whether you want to log in with a username/email or a Contributor Code.

If your account has multiple workspaces available, you can use the Workspace dropdown to choose the workspace that will be used by default.

- 5. Select the Upload original clips radio button if you want to upload the source clips, or select Transcode clips before upload and choose your transcoding settings if you want to convert the clips to another format before uploading.
	- When you upload the original clips, the source format is preserved, and no color adjustments are applied.
	- When you transcode before uploading, you can choose file format and coloradjustment settings for the uploaded files. For more information about the controls, please see ["Transcoding](#page-125-0) clips" on page 126.
- 6. Click Upload.

Progress is displayed in the activity pane at the top of the Catalyst Browse window. If you have multiple upload jobs queued, a separate progress indicator is displayed for each job.

# Chapter 6

## <span id="page-134-0"></span>Editing Catalyst Browse options

Click the Options **button** to edit your application options.

If you need to reset all Catalyst Browse options to their default values, hold Control + Shift when starting the application.

### Application settings

#### Choosing a video processing device

Choose a setting from the Video processing device drop-down list to enable or bypass GPUaccelerated video playback and transcoding.

Choose CPU if you want to turn off GPU acceleration, or choose a device from the list to enable GPU-accelerated playback.

- **The optimal GPU device is automatically selected. Changing this value is intended for** advanced users and may be useful for troubleshooting technical problems.
- Computers equipped with CPUs that utilize Intel's Quick Sync Video (QSV) technology see improved processing performance for decoding H.264/AVC/MPEG-4 video files.

### Enabling OpenCL/OpenGL interoperability

OpenCL/OpenGL interoperability allows OpenCL and OpenGL to share rendered frames and can improve playback performance, but it can cause instability with some hardware and drivers.

- Select Performance to enable OpenCL and OpenGL interoperability. We recommend using this setting in most cases for optimum playback performance.
- Select Compatibility to turn off interoperability if you notice artifacts or corruption in rendered frames.
	- After changing the OpenCL/OpenGL interoperability setting, please restart Catalyst Browse for the change to take effect.

Enabling the secondary window

Enable the Secondary preview window switch if you want to show the video preview in a secondary window that you can position anywhere on your screen or on a secondary monitor.

Enable proxy clip playback

Enable the Preview using proxy clips switch if you want to use proxy clips for playback if they are available.

If you're working on a system with limited processing power, creating a proxy file will allow you to preview your media more efficiently.

 $\blacksquare$  Video proxy files are used for playback only.

Enable half-step timecode for 50p/60p sources

Enable the 50p/60p half-step timecode display switch if you want to display half-step timecode for each field in 50p/60p sources. The timecode for field two will be displayed with an asterisk appended:

Field 1: 01:00:17:17

Field 2: 01:00:17:17\*

Show or hide thumbnail frames

Enable the Show thumbnails switch if you want to display thumbnail images in the Media Browser. Turning off the switch can improve performance on some slower storage devices.

#### Automatically rotate thumbnail frames

Enable the Automatically rotate thumbnails switch to detect clip rotation and adjust thumbnail images in Media Browser mode.

For more information, see ["Working](#page-83-0) with clips" on page 84.

Choosing snapshot settings

The Save snapshots to box displays the path to the folder where the files will be saved when you save a snapshot of the current frame. You can type a path in the box or click the Browse button to choose a folder.

Choose a setting from the Snapshot image format drop-down list to choose the file format that will be used for snapshots.

For more information, see ["Creating](#page-61-0) a snapshot of a frame" on page 62.

### Color management settings

Working color space

Choose a setting from the Working color space drop-down list to choose the color space that will be used for color grading.

For more information, see "Applying color [correction"](#page-86-1) on page 87.

When you choose Rec.2020/S-Log3 from the Working color space drop-down list, you can enable the SDR gain switch to convert between standard- and high-dynamic-range content. For more information, see "SR Live for HDR [settings"](#page-139-0) on page 140.

### Video preview color space

From the Preview color space drop-down list, choose the color space for the Catalyst Browse video preview window.

In most cases, choose Rec.709 for your computer monitor, or you can choose other settings to check your video using scopes. For more information, see ["Loading](#page-86-2) a clip/clip list for color [adjustments](#page-86-2) and configuring the waveform, histogram, and vectorscope monitors" on page [87.](#page-86-2)

For more information, see "Applying color [correction"](#page-86-1) on page 87.

#### External monitor color space

Choose a setting from the External monitor color space drop-down list to choose the color space that matches the EOTF (electro-optical transfer function) setting on your external monitor.

When using the Sony BVM-X300 version 2.0, please use the following monitor settings:

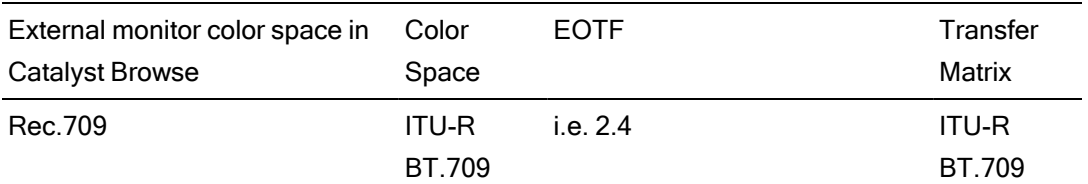

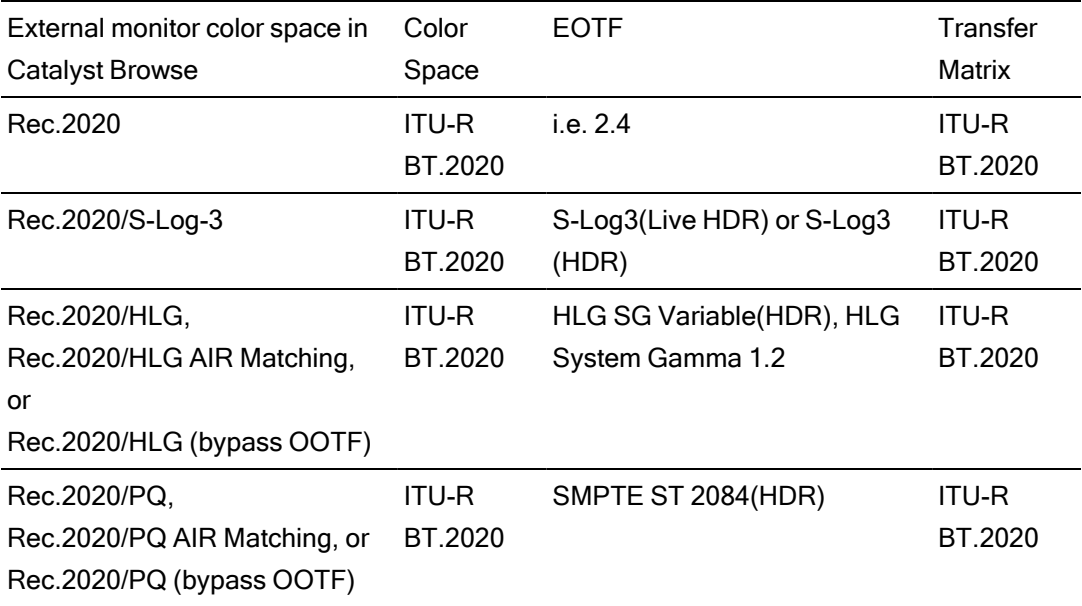

When Rec.2020/S-Log3 (HDR) is selected from the Working color space drop-down list, you can use the AIR Matching (Artistic Intent Rendering) or bypass OOTF settings to achieve a consistent look between external-monitor previews and rendered clips.

Using AIR Matching to monitor using the S-Log3 (Live HDR) EOTF

Sony BVM-X300 version 2.0 monitor settings:

- Color Space: ITU-R BT.2020
- EOTF: S-Log3 (Live HDR)
- Transfer Matrix: ITU-R BT.2020
- In the Catalyst Browse Options menu, choose Rec.2020/S-Log3 from the External monitor color space drop-down list.

Content mastered using these settings and rendered to HLG or PQ with AIR Matching should have the same look on HLG or PQ monitors or televisions.

Using bypass OOTF to monitor using the S-Log3 (HDR) EOTF

Sony BVM-X300 version 2.0 monitor settings:

- Color Space: ITU-R BT.2020
- EOTF: S-Log3 (HDR)
- Transfer Matrix: ITU-R BT.2020
- In the Catalyst Browse Options menu, choose Rec. 2020/S-Log3 from the External monitor color space drop-down list.

Content mastered using these settings and rendered to HLG or PQ with bypass OOTF should have the same look on HLG or PQ monitors or televisions.

### Converting HDR media to SDR color spaces

When converting HDR media to standard dynamic range color spaces, use the following settings to preserve your Rec.2020/S-Log3 grading (the dynamic range of the HDR color space will be clamped to the BT.709 gamma curve):

- In Options, set the Working color space to Rec.2020/S-Log3 (HDR).
- In Options, enable the SDR gain switch and adjust the Gain slider to choose the gain that will be applied when exporting to an SDR format or displaying on an
- SDR display.
	- n In Options, set the Preview color space to Rec.709 or Rec.2020.

When converting HDR media to standard dynamic range color spaces, use the following settings to preserve more of the dynamic range of the original HDR media:

- In Options, set the Working color space to Rec.709.
- In the Inspector, set the Convert to color space to 709(800), HG8009G33, or HG8009G40.

For more information, see "Applying color [correction"](#page-106-0) on page 107.

## <span id="page-139-0"></span>SR Live for HDR settings

When you choose Rec.2020/S-Log3 from the Working color space drop-down list, you can enable the SDR gain switch to convert between standard- and high-dynamic-range content:

### SDR gain

ջ

When the switch is enabled, you can drag the Gain slider to choose the gain that is applied when reading SDR content or when exporting to an SDR format or displaying on an SDR display.

For example, if you set the slider to -6.0 dB, a linear gain of +6.0 dB (2.0x) is applied when reading SDR content, and a linear gain of -6.0 dB (0.5x) is applied when exporting to an SDR format or displaying on an SDR display.

## Choosing an external video monitor device and resolution

Choose a setting from the External monitor device drop-down list to display your video preview on an external monitor via a Blackmagic Design device:

- DeckLink 4K Extreme 12G, 4K Pro, 4K Extreme, Studio 4K, SDI 4K, HD Extreme, Extreme 3D, and Mini Monitor.
- Intensity Shuttle, Pro 4K, and Pro.
- UltraStudio 4K Extreme, 4K, Pro, SDI, Express, and Mini Monitor.

Choose a setting from the Monitor resolution drop-down list to choose the display resolution for your monitor.

# Chapter 7

## Keyboard shortcuts

Shortcut keys can help streamline your work with Catalyst Browse software. The available shortcut keys are arranged in tables according to function.

### Global shortcuts

The following keyboard shortcuts are available when the Video or Media Browser pane has focus.

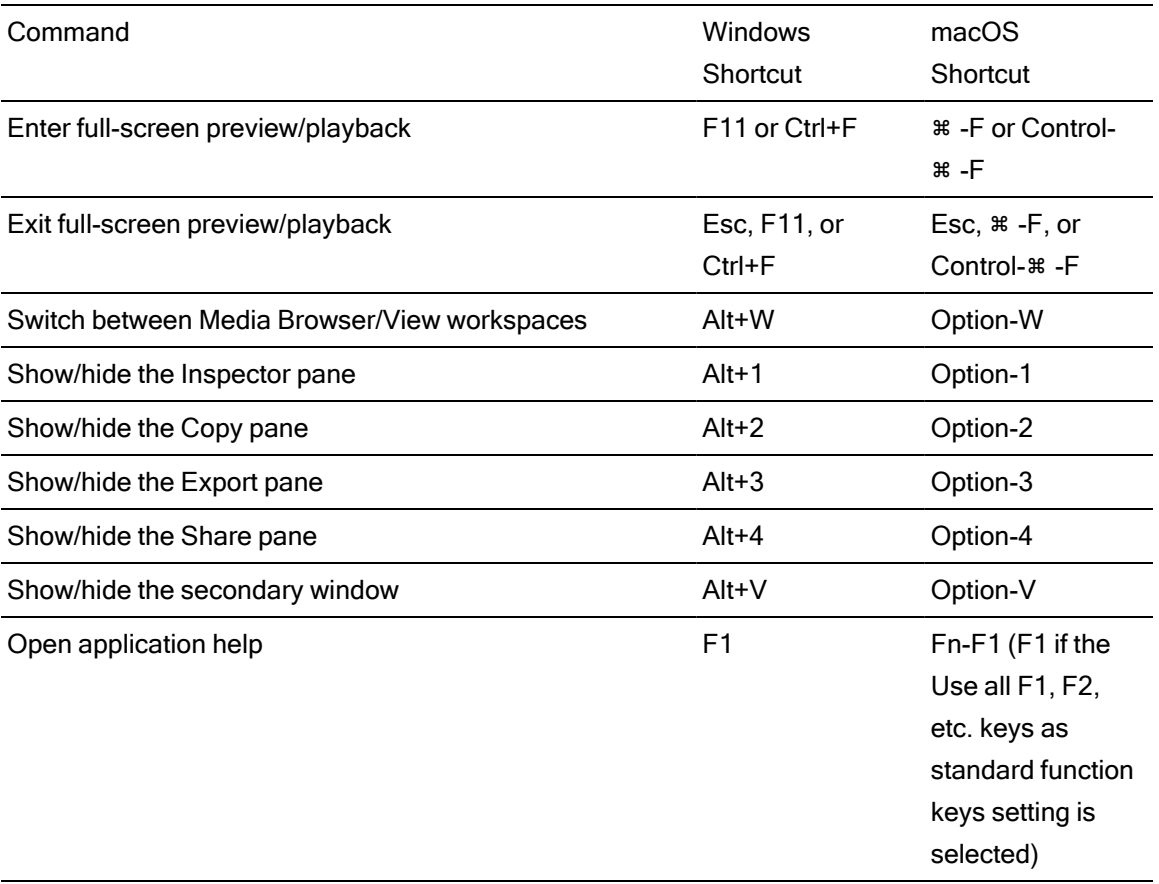

## Media Browser

The following keyboard shortcuts are available when the Media Browser pane has focus.

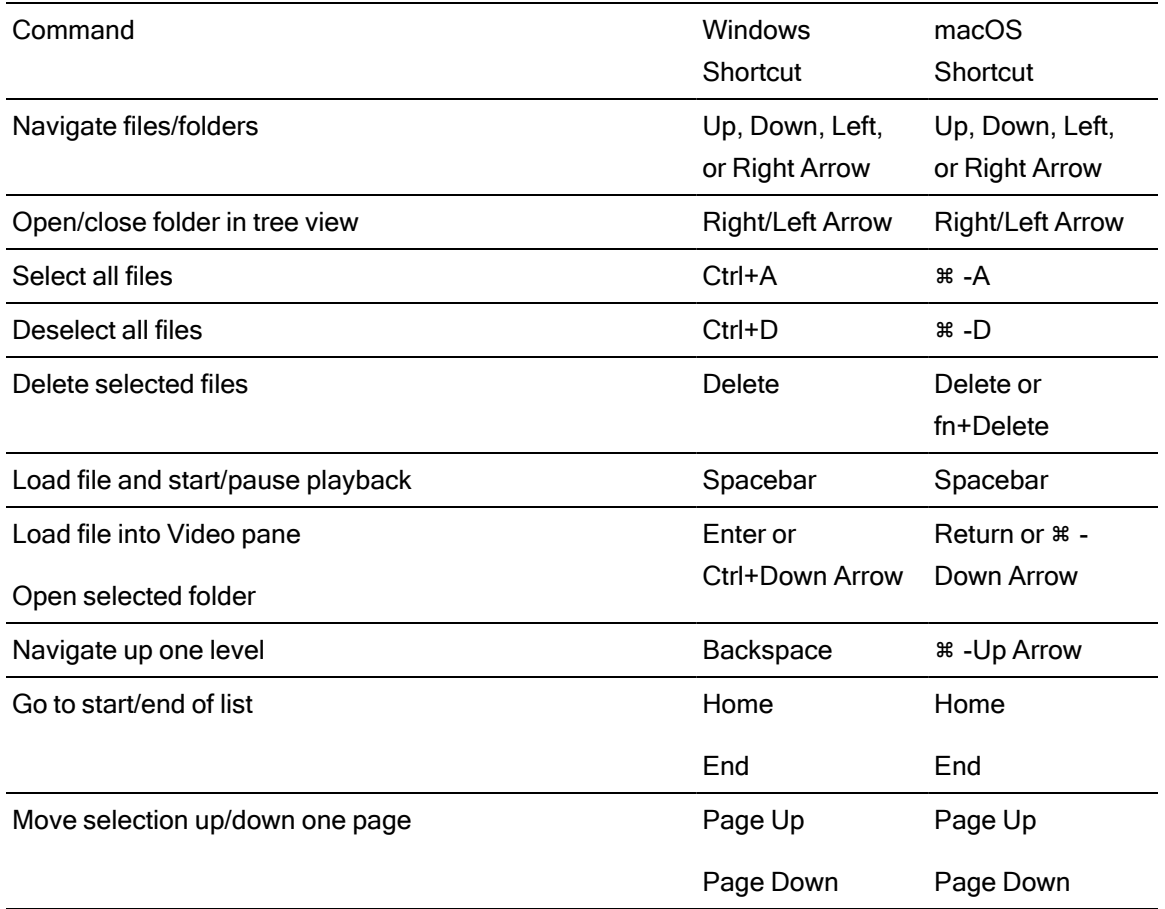

## **Editing**

The following keyboard shortcuts are available when the View pane has focus.

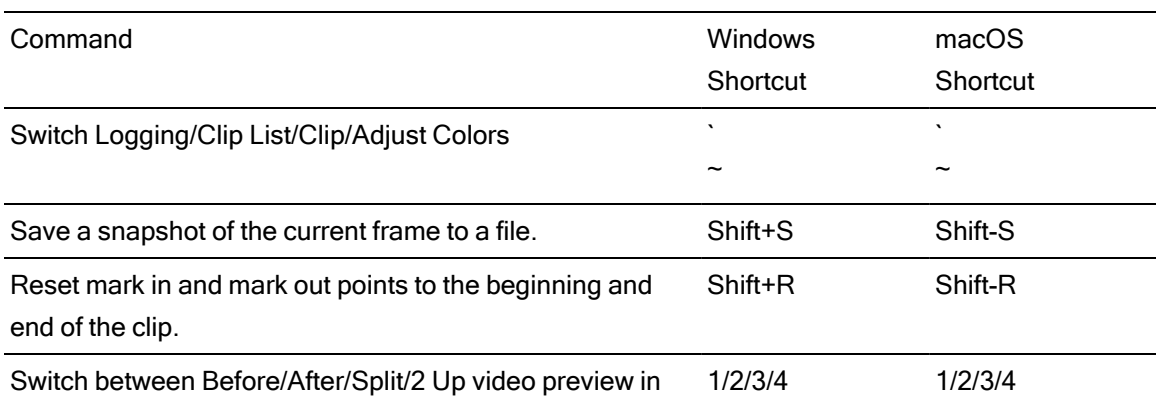

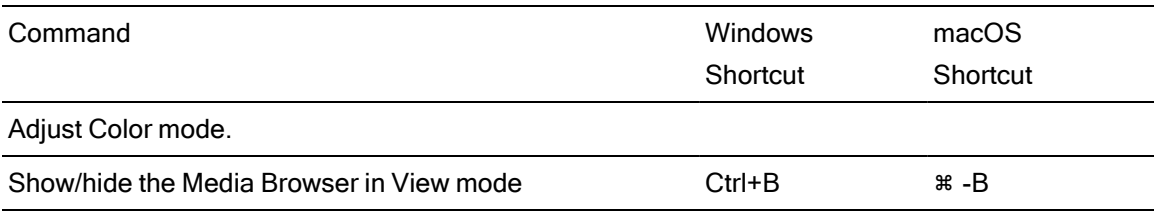

## Playback and preview

The following keyboard shortcuts are available when the Video pane has focus.

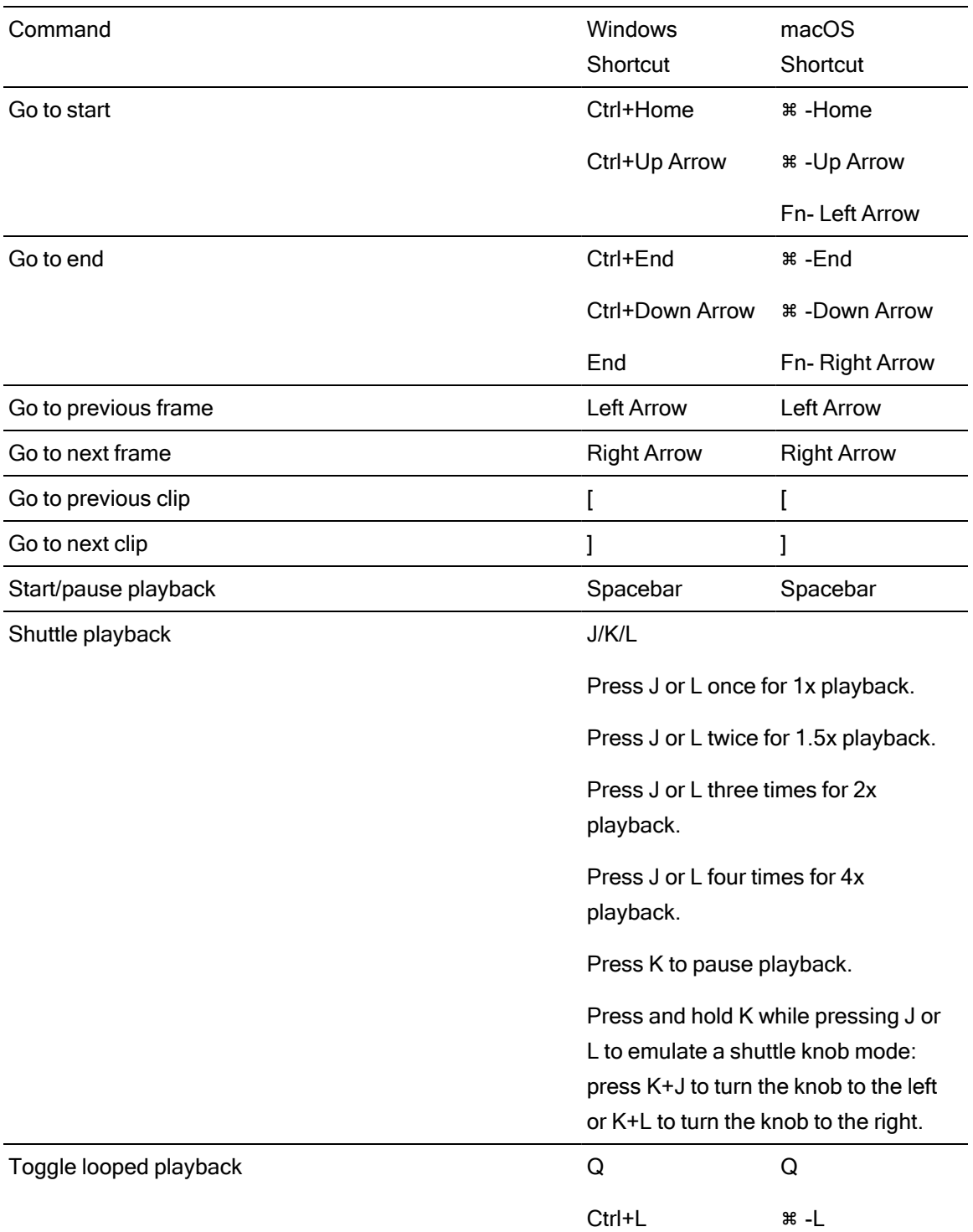
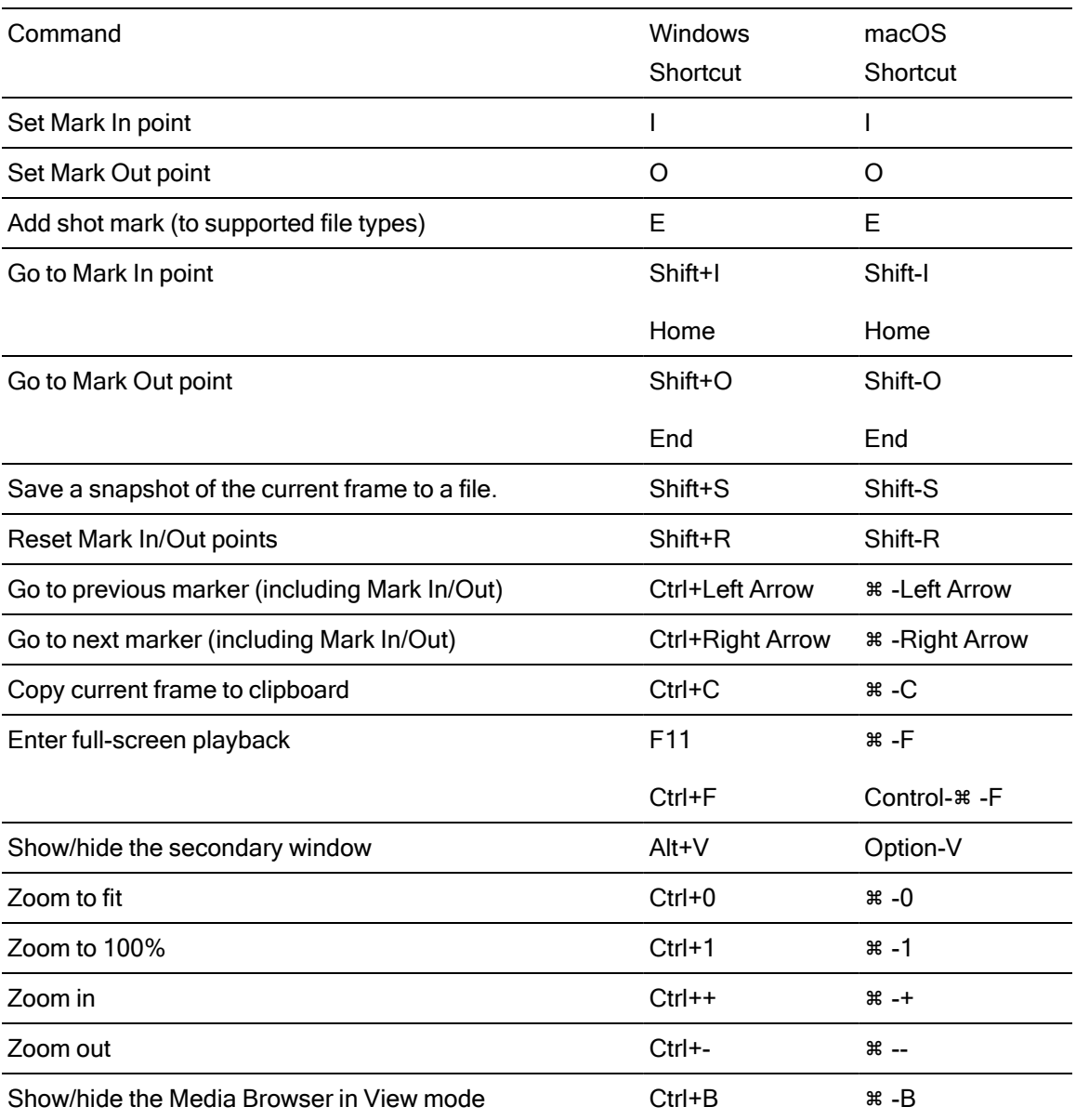

# Chapter 8

## <span id="page-146-0"></span>**Gestures**

### Media Browser pane

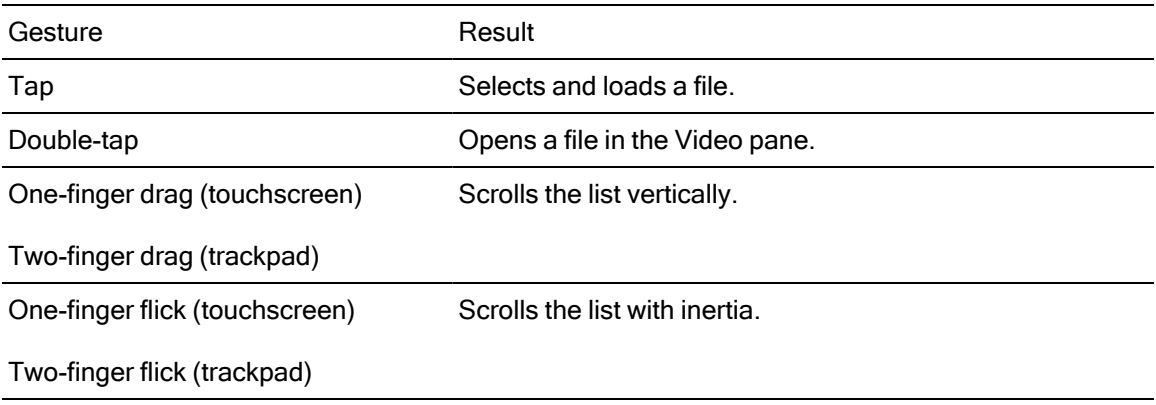

## Video pane

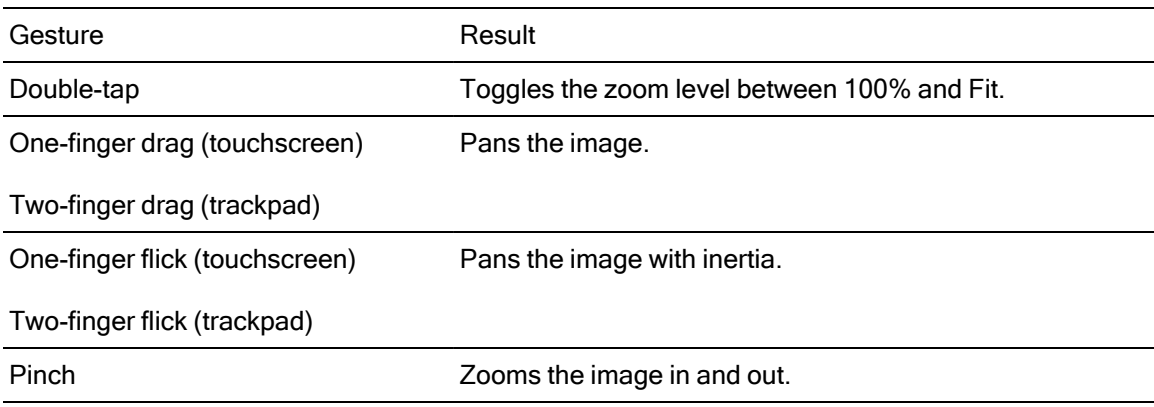

## Index

.ccolor files [99,](#page-98-0) [111](#page-110-0) .cube files [97](#page-96-0) .smi files [69](#page-68-0)

#### 1

.

1D LUT export [111](#page-110-1)

### 3

3D LUT export [111](#page-110-1)

#### 5

50p half-step timecode [136](#page-135-0)

#### 6

60p half-step timecode [136](#page-135-0)

#### A

add padding to clips [130](#page-129-0) Add to Favorites [19](#page-18-0) adding clips [71](#page-70-0) adding shot marks [69](#page-68-1) address/port (FTP) [119](#page-118-0) AIR matching [109](#page-108-0), [139](#page-138-0) all frames playback [59](#page-58-0) anamorphic stretch [64](#page-63-0) ASC-CDL export [111](#page-110-1) ASC-CDL files [98](#page-97-0), [101](#page-100-0) audio meters [63](#page-62-0) auto cropping amount [78](#page-77-0) Auto cropping amount [82](#page-81-0) Automatically rotate thumbnails [136](#page-135-1) AVCHD relay clips [75-76](#page-74-0)

#### B

breathing [81](#page-80-0) breathing mode [81](#page-80-1) browse remote server [19,](#page-18-1) [120](#page-119-0) BVM-X300 [110](#page-109-0) bypass OOTF [109](#page-108-0), [139](#page-138-0)

## C

catalog export [74](#page-73-0) channel routing [64](#page-63-1) Ci Workspace [133](#page-132-0) CinemaScope overlay [65](#page-64-0) clip settings [64](#page-63-2) clip list from selection [70](#page-69-0) clip lists [69](#page-68-0) Clip rotation [64](#page-63-3), [84](#page-83-0), [136](#page-135-1) **Clips** rotation [64](#page-63-3), [84](#page-83-0), [136](#page-135-1) color correction [87](#page-86-0) exporting [111](#page-110-1) loading [99](#page-98-1) color curves [98](#page-97-1) color presets [99,](#page-98-0) [111](#page-110-0) color sliders [98](#page-97-2) color space [93](#page-92-0) color temperature slider [94](#page-93-0) color wheels [91](#page-90-0) combining relay clips [75](#page-74-0) continuous playback [56](#page-55-0), [61](#page-60-0) Converting HDR to SDR color spaces [109](#page-108-1), [139](#page-138-1) Copy all related media [132](#page-131-0) Copy clips only [132](#page-131-1) copy clips to a device [131](#page-130-0) copy files [22](#page-21-0) Copy only between mark points [132](#page-131-2) copy snapshot to clipboard [62](#page-61-0)

copy to FTP [133](#page-132-1) correct lens breathing [81](#page-80-0) creating clip lists [70](#page-69-1) cropping ratio [80](#page-79-0) CSV export [74](#page-73-0) curves [98](#page-97-1)

#### D

default look profile [97](#page-96-1) delete files [23](#page-22-0) deleting shot marks [69](#page-68-2) desqueeze [64](#page-63-4), [130](#page-129-1) device copy [133](#page-132-1) disconnect FTP [119](#page-118-1) discontinuous timecode [56](#page-55-1), [61,](#page-60-1) [67](#page-66-0) display CinemaScope overlay [65](#page-64-0) Display color space (external monitor) [137](#page-136-0) Display color space (video preview) [137](#page-136-1) display mode [20-21](#page-19-0) display secondary window [136](#page-135-2)

## E

Edit remote server [120](#page-119-1) editing essence marks [69](#page-68-3) editing summary metadata [68](#page-67-0) EDL importing [73](#page-72-0) linking clips [73](#page-72-1) replacing clips [73](#page-72-2) unlinking clips [73](#page-72-1) essence marks [62,](#page-61-1) [67](#page-66-1) exporting clips [119](#page-118-2) exposure slider [94](#page-93-0) external monitor color space [137](#page-136-0) external monitor device [140](#page-139-0) external monitor resolution [140](#page-139-1)

#### F

fast copy [133](#page-132-1)

Favorite Folders [19](#page-18-0) file formats [23,](#page-22-1) [52](#page-51-0) file information [67](#page-66-2) filter by date created [21](#page-20-0) filter by flag [21](#page-20-0) filter by fomat [21](#page-20-0) filter by type [21](#page-20-0) filtering clips [21](#page-20-0) finalizing Professional Disc volumes [23](#page-22-2) finding media [17](#page-16-0) fit [58](#page-57-0) flash bands [83,](#page-82-0) [130](#page-129-2) flip horizontal [64](#page-63-5) flip vertical [64](#page-63-6) folder (FTP) [119](#page-118-3) formatting Professional Disc volumes [23](#page-22-2) formatting SxS [23](#page-22-2) FTP [19](#page-18-1), [119](#page-118-4) FTP copy [133](#page-132-1) FTP devices browsing [120](#page-119-0) connecting [119](#page-118-5) disconnecting [119](#page-118-1) reconnecting [119](#page-118-1) removing [120](#page-119-2) SxS media [121](#page-120-0) USB storage [121](#page-120-0) FTP protocol [119](#page-118-6) FTP server settings [120](#page-119-1) FTPS protocol [119](#page-118-6) full-frame-rate playback [59](#page-58-1) full-screen preview [59](#page-58-2)

## G

gestures [147](#page-146-0) Go to End [60](#page-59-0) Go to Start [60](#page-59-1) GPS information [67](#page-66-3) GPU acceleration [135](#page-134-0) grade in [137](#page-136-2) grading color space [93,](#page-92-0) [137](#page-136-2) Graph scale [78-79](#page-77-1) graticule [90](#page-89-0) gyroscope [76](#page-75-0)

#### H

half-step timecode display [136](#page-135-0) histogram monitor [89](#page-88-0)

#### I

importing a LUT [96](#page-95-0) importing an EDL [73](#page-72-0) interoperability [135](#page-134-1)

#### J

JKL shuttle [60](#page-59-2)

#### K

Kelvin temperature [94](#page-93-0) keyboard shortcuts [141](#page-140-0)

#### L

lens breathing [81](#page-80-0) linking clips in an EDL [73](#page-72-1) list view [20](#page-19-0) logging [61](#page-60-2) logging metadata [68](#page-67-0) look profile [96-97](#page-95-0) look, default [97](#page-96-1) loop playback [61](#page-60-0) Loop Playback [60](#page-59-3) LTC [56](#page-55-1), [61](#page-60-1), [67](#page-66-0) LUT export [111](#page-110-1) LUT import [96](#page-95-0)

#### M

magnifying glass [58](#page-57-0)

Make default look profile [97](#page-96-1) mark in [61,](#page-60-3) [68](#page-67-1) mark out [61,](#page-60-4) [68](#page-67-1) Mask options [65](#page-64-1) Masking ratio [65](#page-64-1) master volume [63](#page-62-0) maximum cropping amount [78,](#page-77-2) [82](#page-81-1) Media Browser pane [17](#page-16-0) metadata [67](#page-66-2) metadata for proxy clips [67,](#page-66-4) [132](#page-131-3) metadata, stabilization [76](#page-75-0) meters [63](#page-62-0) minimum cropping amount [78](#page-77-2), [82](#page-81-1) minimum stabilized crop resolution [79](#page-78-0), [82](#page-81-2) monitor color space [137](#page-136-0) monitor resolution [140](#page-139-1) multicam,synchronizing audio [76](#page-75-1) multicamera clips, synchronizing [76](#page-75-1)

#### N

navigating the timeline [60](#page-59-2) new clip list from selection [70](#page-69-0) new empty clip list [70](#page-69-2) Next Frame [60](#page-59-4) numbering [127](#page-126-0)

#### O

open clip list [70](#page-69-3) OpenCL/OpenGL interoperability [135](#page-134-1) options [135](#page-134-2) ordering clips [71](#page-70-1)

#### P

password [119](#page-118-7) PD-EDL clip lists [69,](#page-68-0) [73](#page-72-0) PDF export [74](#page-73-0) perserve source UMID [133](#page-132-2) Play [60](#page-59-5) play all frames [59](#page-58-0)

play in real time [59](#page-58-3) playing media [55](#page-54-0) prefix [127](#page-126-1) Preview color space [137](#page-136-1) preview proxy clips [136](#page-135-3) Previous Frame [60](#page-59-6) Professional Disc format [23](#page-22-2) protocol [119](#page-118-6) proxy metadata [67,](#page-66-4) [132](#page-131-3) proxy preview [136](#page-135-3) PZW-4000 [121](#page-120-0)

## R

real time playback [59](#page-58-3) Rec.2020 [137](#page-136-0) Rec.709 [137](#page-136-0) reconnect FTP [119](#page-118-1) relay clips, combining [75](#page-74-0) remote server [19](#page-18-1) Remove remote server [120](#page-119-2) removing clips [72](#page-71-0) Rename files [127](#page-126-2) renaming clips [22](#page-21-1) reordering clips [71](#page-70-1) repairing flash bands [83](#page-82-0), [130](#page-129-2) replace source media [73](#page-72-2) Reset mark in/out points [62](#page-61-2) reset options [135](#page-134-2) Reset to default look profile [97](#page-96-2) Rotate preview (degrees) [64](#page-63-3) rotated clips [64,](#page-63-3) [84,](#page-83-0) [136](#page-135-1)

## S

safe areas [64](#page-63-7) saturation slider [98](#page-97-2) save snapshot [63](#page-62-1) save snapshots to [136](#page-135-4) Scale graph to clip [78-79](#page-77-3) scrub control [60](#page-59-2) searching for clips [21](#page-20-1)

secondary window [136](#page-135-2) select files [22](#page-21-2) sequential playback [56](#page-55-0) server name (FTP) [119](#page-118-8) sharing files with Ci Workspace [133](#page-132-0) shortcuts [141](#page-140-0) shot mark [69](#page-68-1) Show in Explorer [23](#page-22-3) Show in Finder [23](#page-22-3) show safe areas [64](#page-63-7) show secondary window [136](#page-135-2) shuttle control [60](#page-59-2) sliders [94](#page-93-0) snapshot image format [137](#page-136-3) Sony BVM-X300 [110](#page-109-0) source color space [93](#page-92-0) source UMID [133](#page-132-2) split-screen preview [57](#page-56-0), [90](#page-89-1) stabilization mode [77](#page-76-0) stabilize clips [76](#page-75-0) stabilized crop resolution [78-80,](#page-77-4) [82](#page-81-3) starting frame index [129](#page-128-0) suffix [127](#page-126-3) supported formats [23](#page-22-1), [52](#page-51-0) SxS format [23](#page-22-2) SxS media [121](#page-120-0) synchronizing multicamera clips [76](#page-75-1)

## T

Tangent element [101](#page-100-1) temperature slider [94](#page-93-0) thumbnail frames [136](#page-135-5) thumbnail view [20](#page-19-0) timecode break [56](#page-55-1), [61](#page-60-1), [67](#page-66-0) tint slider [94](#page-93-0) tone curve [98](#page-97-1) touchscreen navigation [147](#page-146-0) trackpad navigation [147](#page-146-0) transcode clips before upload [134](#page-133-0) transcoding clips [126](#page-125-0) transferring clips via FTP [119](#page-118-4)

transport controls [60](#page-59-7)

## U

UMID (Unique Material Identifier) [133](#page-132-2) unlinking clips in an EDL [73](#page-72-1) upload original clips [134](#page-133-0) uploading to Ci [23](#page-22-3) uploading to Ci Workspace [133](#page-132-0) use anamorphic setting [64,](#page-63-4) [130](#page-129-1) Use fast device-to-device copy [133](#page-132-1) use flip and desqueeze settings [64](#page-63-4) Use flip, rotate, and desqueeze settings [130](#page-129-1) use mark in/out points [130](#page-129-3) user name [119](#page-118-9)

#### V

vectorscope monitor [89](#page-88-1) Video pane [55](#page-54-0) video preview [90](#page-89-2) video processing device [135](#page-134-0) VTR-style playback [56](#page-55-0)

### W

waveform monitor [88](#page-87-0) wheels [91](#page-90-0) working color space [137](#page-136-2)

## X

XDCAM EDL [69](#page-68-0) XDCAM Professional Disc format [23](#page-22-2)